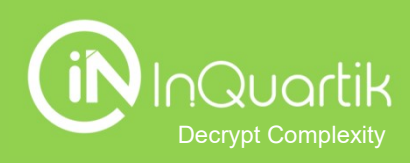

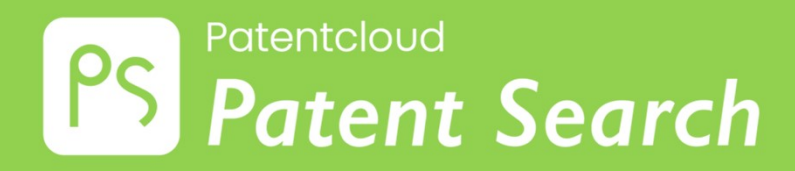

入門指南

目錄

## → 開始使用Patent Search

## ➔ 開始專利檢索

簡易檢索

進階檢索

語意檢索

號碼檢索

檢索歷史

➔ 檢索結果

簡易檢索<br>進階檢索<br><br>語意檢索<br>號 碼檢索<br>檢索結果<br>工具: 進階篩選 · 螢光筆 · 比對 · 合併 · 統計圖表 · 匯出 · 擴展 · 標籤<br>- 加入專案 · 轉送至 進階檢索<br>語意檢索<br>號碼檢索<br>號<br>檢索結果<br>工具: 進階篩選・螢光筆・比對・合併・統計圖表・匯出・擴展・<br><br>小人專案・轉送至<br>・加入專案・轉送至<br>更多專利工作利器

➔ 更多專利工作利器

➔ 附錄

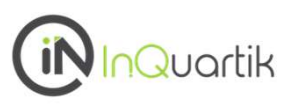

## 點擊右上九宮格並選擇 Patent Search

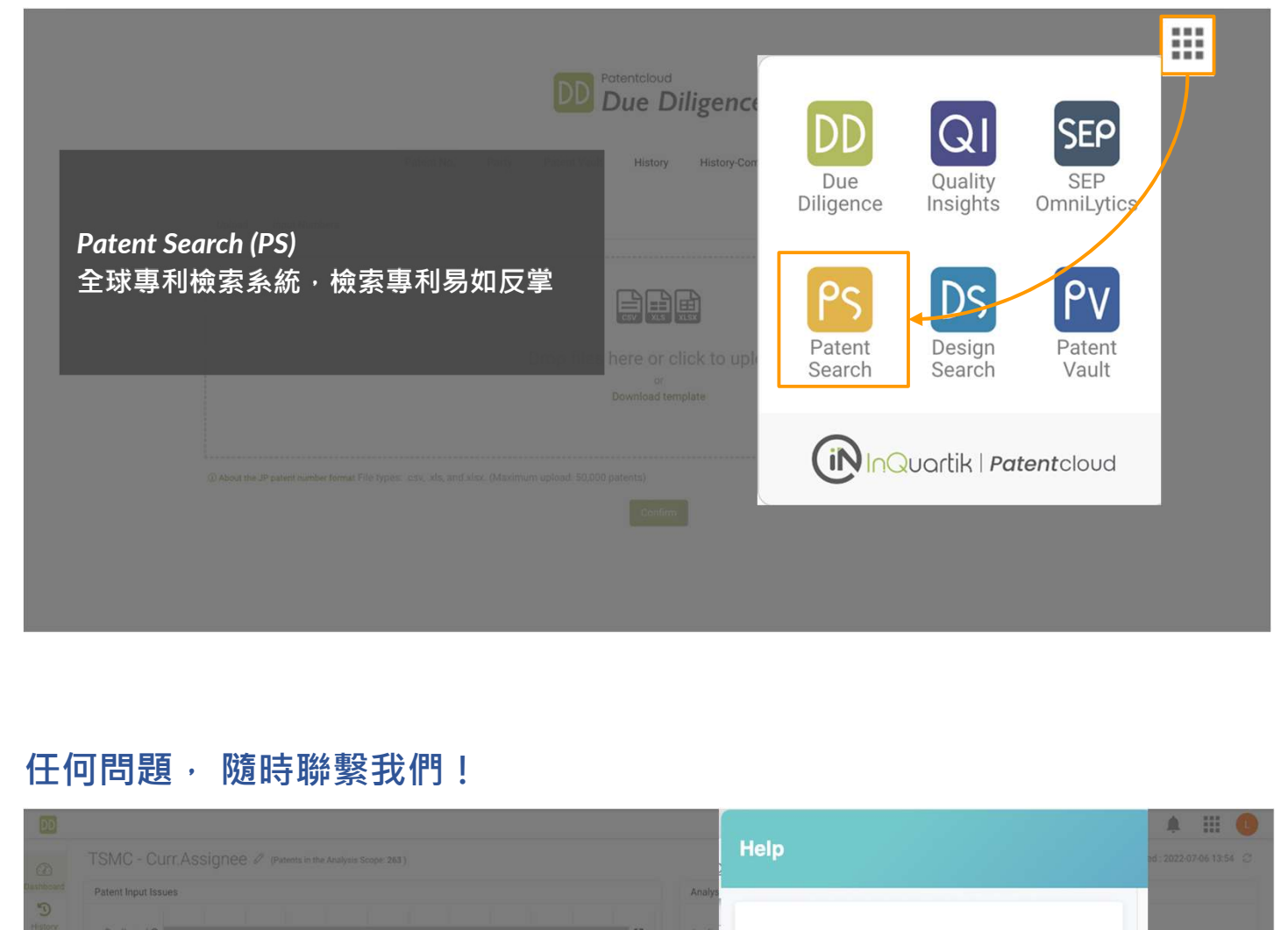

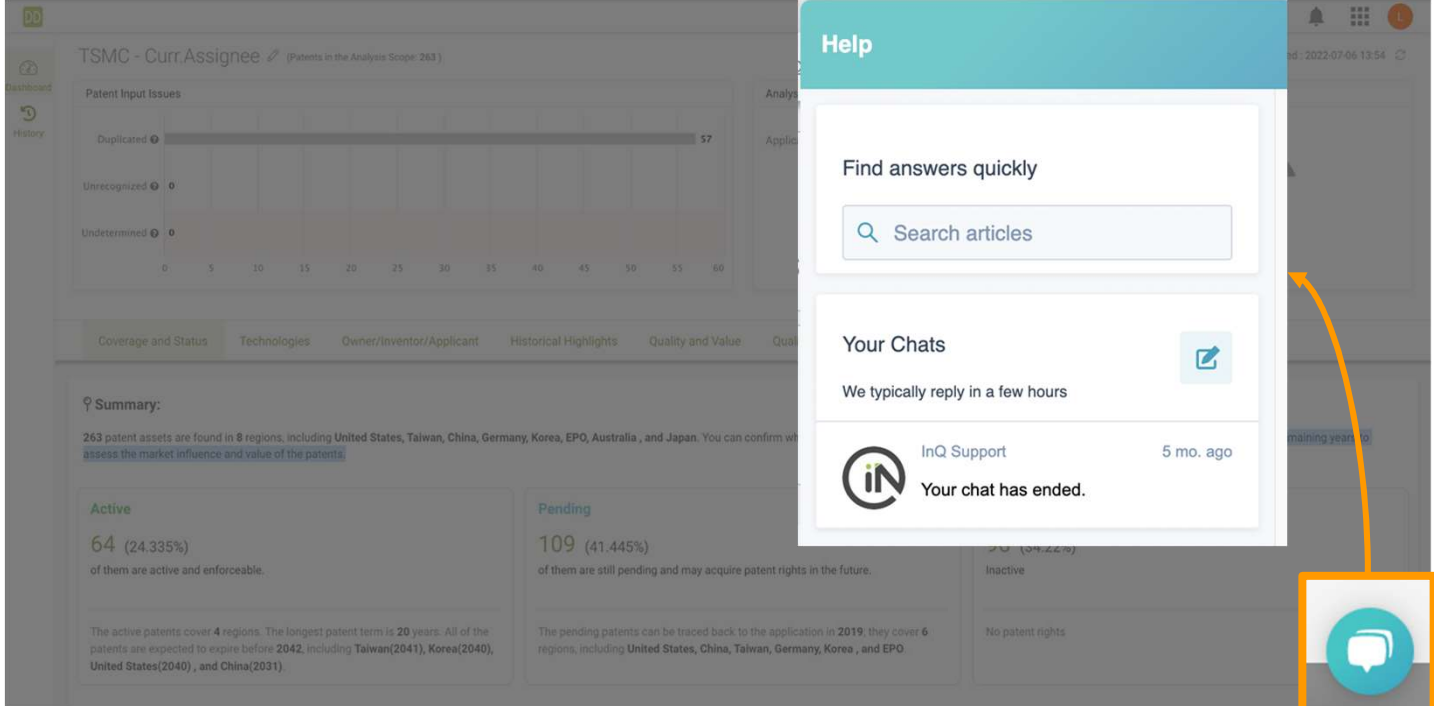

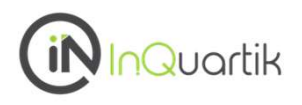

## Patent Search 提供了幾種不同的檢索方法,適合我們所有用戶的需要。

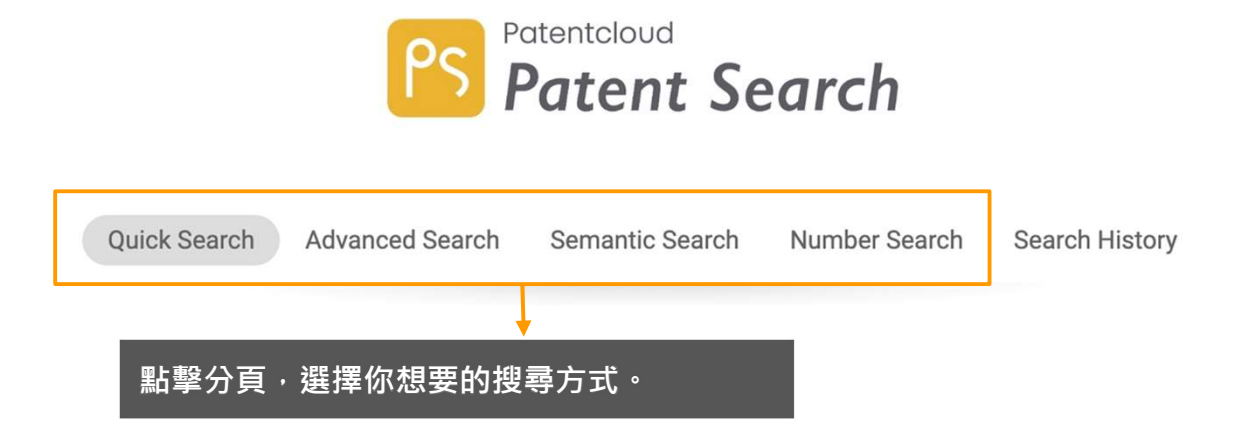

- 使用 簡易檢索 來做 關鍵字檢索 或用 智能檢索找相關的想法。
- 使用進階檢索來預覽結果的數量,並過濾/合併您的搜索查詢。
- 使用 語意檢索 來尋找具有語意相似性的關鍵詞概念。
- 使用 號碼檢索 來搜索專利/申請號或上傳專利列表。

簡易檢索

在簡易檢索分頁下有兩種搜索專利的方法:

#### 1. 關鍵字檢索

只需在搜索欄中輸入一個關鍵字就能獲得結果。

#### 2. 智能檢索

不需輸入任何語法,對原始查詢的相關詞和同義詞進行關鍵字搜索。

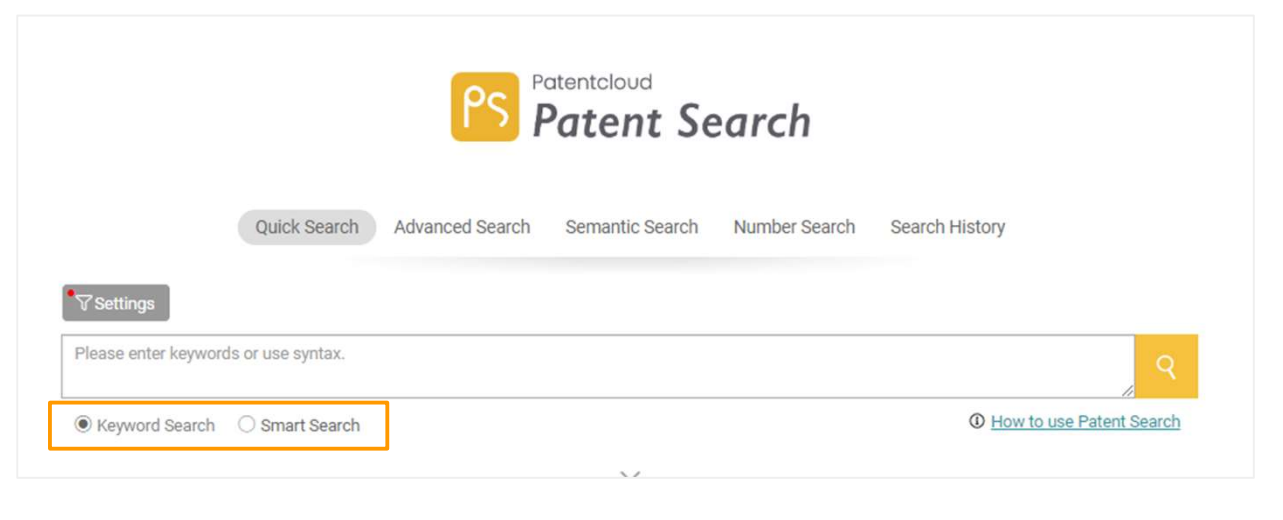

#### 關鍵字檢索

在搜索框中輸入搜索條件,然後點擊搜索圖示,進入搜索結果頁面。你也可以使用關鍵字搜索語法 和布林運算(NOT/AND/OR)來獲得更準確的結果(見下頁)。

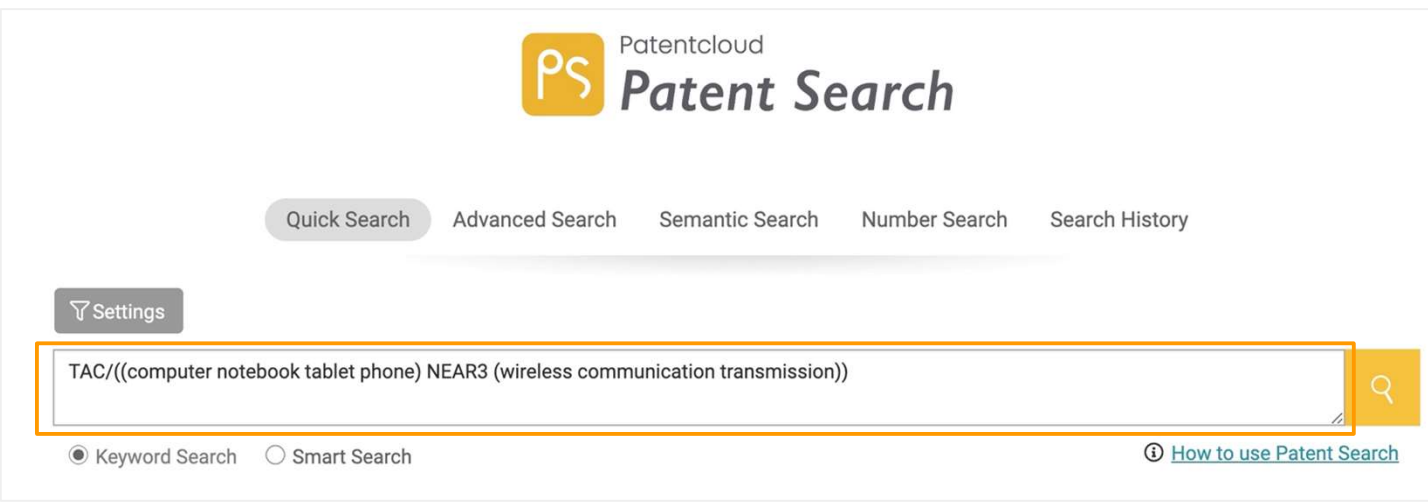

#### 詳見語法關鍵字 (Syntax)

## 簡易檢索 — 關鍵字檢索

點擊下拉箭頭,輸入更具體的關鍵字詞以獲得更精確的搜索結果。

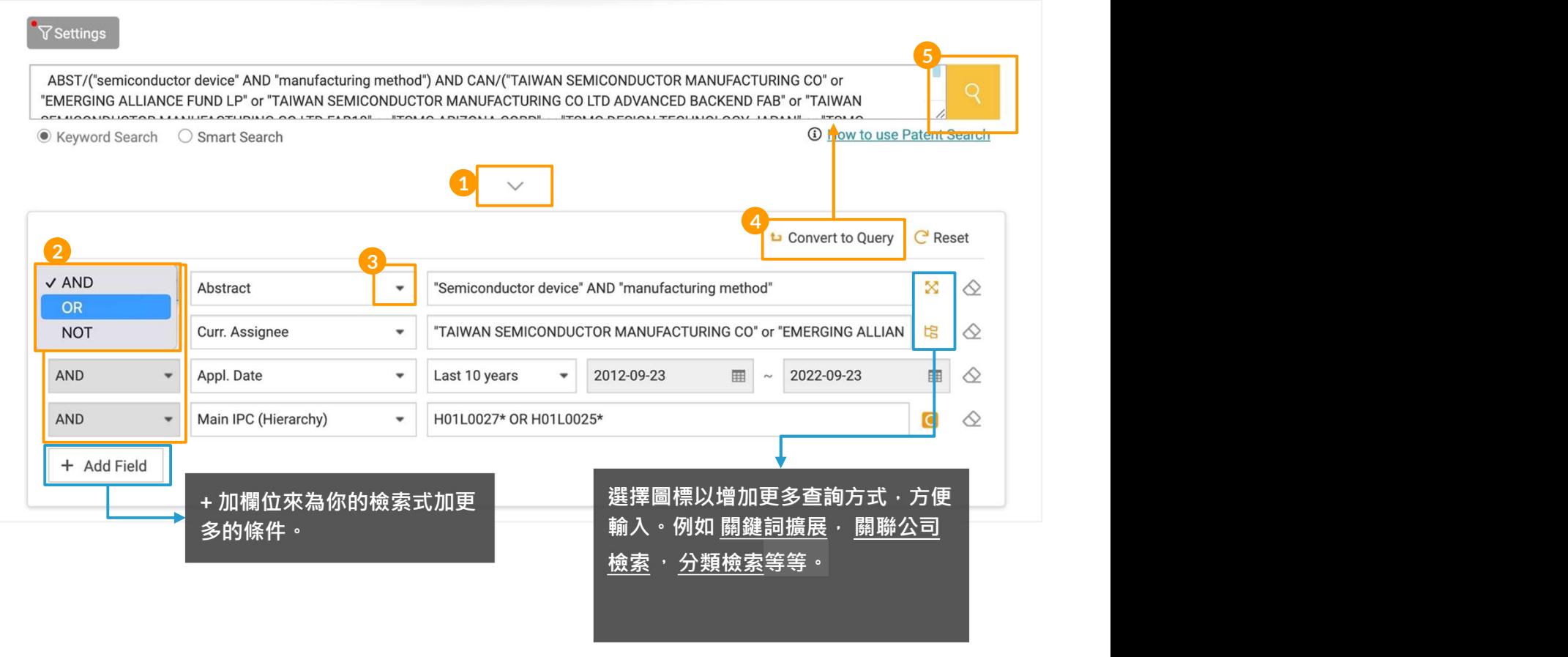

#### **步驟: そうしゃ あんしゃ かいしん かいしょう かいしょう** しょうしょく

- 1. 點擊下拉箭頭,顯示更多的搜索過濾器
- 2. 选择㇐个布尔运算
- 3. 從下拉列表中選擇搜索參數。
- 4. 在你完成所有標準的設置後,點擊轉換成檢索字串,然後該查詢將以正確的檢索式呈現在上面 的搜索框中。
- 5. 點擊 "搜索 "圖示,開始搜索。

#### 語法關鍵字 (Syntax)

語法關鍵字提供了一個常用的搜索語法的列表。你可以直接點擊你要使用的語法,然後再點擊你的 搜索查詢。要打開這個語法框,只需在搜索框中輸入任何已知的USPTO搜索語法和一個/,列表彈 窗就會自動出現。

詳見 語法關鍵字 (Syntax)

2/5

## 簡易檢索 — 智能檢索  $\overline{\phantom{a}}^{3/5}$

### 智能檢索

在機器學習的應用下,智能檢索根據對重要的人類語言元素的關聯給出相關結果。使用智能檢索搜索 所有相關關鍵字詞不需要輸入任何語法。

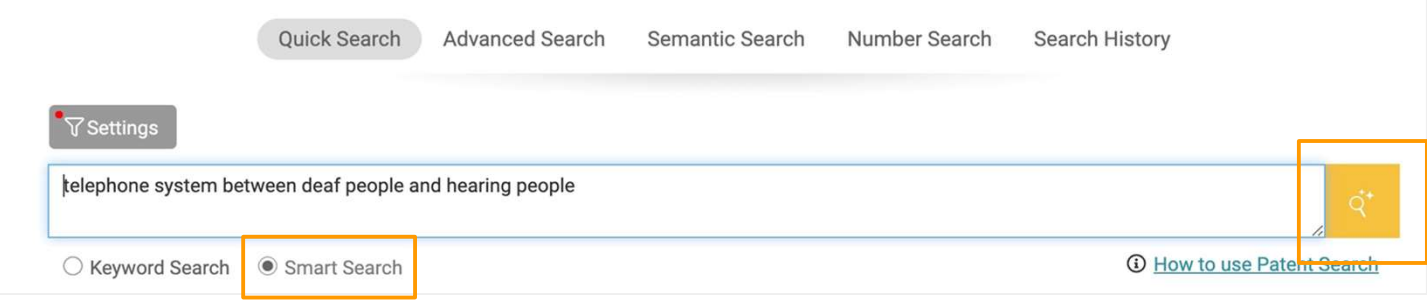

在簡易檢索分頁下選擇智能檢索, 在搜索欄中輸入你的文字查詢 (不含任何語法),然後點擊搜索圖 示。

## 簡易檢索 — 檢索設定  $\overline{4/5}$

在開始搜索之前,可以定制你的專利局、專利類型和法律狀態的搜索偏好。在簡易檢索、進階檢索 和搜索結果頁面下可以進行設置偏好。

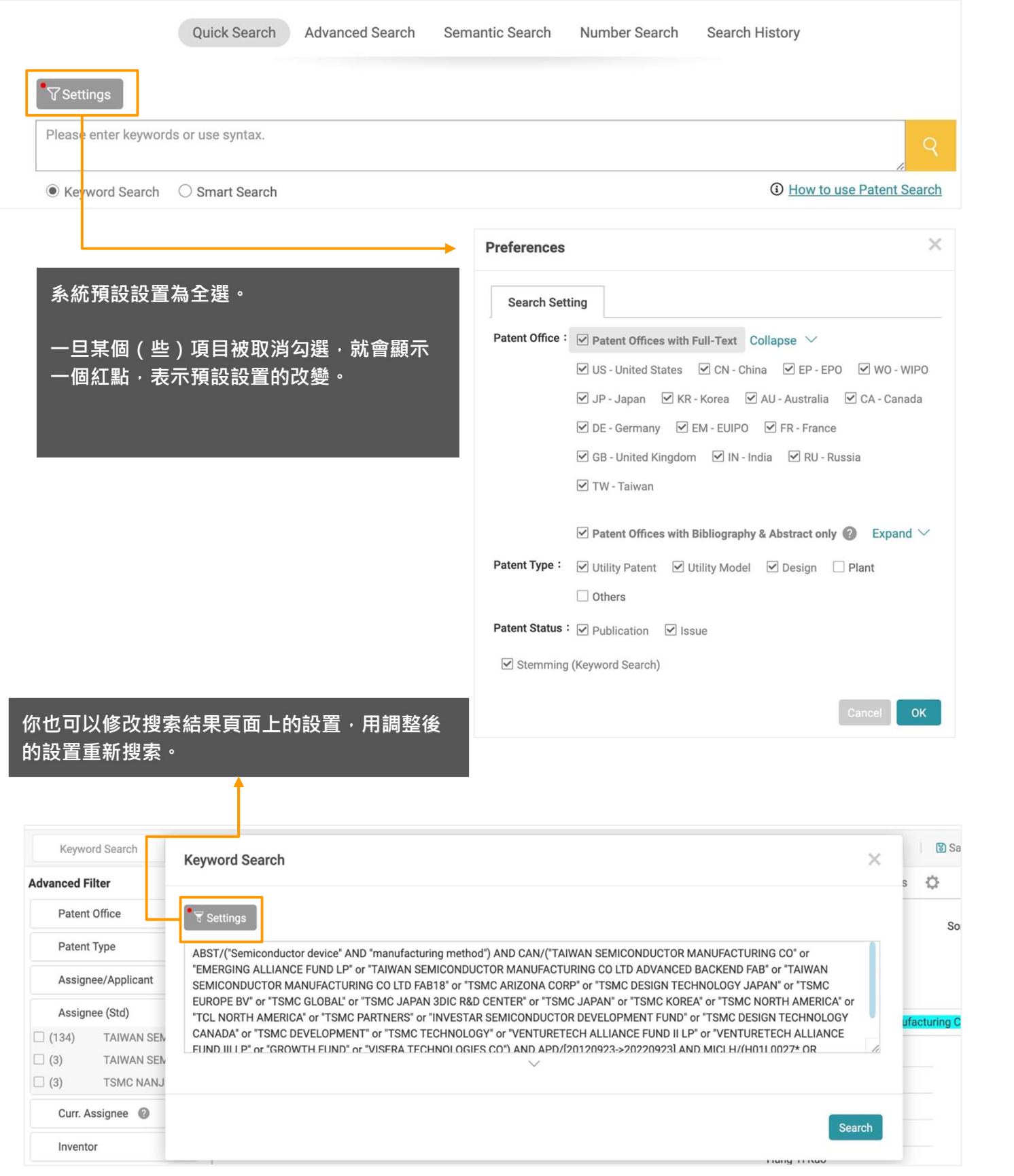

## 簡易檢索 — 檢索設定  $\overline{\phantom{a}}$  5/5

以下是關於Patent Search的設置的一些更多資訊。

#### 專利局 (PTO):

除了來自澳洲、中國、加拿大、EPO、EM、法國、德國、日本、韓國、英國、台灣、印度、俄國和 WIPO的專利數據擁有全文文件外,大多數專利數據都是從DOCDB收集的,主要包括書目、摘要和同 族專利資料。\*

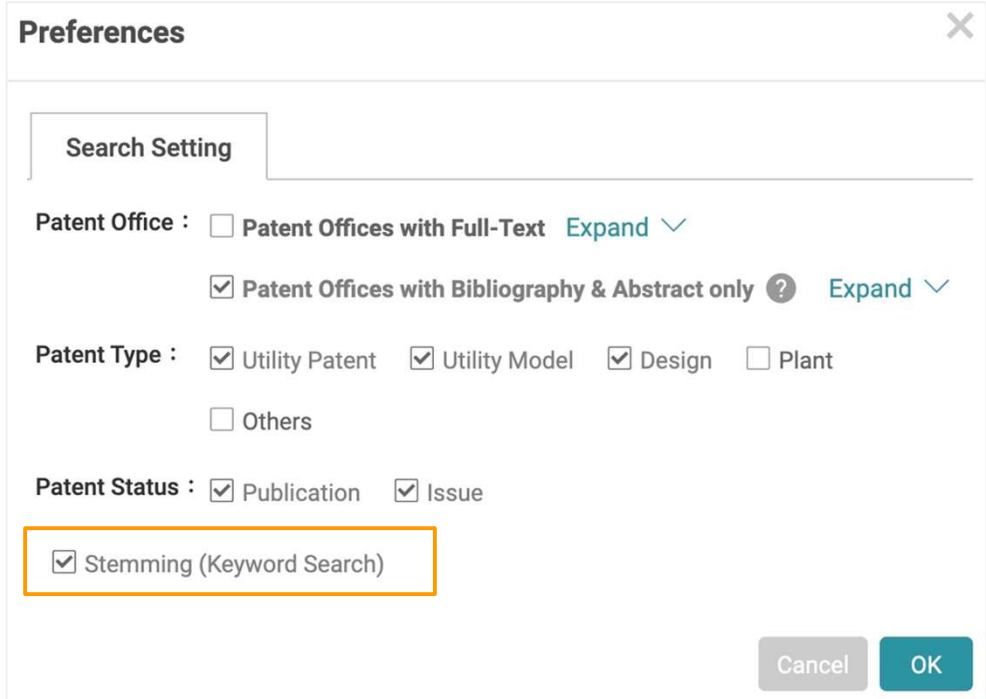

#### 詞性變化:

當啟用詞性變化功能時,專利檢索結果將包括與您的檢索詞同根的詞。這有助於擴大您的搜索範圍。例 如,如果搜索詞是 "尋找",您將得到一個包括 "looking"、"look "或 "looked "的結果,因為它們有相同 的詞根--"look"。此功能不能應用於任何帶有通配符("\*"或"?")的搜索詞。

**Stop Words (停止詞)** 

諸如以下的字詞: "a"、"the"、"of "被認為是 "停止詞"。這些詞出現的頻率太高, 以至於 它們已經失去了作為檢索詞的作用。因此,這些停止詞在Patentcloud中是不可搜索的術 語。

\*造訪Patentcloud的 資料即時性與完整性 頁面了解我們的專利數據庫。

進階檢索

進階檢索提供一個"查看結果"功能,讓你預覽搜索結果中的專利數量。在進行搜索 之前,你可以在進階檢索頁面上合併、過濾和查看匹配結果,以提高準確性。

#### 建立檢索

在進階檢索頁面的頂端部分,你可以建立檢索並預覽結果。

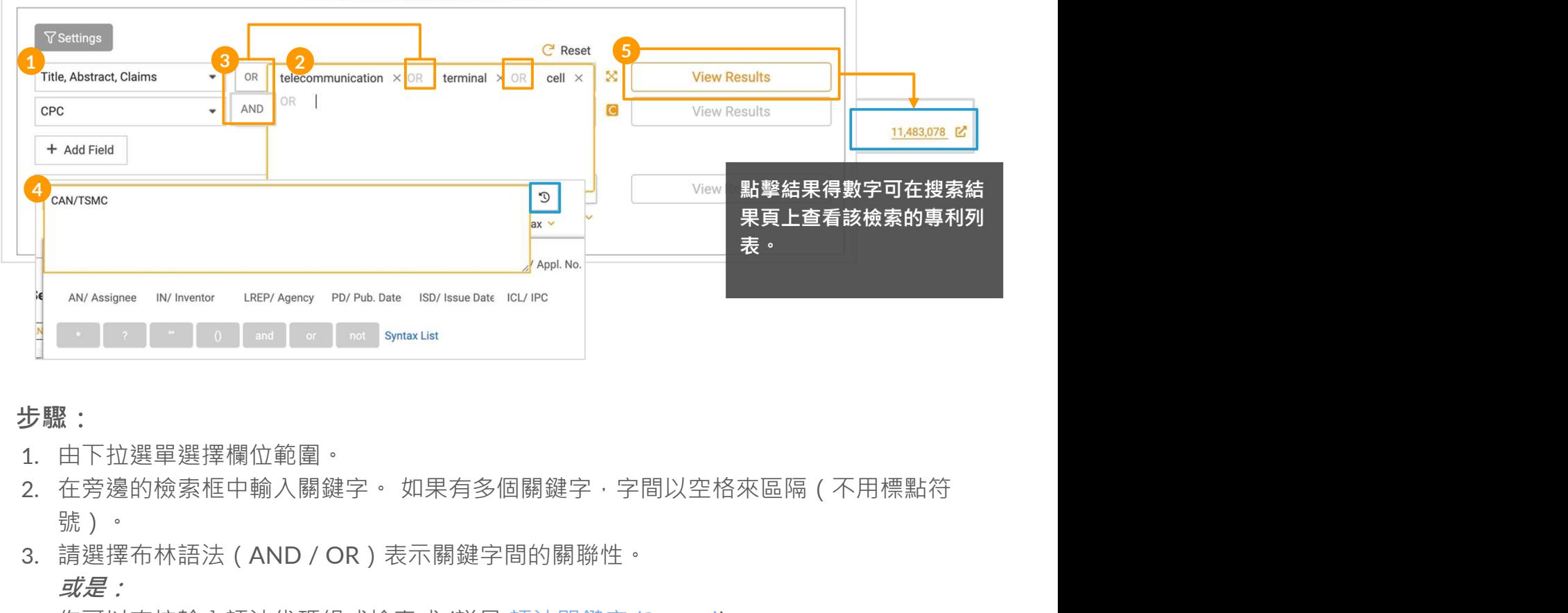

**步驟: そうしゃ あいしん かいしん かいしん かいしん** 

- 1. 由下拉選單選擇欄位範圍。
- 號)。
- 3. 請選擇布林語法(AND / OR)表示關鍵字間的關聯性。  $\vec{\mathcal{A}}$ 是: with the contract of  $\vec{\mathcal{A}}$  and  $\vec{\mathcal{A}}$  and  $\vec{\mathcal{A}}$  and  $\vec{\mathcal{A}}$  and  $\vec{\mathcal{A}}$  and  $\vec{\mathcal{A}}$  and  $\vec{\mathcal{A}}$  and  $\vec{\mathcal{A}}$  and  $\vec{\mathcal{A}}$  and  $\vec{\mathcal{A}}$  and  $\vec{\mathcal{A}}$  and  $\vec{\mathcal{A}}$  and  $\vec{\mathcal$
- 4. 你可以直接輸入語法代碼組成檢索式 (詳見 語法關鍵字 (Syntax)).
- 5. 點選"查看結果"在右側檢視符合條件的專利檢索結果。
- 6. 你可以透過點擊 "保存 "將此杳詢行和結果保存到下面的檢索報告中, 以便以後合併杳 詢, 或者點擊 "**重設** "開始一個新的杳詢。

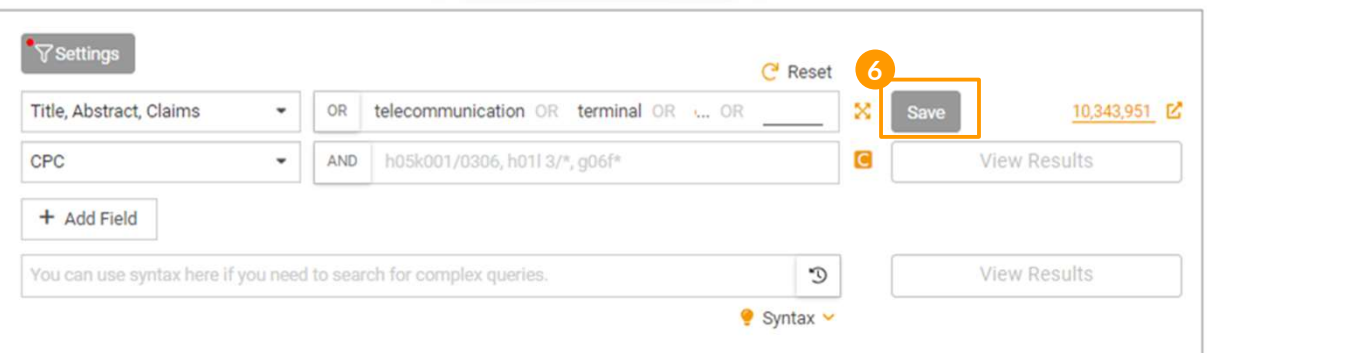

1/5

進階檢索

### 檢索報告

在 "進階檢索 "頁面的下半部,你可以將你保存的檢索式合併,在 "搜索報告 "框中查看結果  $\bullet$ 

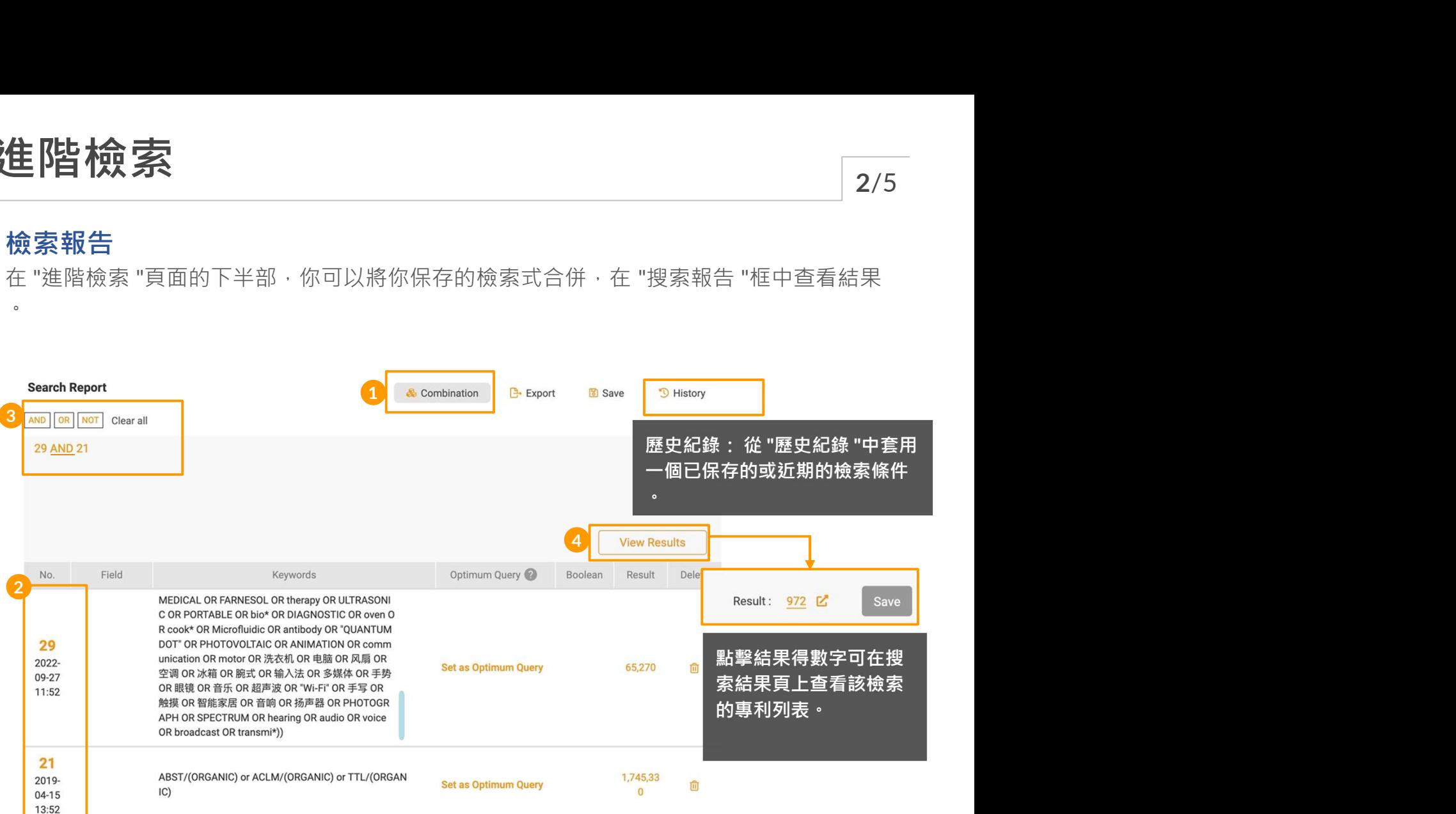

#### 合併步驟:

- 1. 點選上方的檢索式合併來合併你在搜索報告框中保存的多個檢索查詢。
- 2. 並在藍框內輸入你想合併的檢索式序號(或點該序號數字)。
- 3. 以布林語法(NOT/ AND / OR)來連結各檢索條件。
- 4. 單擊 "查看結果 "以獲得該合併的查詢結果數量。

注意:檢索報告下只適用檢索式合併,不支援語法搜索。請使用每個檢索式號碼(如步驟2.)來修改您的檢 索範圍。例如,"1 AND 2 NOT 3"

### 其他檢索報告功能:

**Search Report** 

& Combination

**凸** Export

<sup>1</sup> History

**圖** Save

### 匯出 アンドライバ しゅうしょう しょうしょく

將檢索報告導出為Excel(.xlsx)文件。如下例。

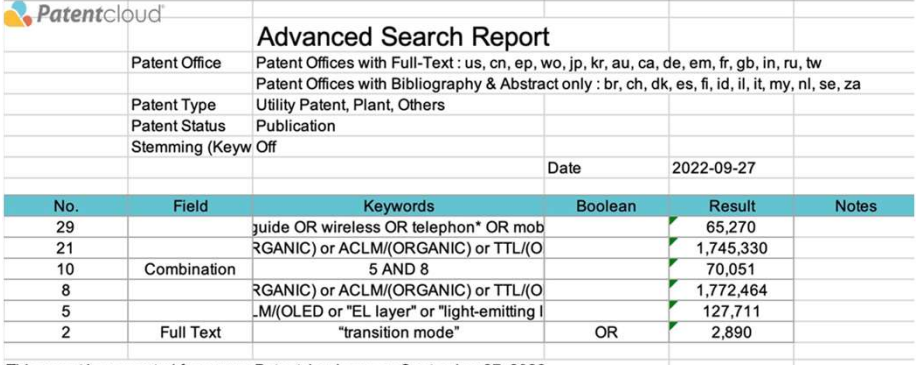

This report is generated from www.Patentcloud.com on September 27, 2022

## 儲存進階檢索報告到檢索歷史

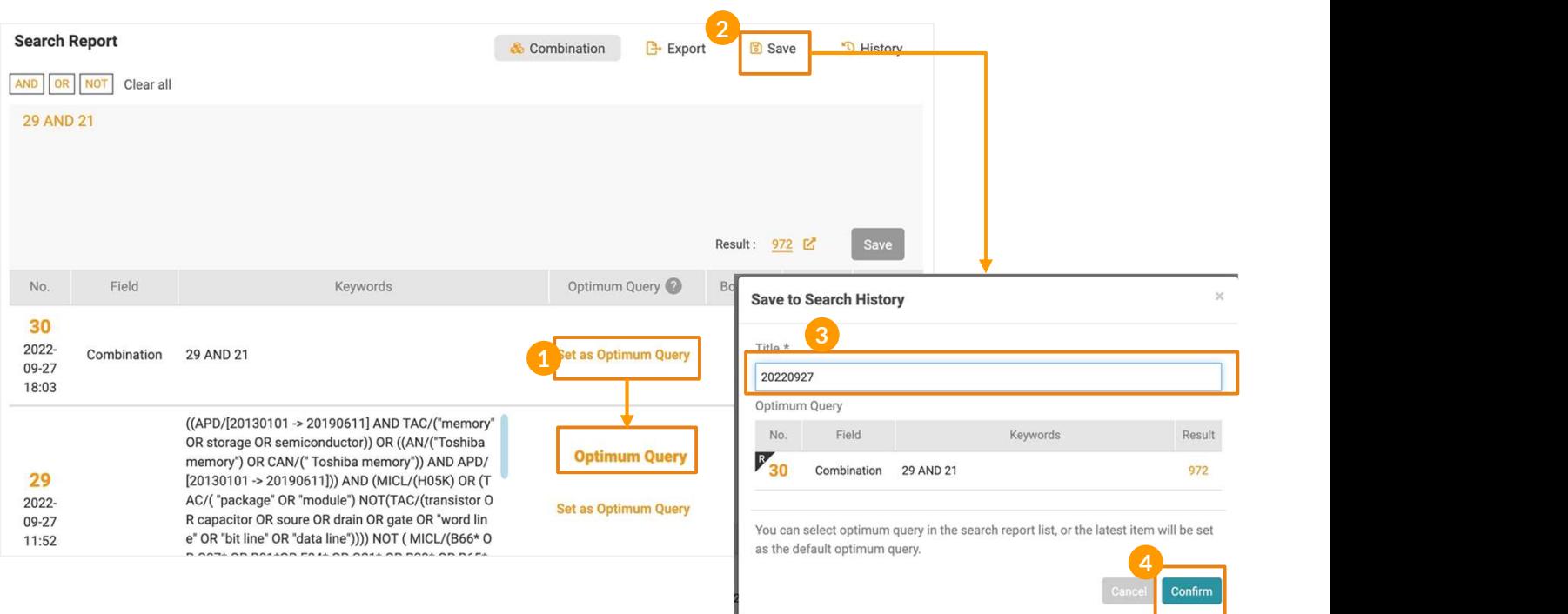

#### **步驟: そうしゃ あいしゃ かいしん かいしん かいしん**

- 1. 點"設為代表檢索式"(即您的合併檢索式),此檢索式可以在歷史檢索的近期檢索以及儲存 中被找到。
- 2. 點儲存標誌。
- 3. 幫此檢索式命名。
- 4. 最後點選"確定"即可。

在你離開頁面去做其他工作之前,記得先儲存你的檢索報告。

 $\odot$ 

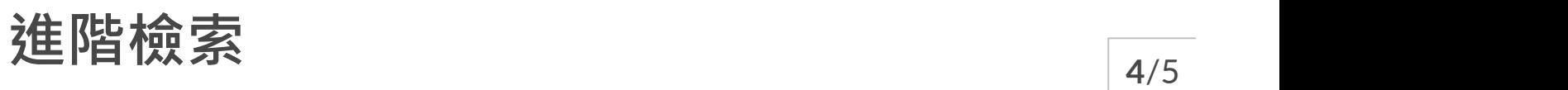

#### 其他檢索報告功能:& Combination **L**+ Export **圖 Save** <sup>1</sup> History **Search Report** 歷史紀錄 點擊歷史紀錄來瀏覽你近期和儲存的進階檢索報告。 **Search Report** & Combination **B** Export **圖 Save** <sup>1</sup> History AND OR NOT Clear all  $\times$ **History** 2. 類型: 進階檢索 5 6 7 7 1 Code 2 Type 3 Title Query 4 2 Details Result Operation 972 ☑ 345,714 冈 345,714 内 127,711  $\boxed{\mathbb{Z}}$  $\Omega$ ☑ Close

- 1. 序號:點擊進入此特定搜尋的檢索結果頁面
- 
- 3. 標題:儲存時輸入的標題
- 4. 檢索條件:點擊查看本報告細節及其結果
- 5. 詳細資訊: 檢視此報告的設定範圍與檢索條件
- 6. 檢索結果:代表檢索式的結果數量
- 7. 操作:點擊 "套用 "圖標,將保存的檢索報告套用於進階搜索中的搜索報告。

了解更多 檢索歷史相關說明。

進階檢索  $\frac{1}{5/5}$ 

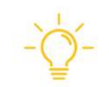

#### 恢復和繼續載入檢索報告

請在每次使用進階檢索時保存你的查詢。當你下次回到進階檢索頁面時,如果沒有保存 之前的報告,你可以選擇恢復上次未保存的報告或開始新的檢索。

### 載入檢索報告

請問您是否要載入和繼續上次未保存的檢索報告? 請注意, 一旦點擊「否」, Patentcloud 將不會保留這份報告, 且無法恢復。

了解更多檢索歷史相關說明。

是

語意檢索 2014年10月11日

語意檢索是一種專利的檢索方式,搜尋結果基於關鍵字串間的概念,或稱為語意相  $\bf \hat{F}$  ,  $\bf \hat{m}$  ,  $\bf \hat{m}$  , and  $\bf \hat{m}$  , and  $\bf \hat{m}$  , and  $\bf \hat{m}$  , and  $\bf \hat{m}$  , and  $\bf \hat{m}$  , and  $\bf \hat{m}$  , and  $\bf \hat{m}$  , and  $\bf \hat{m}$  , and  $\bf \hat{m}$  , and  $\bf \hat{m}$  , and  $\bf \hat{m}$  , and  $\bf \$ 

語意檢索是基於輸入文句或語意內容相似度,而非關鍵字擴展的相似度。例如,如果您搜尋 "car"以 及 "road", 語意檢索將提供與 "car" 或與 "road" 相關的結果, 並同時將包含此二關鍵詞的結果也會 被優先列出。同時,語意檢索也將搜尋其他相關的關鍵字串,如 "automobile" 和 "street" ,但狺些 **<br>語意檢索是一種專利的檢索方式,搜尋結果基於關鍵字串間的概念,或稱為語意相似度 ,而非只利用完全相同的關鍵字搜尋結果。**<br>似度 ,而非只利用完全相同的關鍵字搜尋結果。<br><sup>語意檢索是基於輸入文句或語意內容相似度,而非關鍵字擴展的相似度,例如,如果您搜尋 "car"以<br>及 "road",語意檢索將提供與 "car"或與 "road"相關的結果,並同時將包含此二關鍵詞的結果也會<br>被保为例先排序較低,「結意檢索」結果的排序是基決 [flQuar</sup> 鍵字詞語意相似性, 搜尋與輸入條件概念相似的結果。 會將 "automobile" <sup>或</sup> "street" 包括在搜尋結 果,是因為它們與"car"和"road"的概念有關。語意檢索不僅拓實搜尋範圍,也增加檢索精確度,找 出相關性高的專利。

#### 使用語意檢索

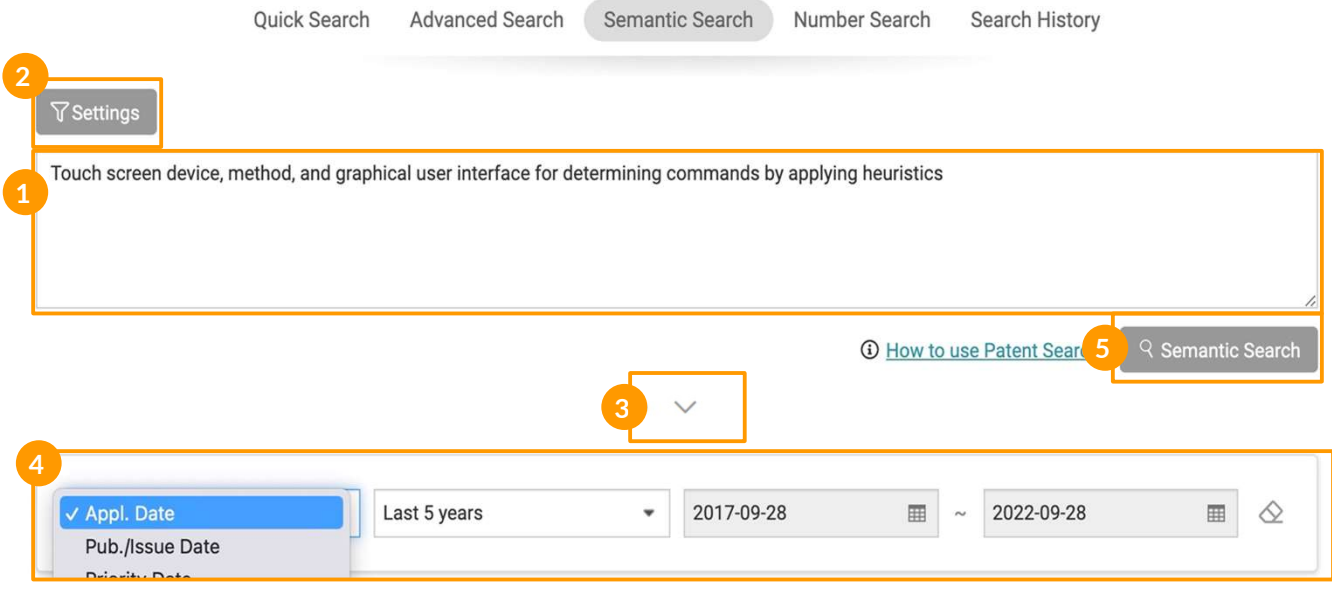

**步驟: そうしゃ あいしん かいしん かいしん かいしん** しょうしん

- 1. 在搜尋欄中請輸入您欲搜尋的關鍵字串或文句。在語意檢索查詢框中,輸入您要搜索的發明 概念。您可以輸入自然語言文本,或將整個摘要或權利項以英文複製並粘貼到查詢框中。
- 2. 點擊 "檢索設定",選擇你想搜索的專利局。
- 3. 點擊下拉箭頭,設置日期篩選器。
- 4. 你可以按時間範圍縮小你的搜索結果。
- 5. 點擊語意檢索,開始搜索並查看結果頁面。

語意檢索 2/2

#### 語意檢索結果頁

語意檢索只會顯示相關性最高的前 300 項資料。

搜尋結果可能多於 300 項, 但檢索結果只會提供相關性最高的前 300 項。語意檢索使用 InQuartik 自創的演算法,分析輸入字串與找到專利之內文,相關性愈顯著的搜尋結果將會被優先顯示。

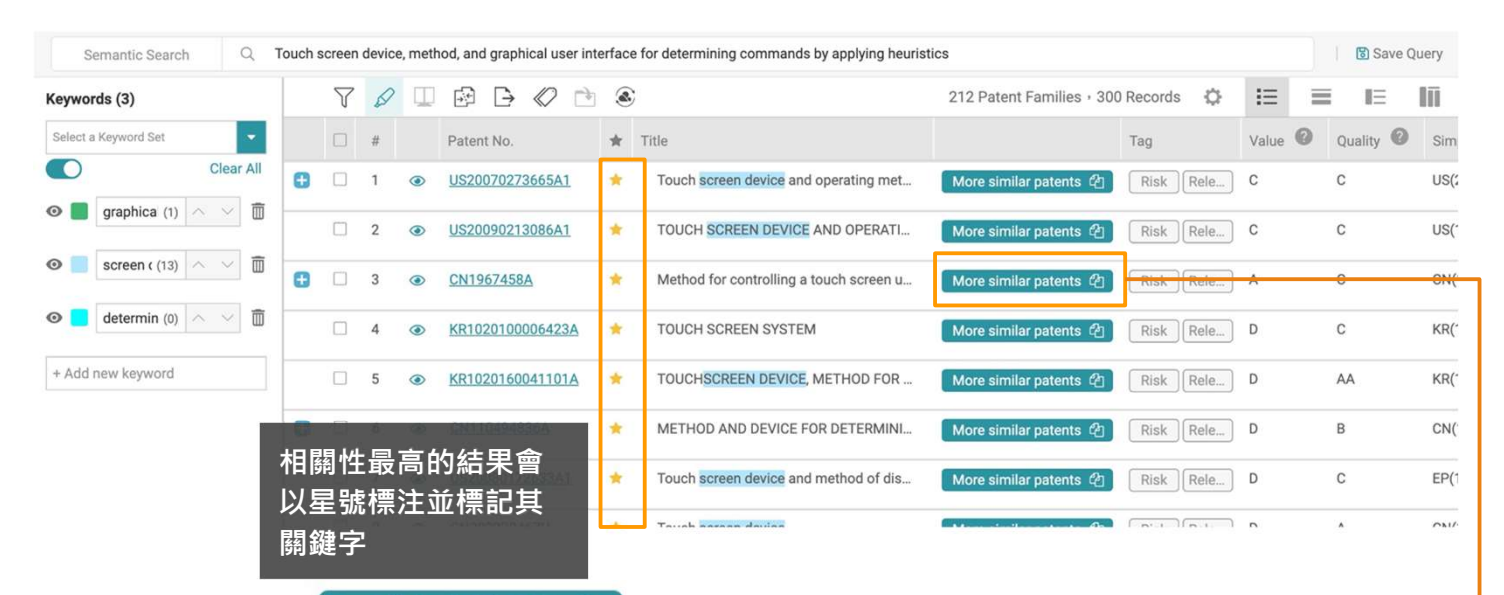

#### 選取專利下方 更多相似專利 的 的按键可以幫助您找到更多相似的專利

點擊結果頁面上的**更多相似專利**,系統將使用所選專利和原始搜索文字作為新的查詢,再運算300 個結果。

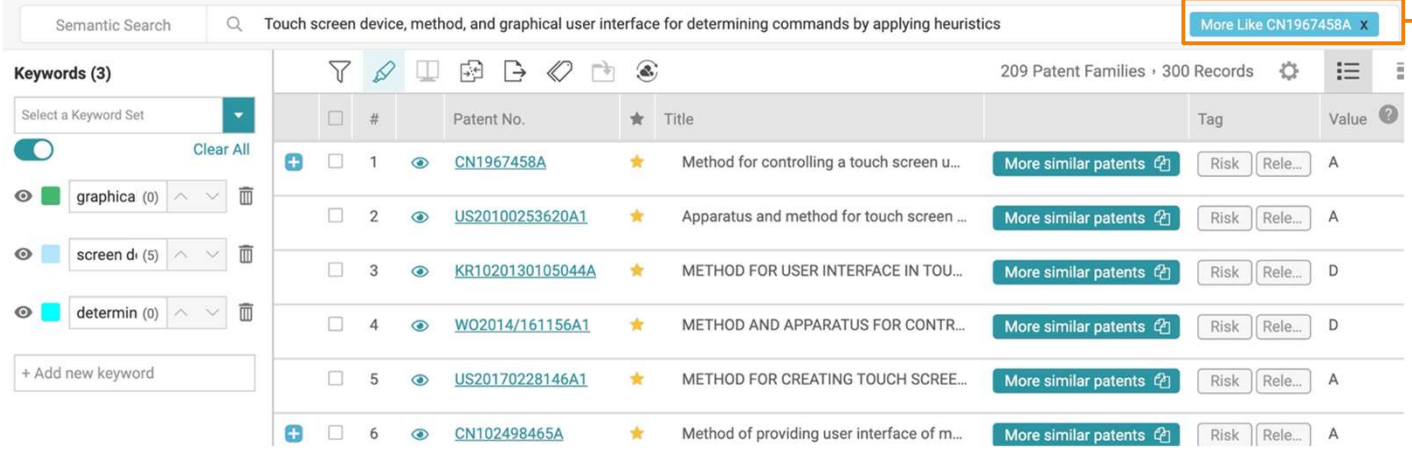

使用檢索結果頁的工具:

- 螢光筆
- 進階篩選
- 照申請號或專利家族合併

號碼檢索  $\frac{1}{2}$ 

號碼檢索讓您免去輸入專利號碼或語法的麻煩,優化專利檢索的過程,並通過免除 無關的結果來提高檢索準確性。

號碼檢索方式:

- 1. 直接輸入專利號或申請號 或
- 2. 由 Excel大量匯入

#### 輸入專利號或申請號

- 1. 請點選下拉目錄中的專利號或是申請號
- 2. 輸入專利號或申請號
- 3. 點選匹配
- 4. 點選下方搜尋結果的數量後查看檢索結果

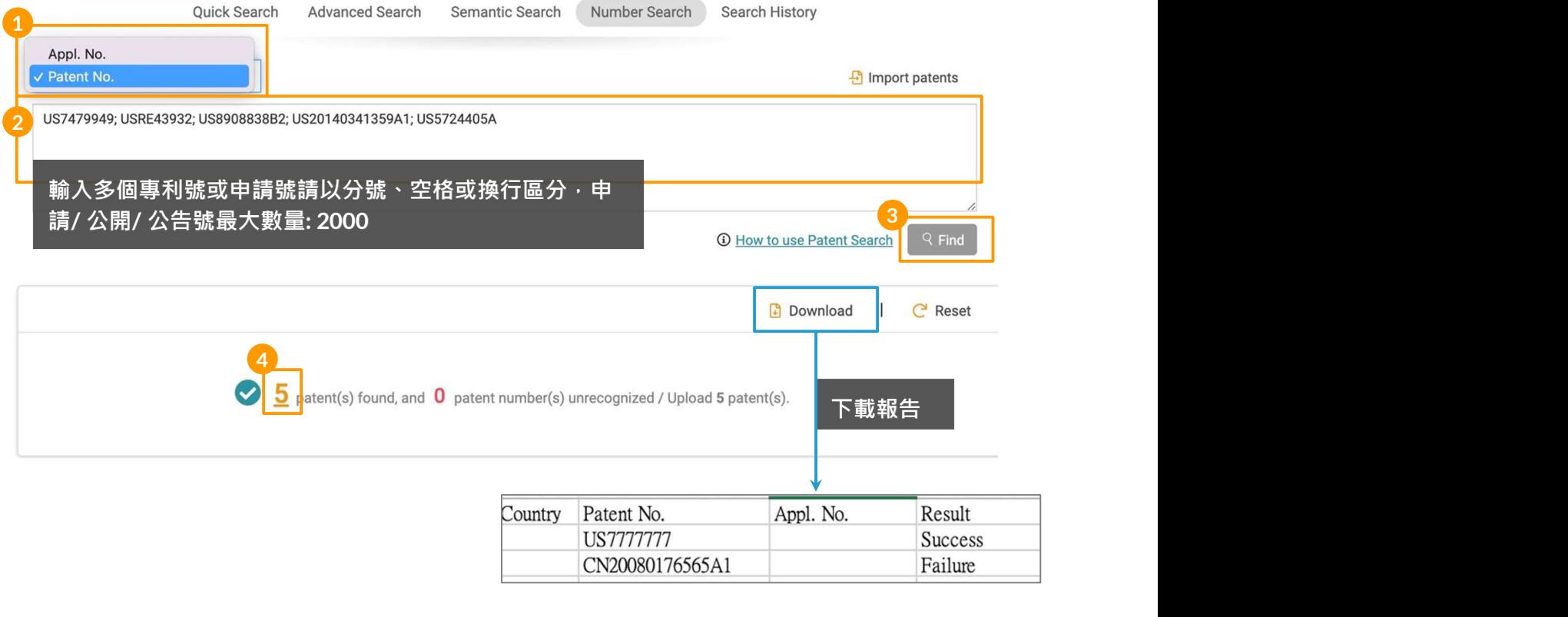

 $-\bigcirc$ / 下載一份Excel報告,以快速確定哪些專利/申請號沒有被識別。 (此功能適用於所有號碼檢 索)。

號碼檢索  $\frac{1}{2/2}$ 

### 由 Excel大量匯入

- 1. 點選匯入專利
- 2. 在彈窗請點擊下載匯入模板來下載excel 範本
- 3. 填上專利局國家代碼以及專利號或是申請號並儲存檔案
- 4. 點選檔案上傳選擇儲存的檔案之後會顯示檔名
- 5. 點擊確認看匯入結果
- 6. 點擊結果的數字在 檢索結果頁查看專利清單

6

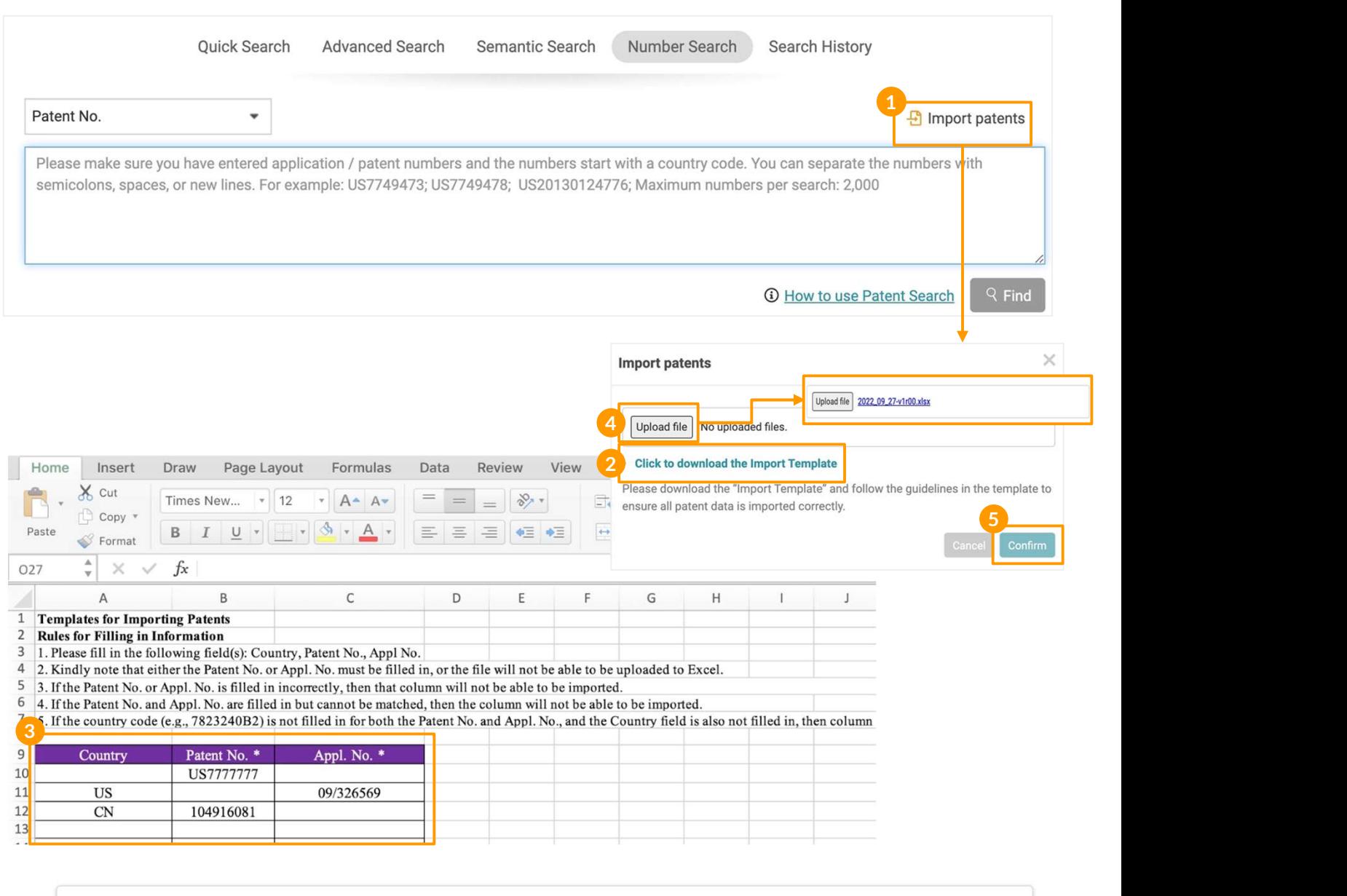

3 patent(s) found, and 0 patent number(s) unrecognized / Upload 3 patent(s).

Download | C Reset

檢索歷史  $\overline{1/1}$ 

Patent Search 的專利搜索保存了您的檢索條件,並在儲存在檢索歷史頁面上。 如果您進行了100次以上的檢索,系統則會保存最近的100次檢索結果。

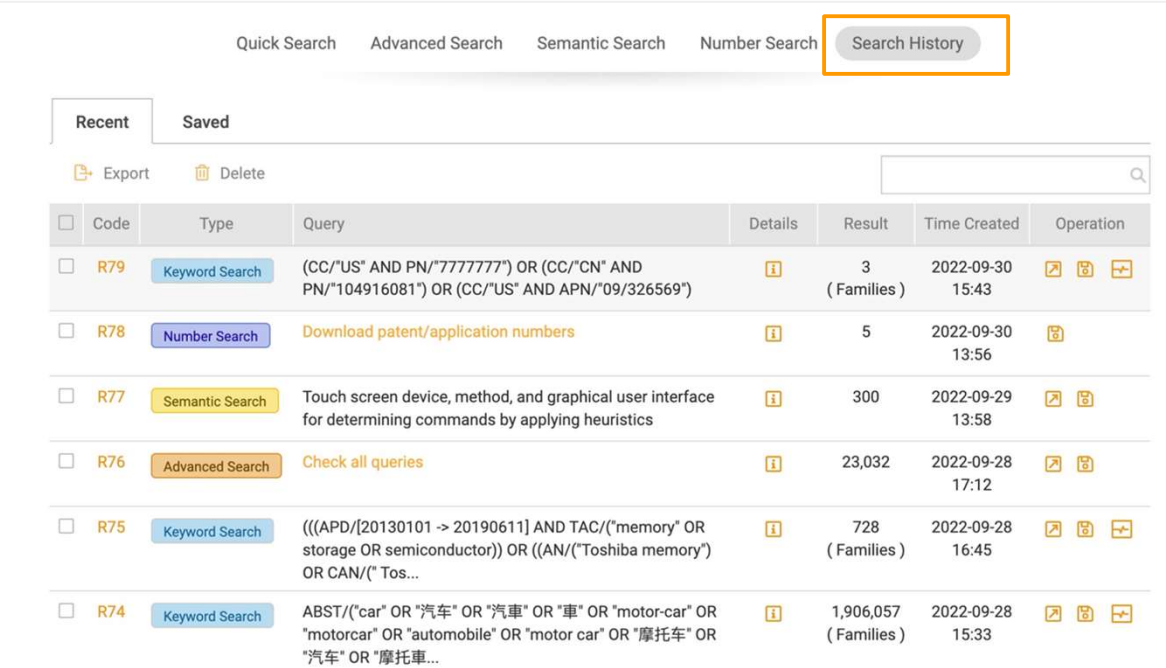

#### 檢索歷史選項中各功能

#### 操作 - 套用 回

已保存的檢索條件:點擊套用將已保存的檢索條件應用於該檢索( 如, R77 的檢索條件將在語意 檢索套用; 而R79的檢索條件會套用在簡易檢索)

#### 操作 - 儲存 間

點擊儲存以手動保留檢索條件

#### 操作 - 檢索監控 ト

隨時掌握檢索節果的最新動態。這個功能只能應用在關鍵字檢索( 利用簡易檢索和進階檢索執行)

#### 匯出 こいきゅうしょう しゅうしょく ほんしゅう ほんしゅう はんしゅう ほんしゅう

選擇要「匯出」的檢索條件(到Excel文件(.xls))

#### 代碼 R78 スペット こうしょう しんしょう しんしょう しんしょう しんしょう

執行檢索並直接進入檢索結果頁面。

#### 詳細資訊 日

查看該檢索式的檢索設定

# 檢索結果  $\frac{1}{1/3}$

Patent Search檢索結果頁面提供了許多功能,幫助我們的用戶查看、篩選、分析 和管理結果

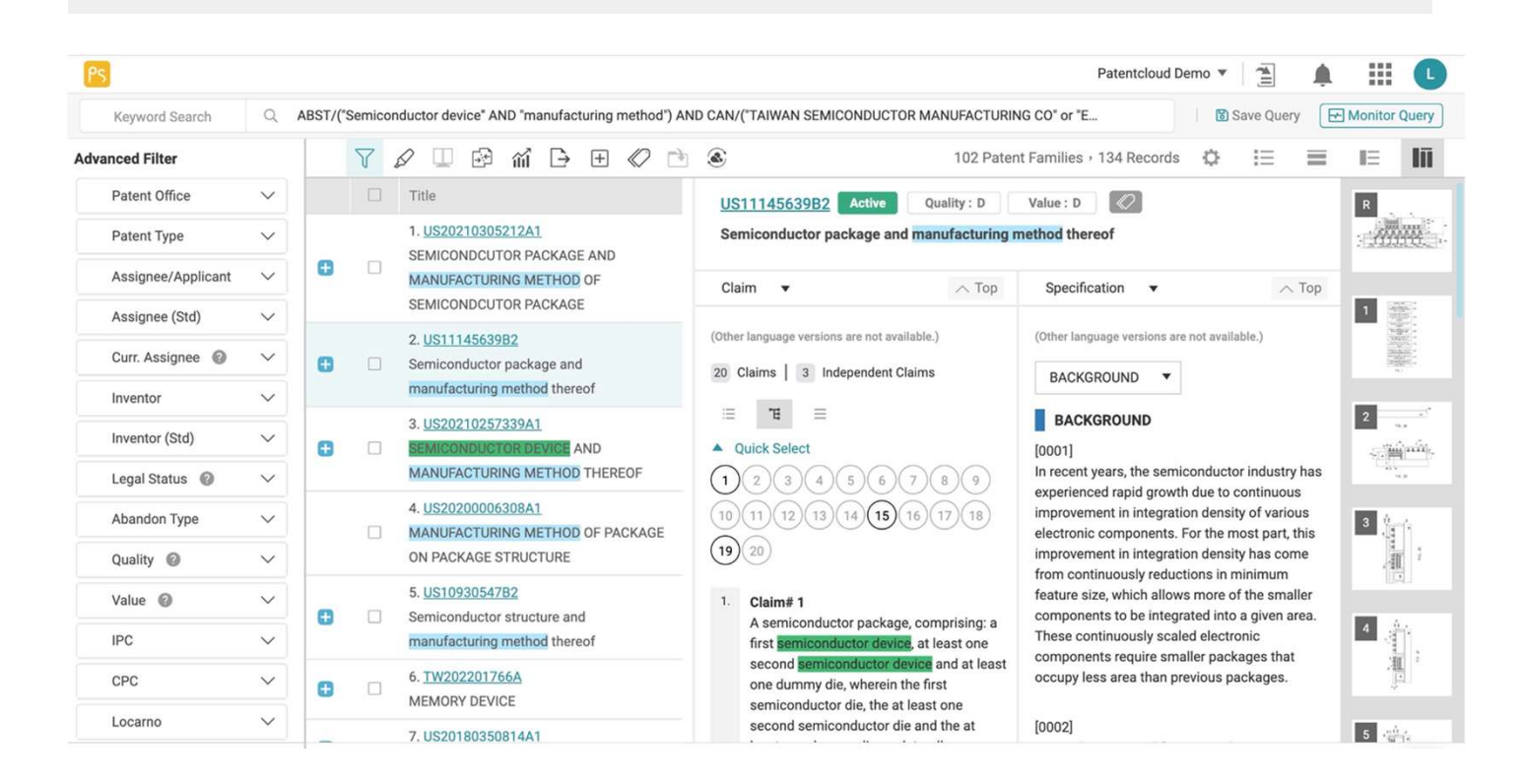

### 各種功能將在以下章節中詳細介紹。

- 修改檢索字 調整檢索條件
- 儲存檢索條件 儲存檢索條件到檢索歷史
- 監控檢索條件 每月或每週監控檢索結果
- 個人化設定 檢索、專利列表和合併設置
- 瀏覽模式 專利圖片模式, 圖文並列模式, 條列展示模式, 並排檢視模式
- 選取檢索結果/ 取消全選 管理結果列表
- 檢索結果工具 進階篩選,螢光筆, 比對, 合併, 統計圖表, 匯出, 擴展, 標籤, 加入專案, 轉送至 (Quality Insights 或 Due Diligence)

您可以在頁面頂部的檢索欄中調整檢索條件,然後點擊檢索。

### 修改檢索式:

- 1. 點擊檢索條,會顯示一個彈窗
- 2. 調整檢索式或設置
- 3. 點擊檢索來瀏覽調整後的結果

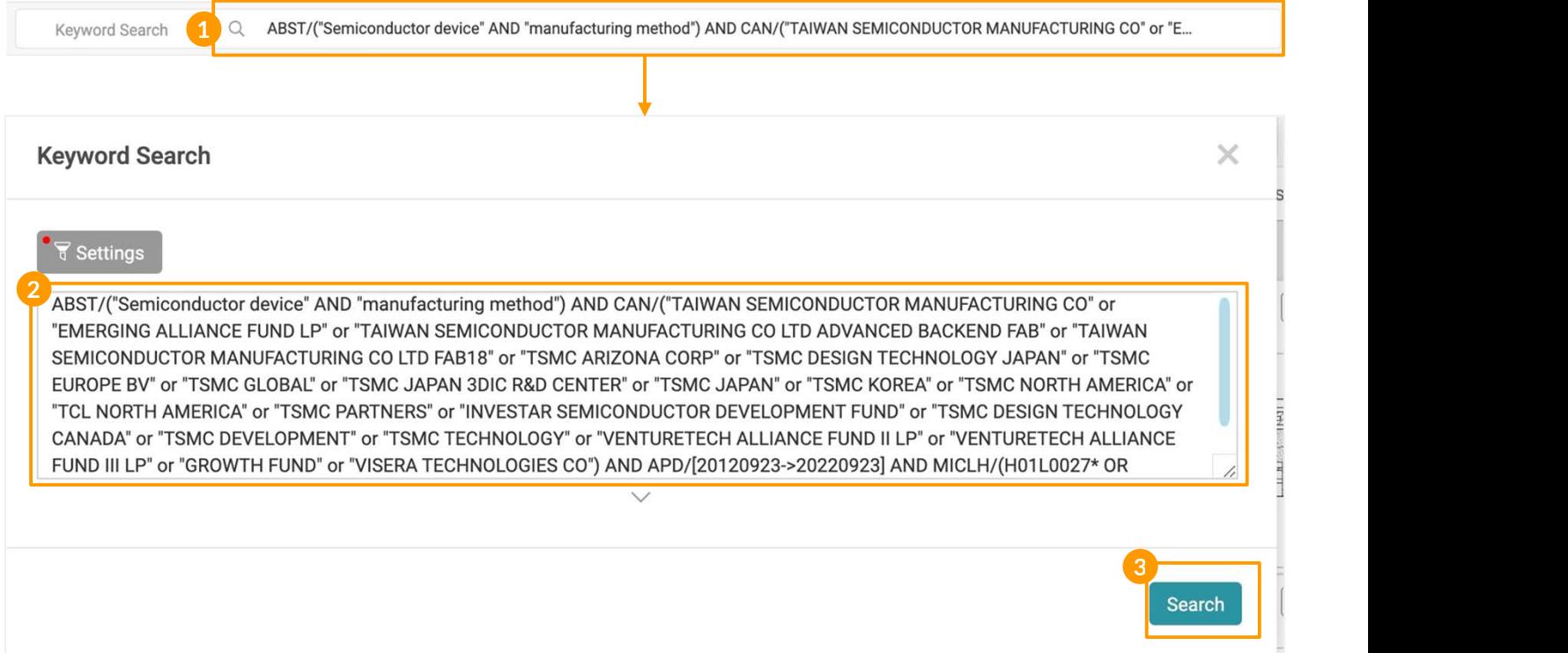

儲存檢索條件到 檢索歷史。

### 儲存檢索條件

- 1. 點擊檢索條右邊的儲存檢索條件
- 2. 下此檢索條件的標題
- 3. 點擊確定

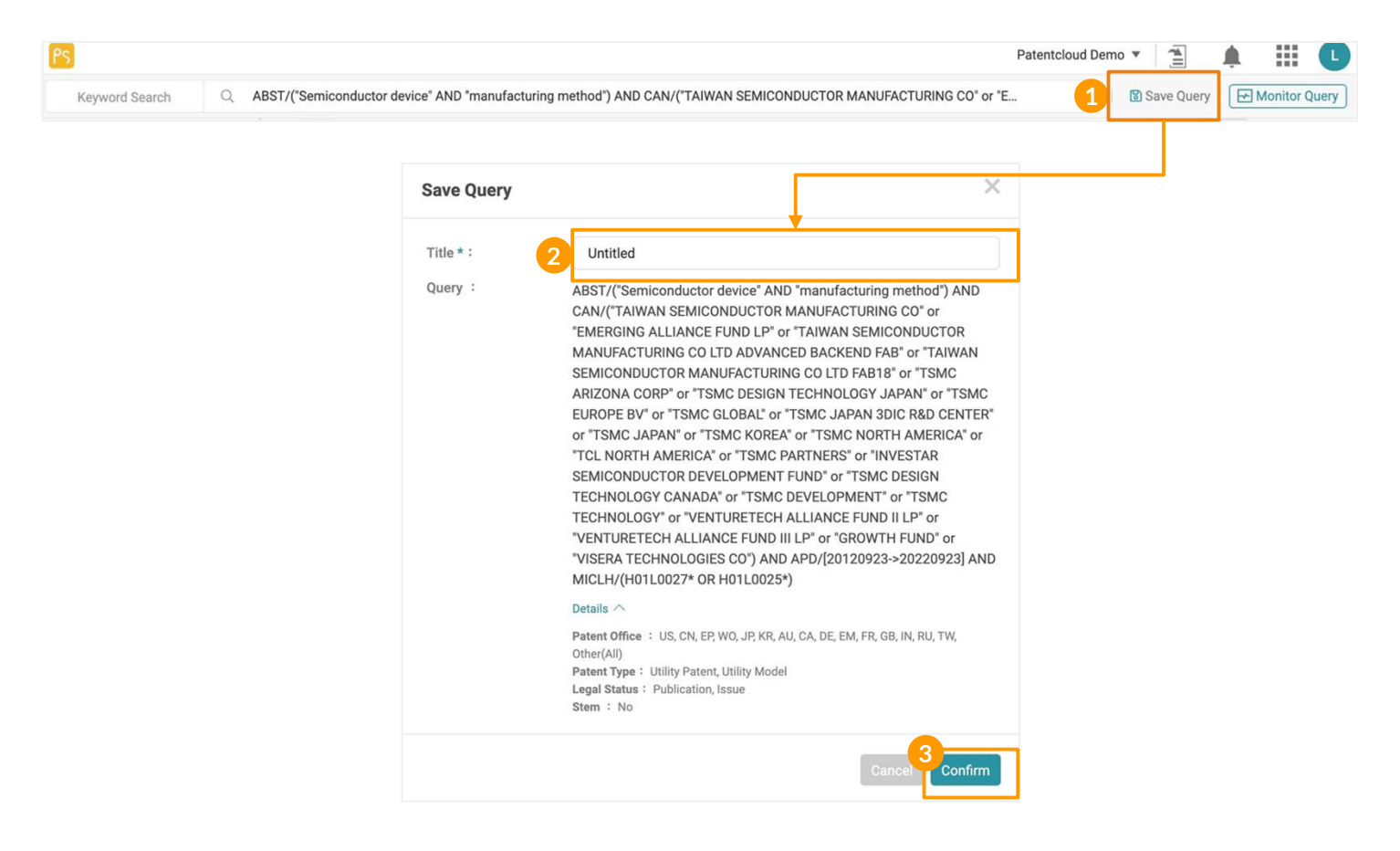

保存的查詢可以在檢索歷史頁面下找到。

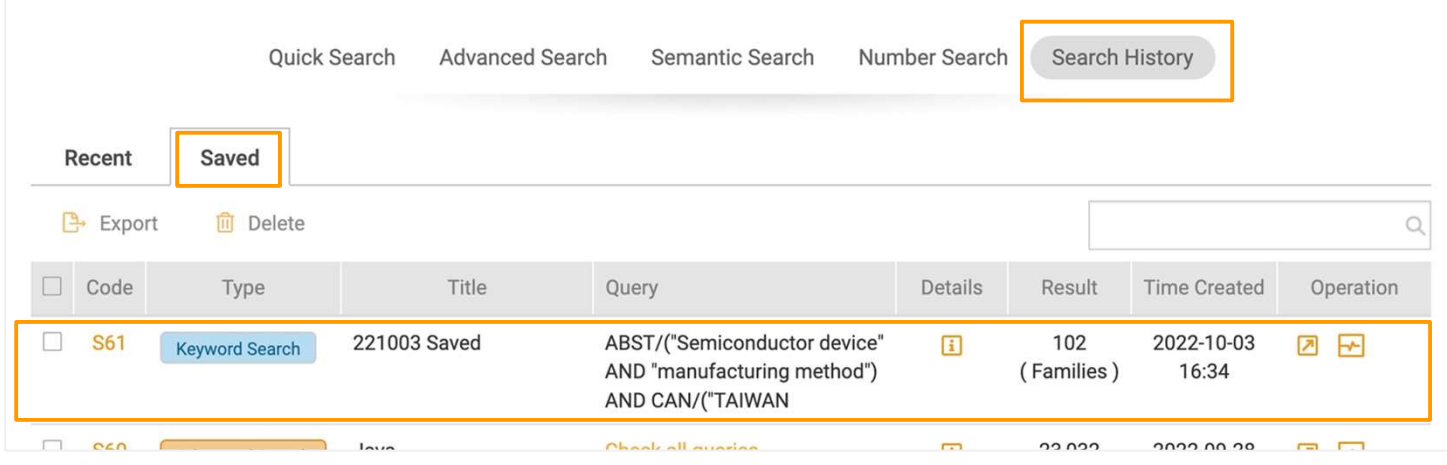

透過檢索監控,您可以設置自動監控,並且顯示定期的檢索監控結果。

#### 設置檢索監控:

- 1. 點擊頁面右上的監控檢索條件。 若您想監控之前下的檢索條件,可以經由檢索歷史取得其檢索條 **件。**
- 2. 設置一個標題,並將其保存在你的Patent Vault 中的一個現有資料夾中,或創建一個新的資料夾 。然後監控的執行及通知的頻率。
- 3. 點擊確認完成設置監控。

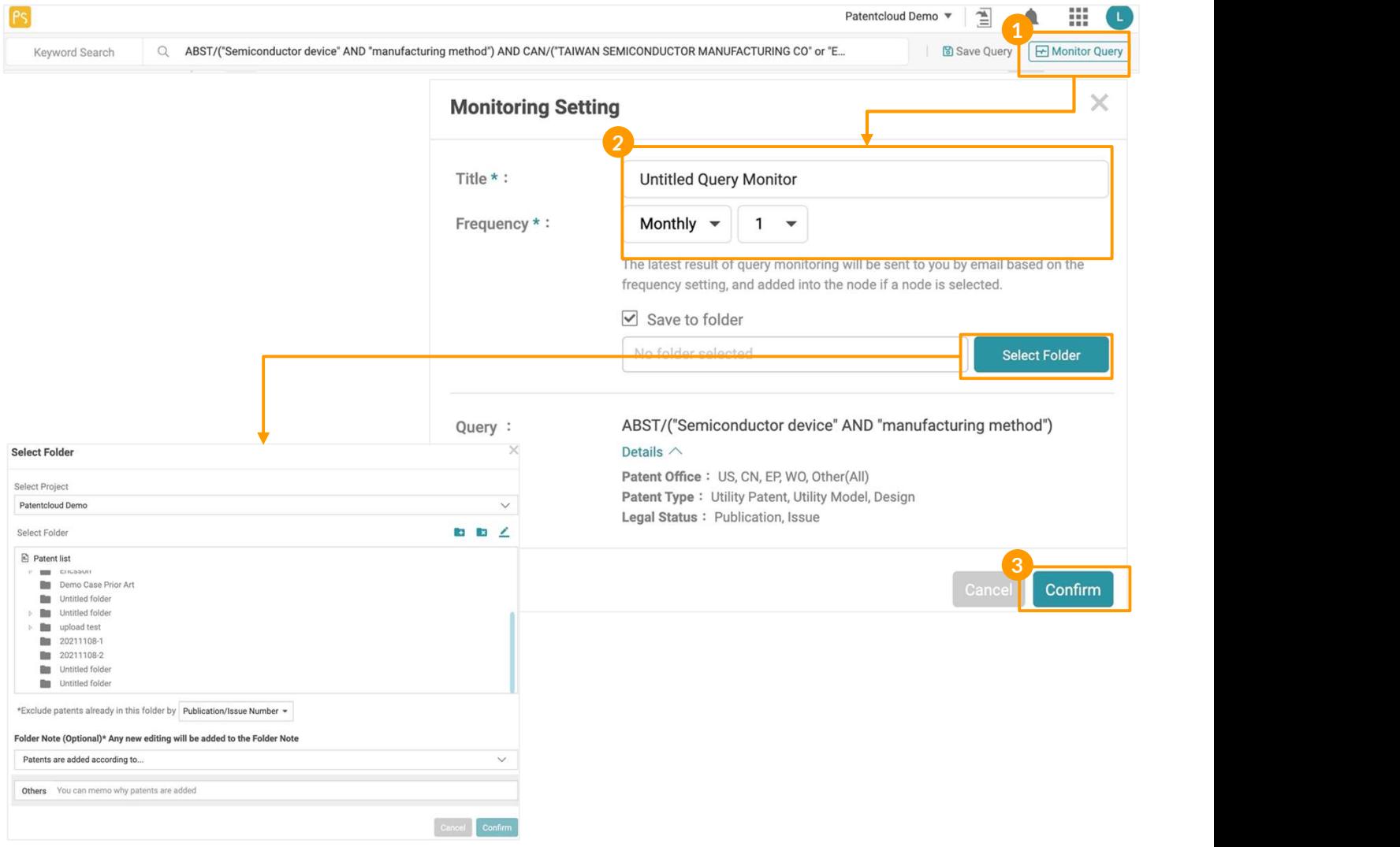

\*您將根據您設定的頻率收到監測結果的電子郵件通知。你可以在Patent Vault專案中查看保存的查詢的詳細 監控結果。

造訪Patent Cloud的幫助中心了解更多的 監控檢索條件。

## 檢索結果 - 個人化設定  $\overline{1/2}$

客製化管理您對檢索設置、專利列表中查看的信息和合併設置。

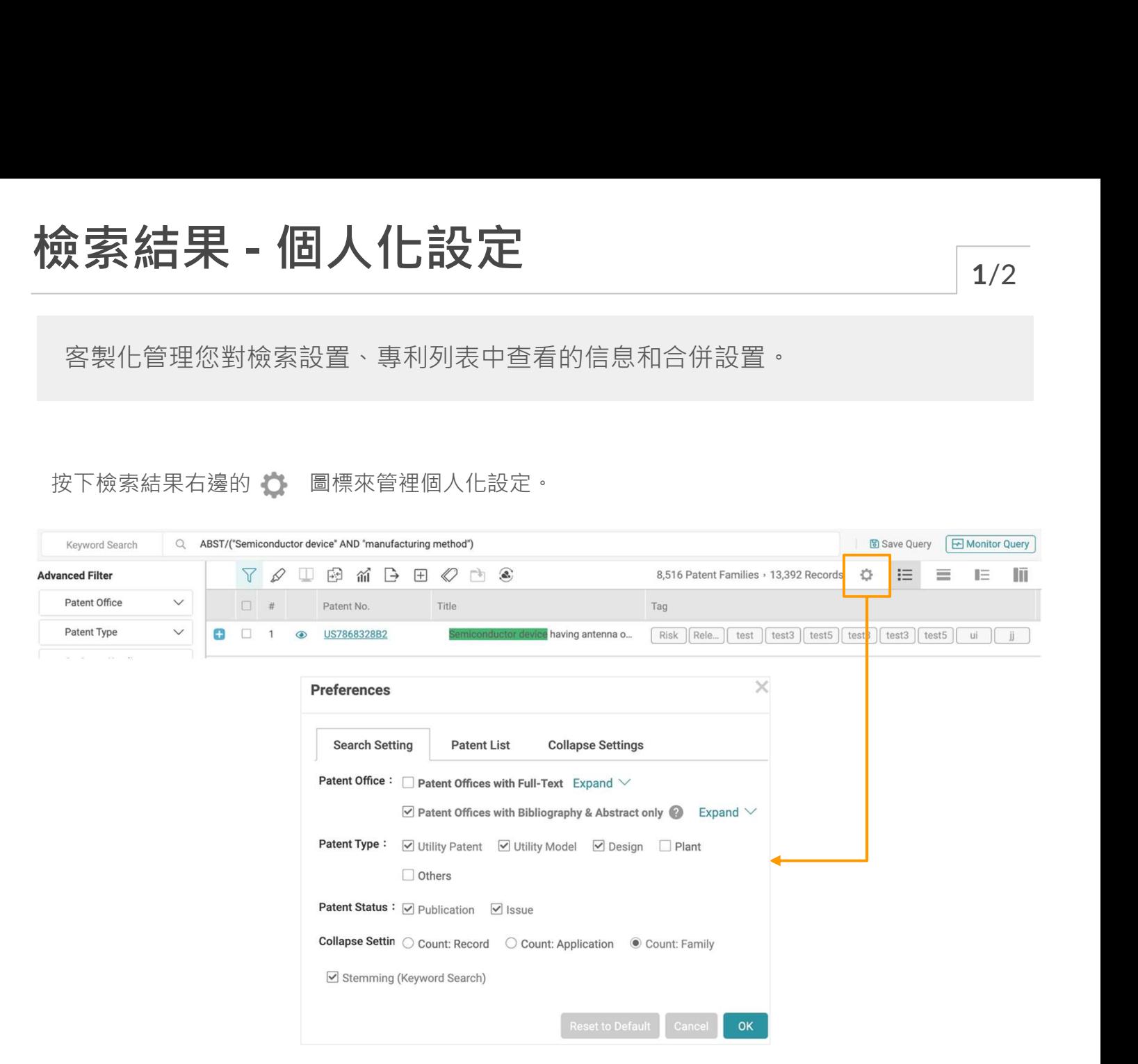

#### 檢索設定

除了專利合併設定外,檢索設定在 簡易檢索和進階檢索相同並且連動。

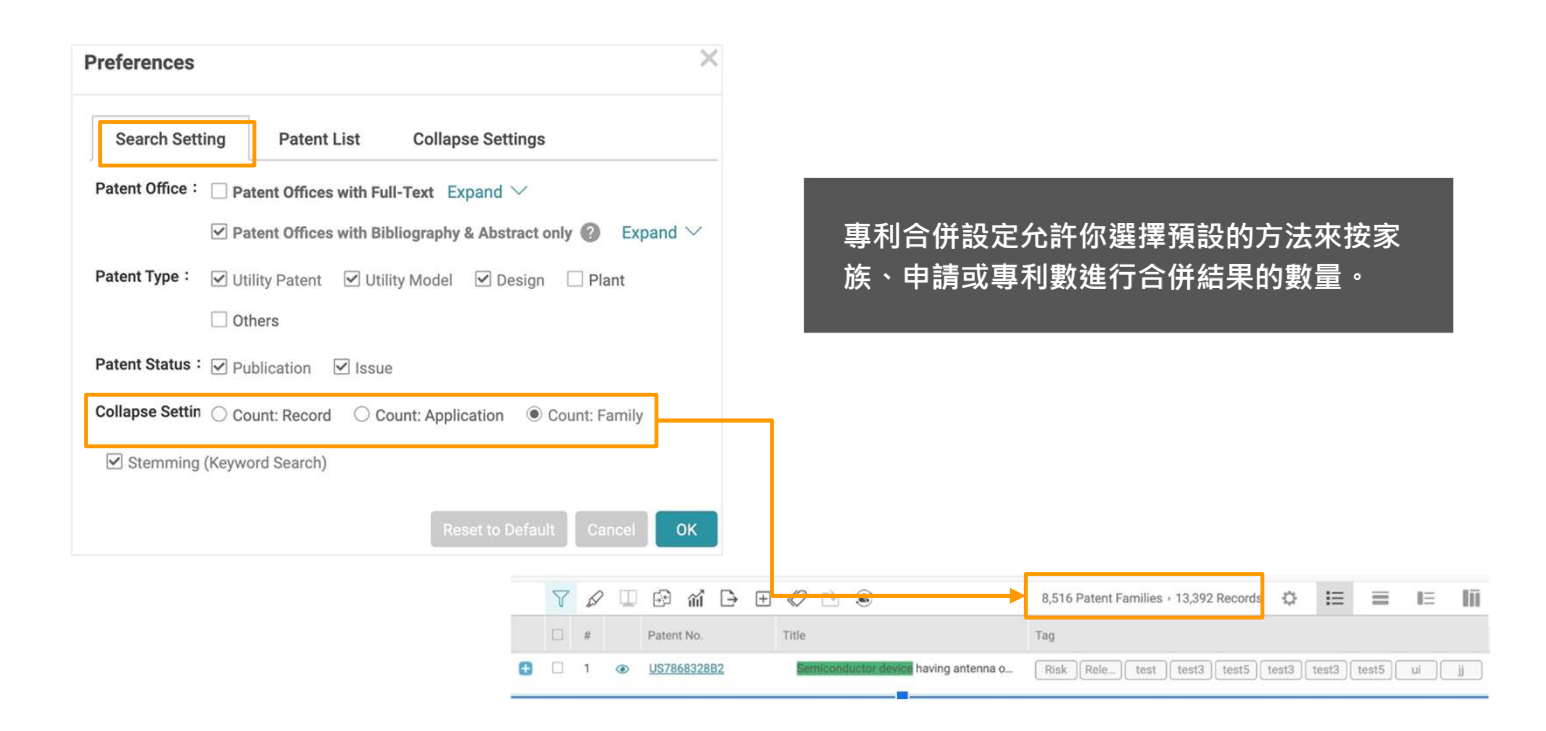

## 檢索結果 - 個人化設定  $\overline{2/2}$

## 顯示設定

設置在一個頁面上顯示的專利數量,預設的瀏覽模式,在瀏覽模式下查看的資料欄位,以及專利<br>號格式。 號格式。

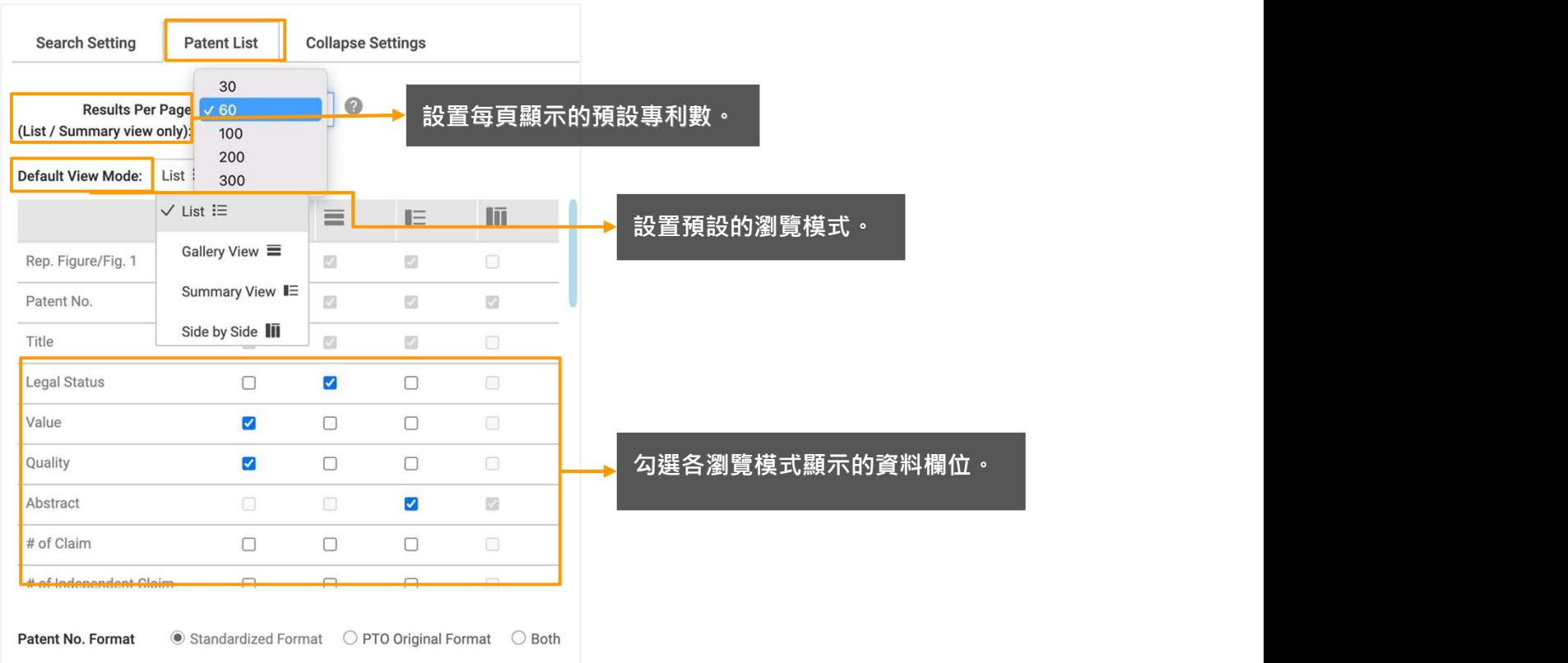

## 專利合併設定

設置當專利列表按申請號或按家族合併時列表的排序(按最近的或最早的排列)。

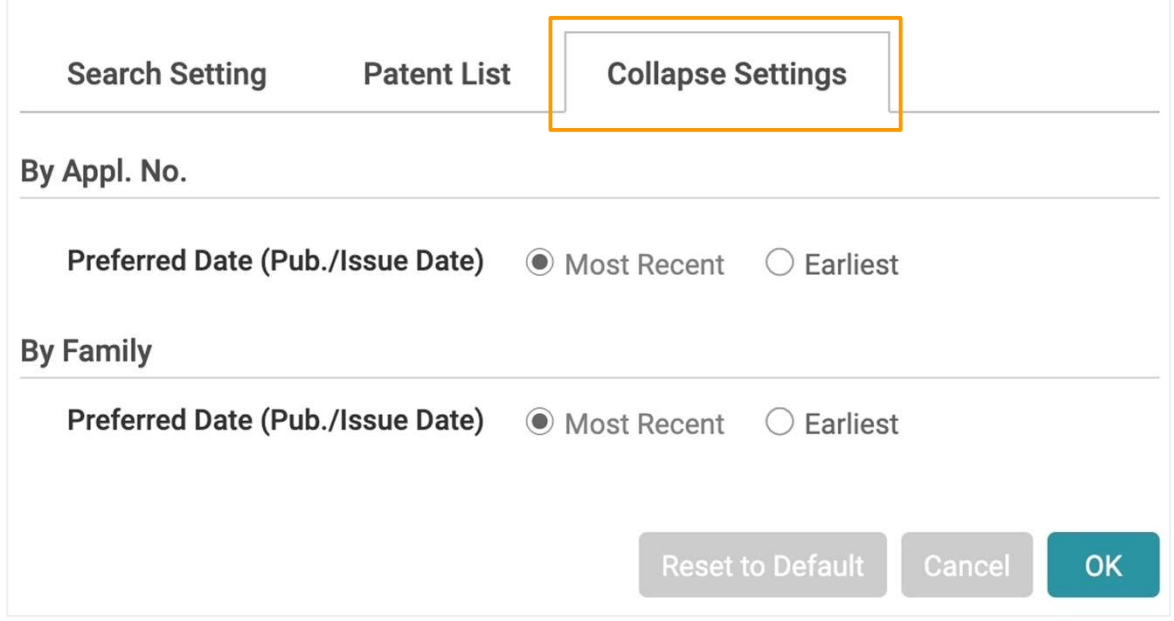

## 檢索結果 - 瀏覽模式 <sup>1</sup>/4

Patent Search 提供各種瀏覽方法。要查找您所需的專利訊息,您可以點擊右上方的 圖標以快速切換查看模式。

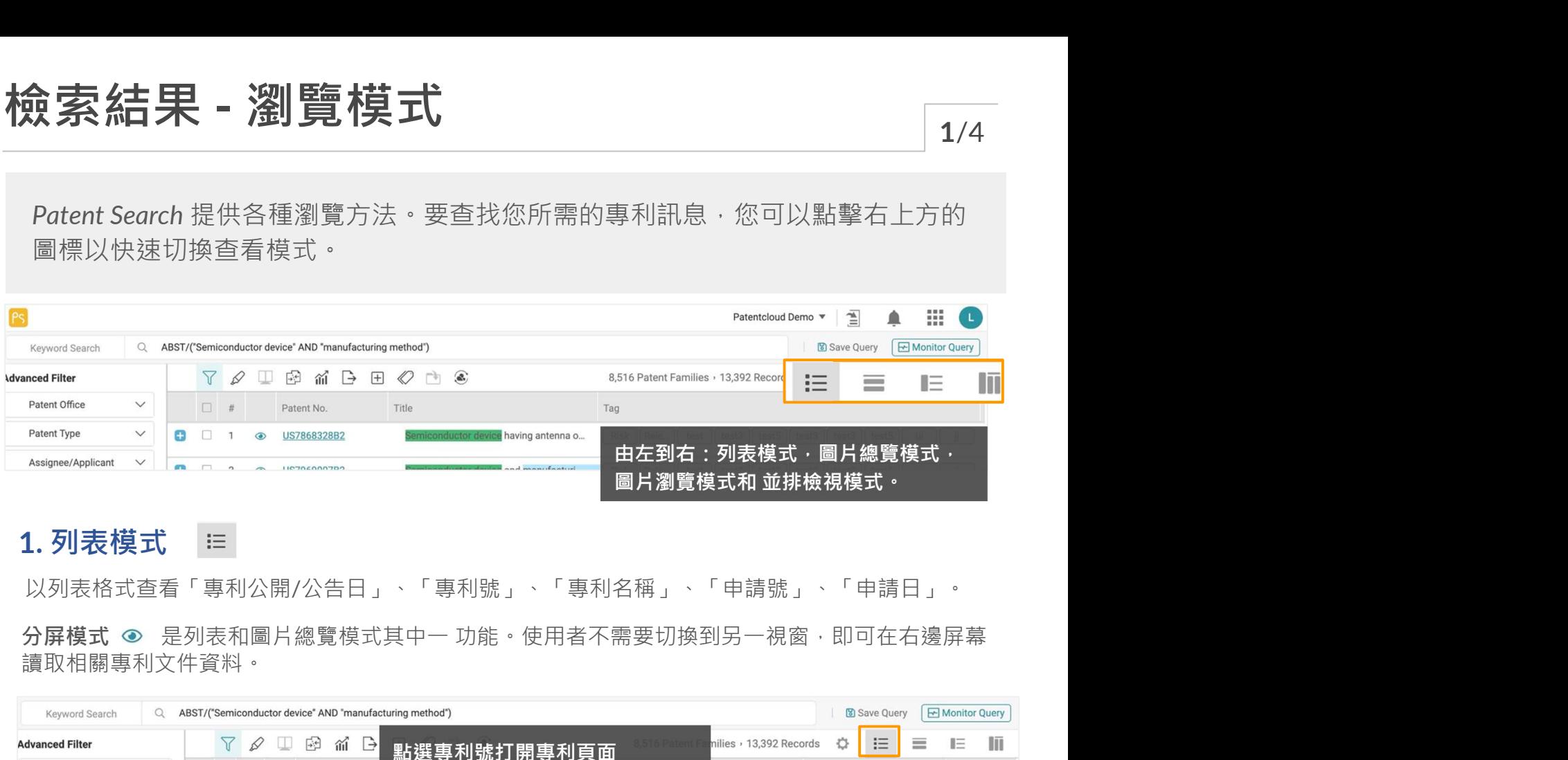

### 1. 列表模式 ==

以列表格式查看「專利公開/公告日」、「專利號」、「專利名稱」、「申請號」、「申請日」。

讀取相關專利文件資料。

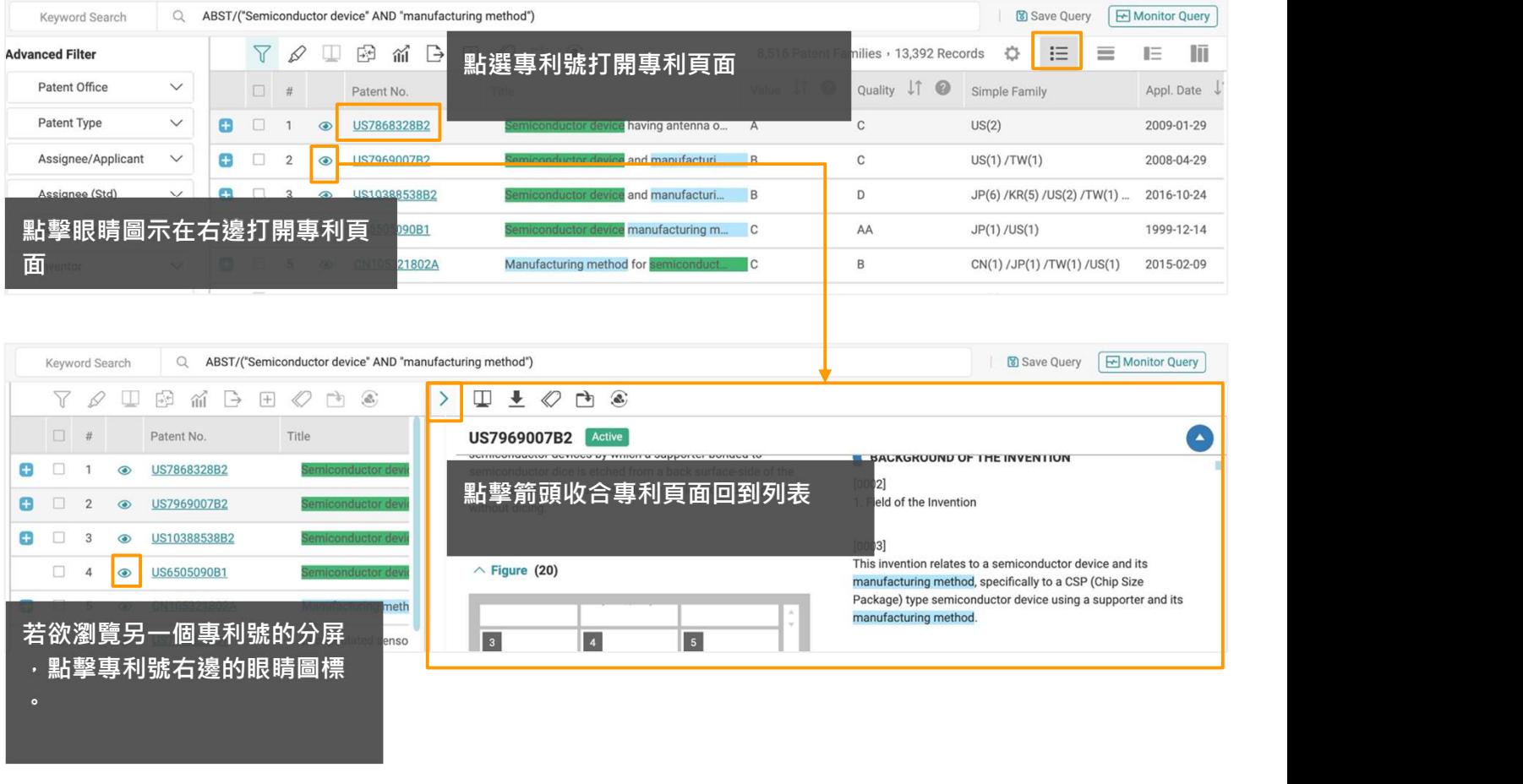

注意:啟用分屏模式時如過濾器,螢光筆等工具無法使用。

要設置預設瀏覽模式和選擇顯示欄位,請參考檢索結果 - 個人化設定.

## 檢索結果 - 瀏覽模式 2/4

### 2. 專利圖片模式 ■

讓您能利用專利的圖像更快的瀏覽所有檢索結果。點擊圖像可放大檢視。

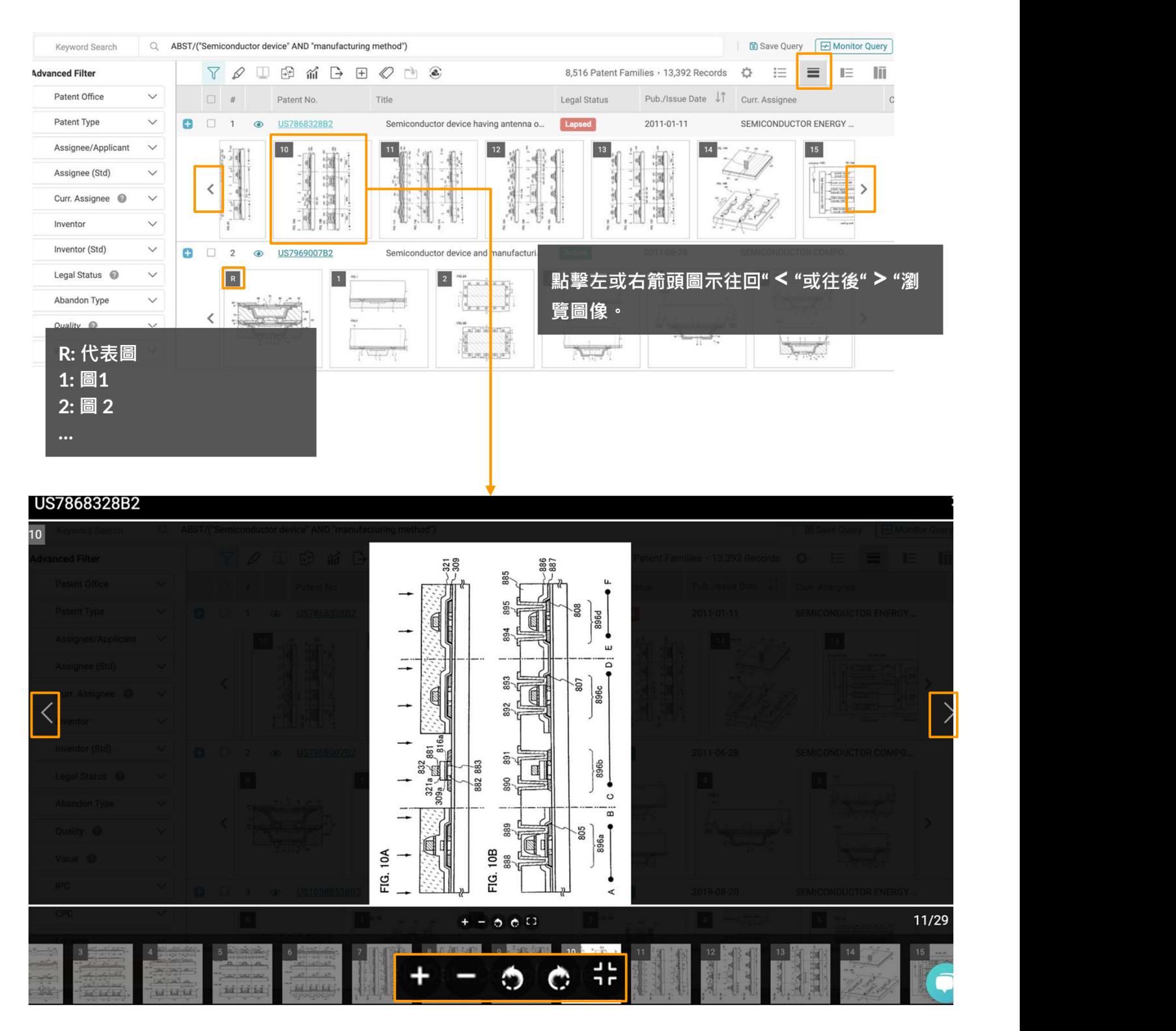

放大,縮小,旋轉和全圖顯示(隱藏/顯示下方圖像總覽)。

設置預設瀏覽模式和選擇顯示欄位,請參考檢索結果 - 個人化設定。

27 InQuartik's Proprietary Copyright ©2023. All rights reserved.

## 檢索結果 - 瀏覽模式  $\overline{\phantom{a}}_{3/4}$

### 3. 圖片總覽模式 | E

讓您能同時瀏覽圖片以及專利摘要

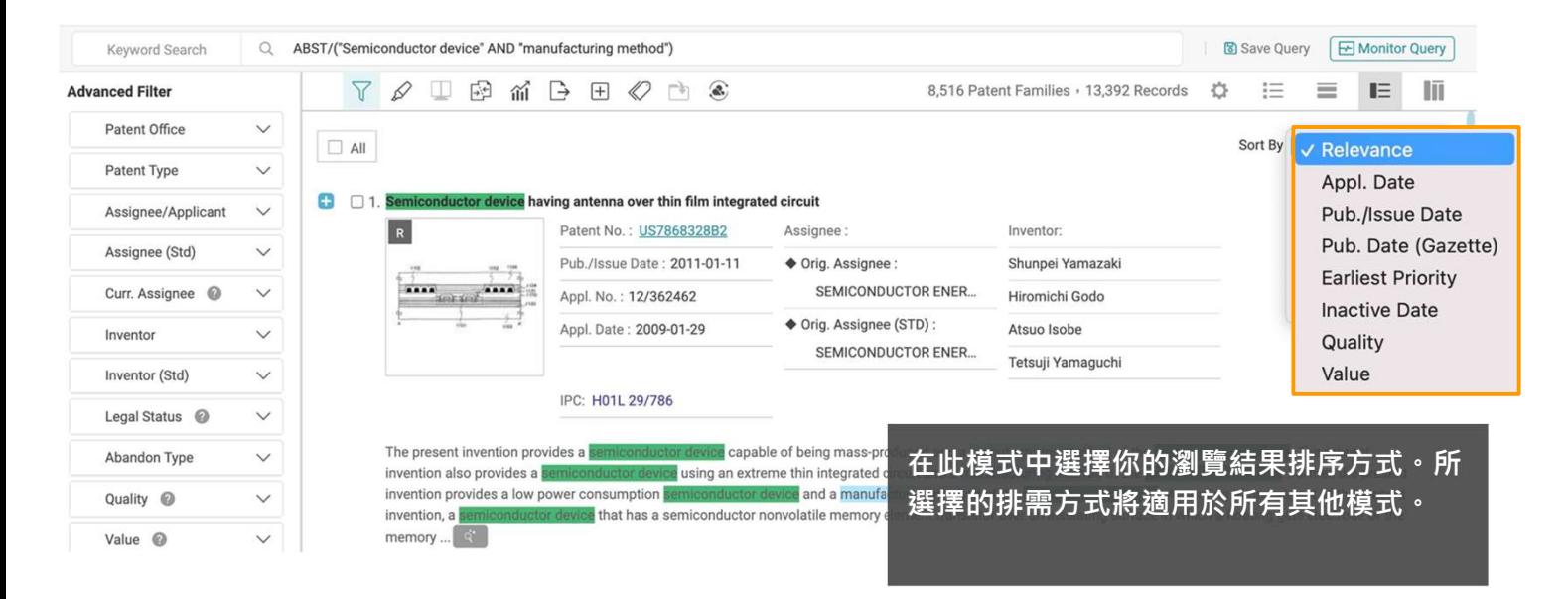

#### 結果排序方式

預設情況下,檢索結果是按相關性排序的。若要更改,請點擊 排序方式 下拉選單,並選擇按申請日 期、出版/發行日期、出版日期、最早優先權日、失效日或品質和價值對結果進行排序。

設置預設瀏覽模式和選擇顯示欄位,請參考檢索結果 - 個人化設定。

## 檢索結果 - 瀏覽模式  $\overline{\phantom{a}}$  4/4

### 4. 並排檢視模式 | | | |

在檢視個別專利的內容時,你可以選擇要檢視的特定資料,包含專利的書目資料、摘要、請求項、 說明書與圖式並排檢視,不需要上下滑動頁面來找尋你所需的內容。

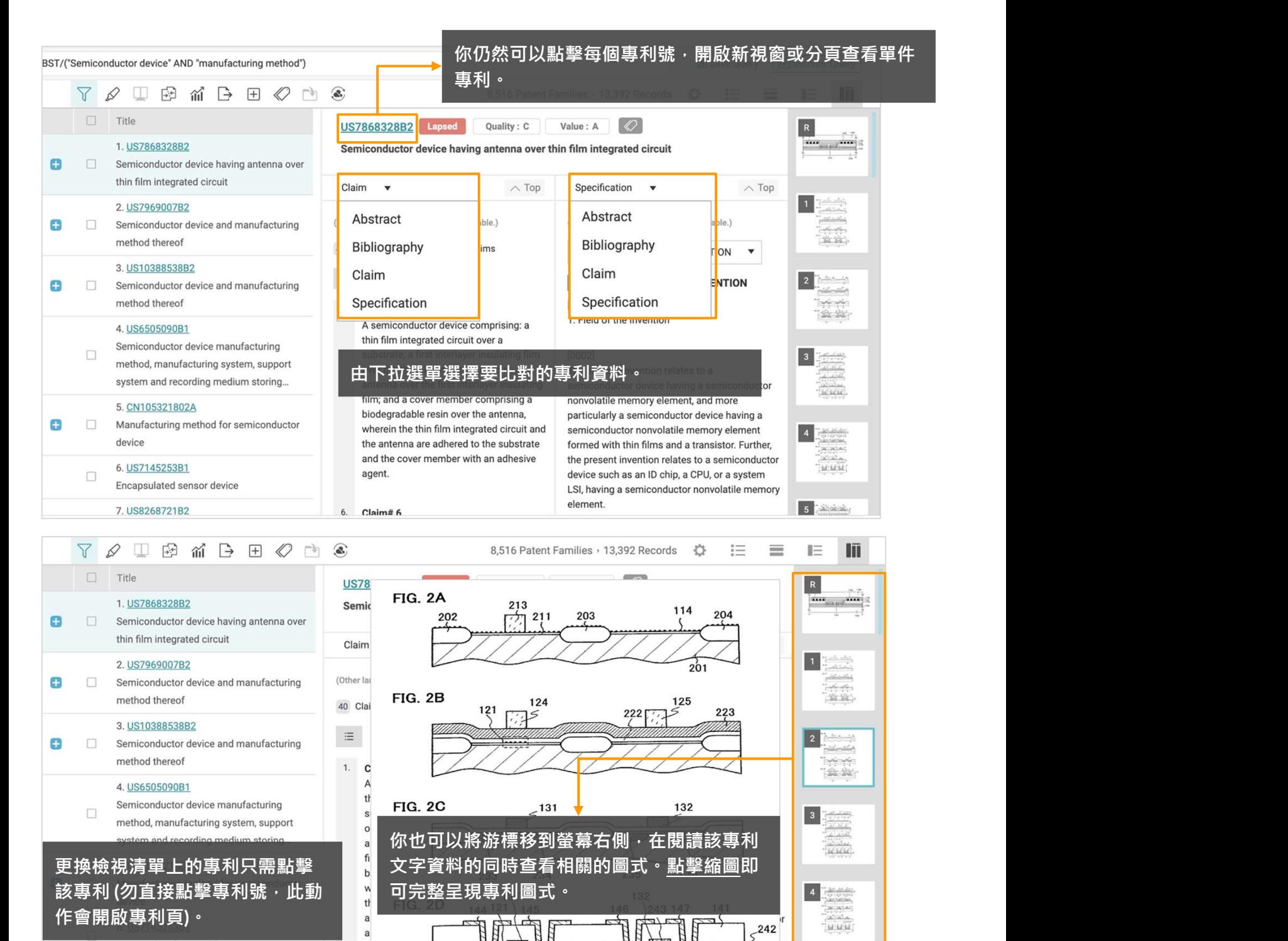

設置預設瀏覽模式和選擇顯示欄位,請參考檢索結果 - 個人化設定。

## 檢索結果 - 選取檢索結果/ 取消全選  $\overline{\phantom{a}}_{\phantom{a}1/3}$

#### 選取檢索結果

您只需要勾選專利號左邊方框,系統會在上方顯示您所選取的專利數量。

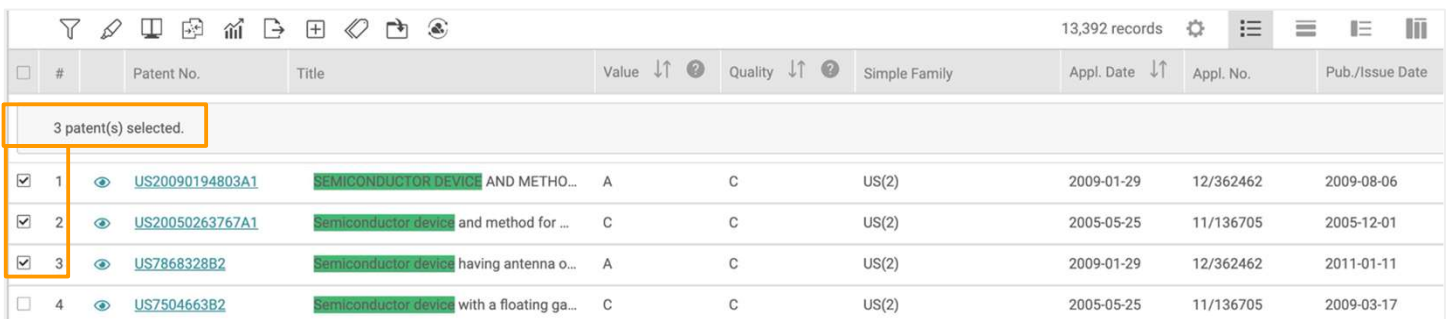

#### 選取此頁顯示檢索結果

在左上方全選匡打勾,系統會在上方顯示您所選取的專利數量。單頁顯示的專利數可以在檢索結果 -個人化設定。

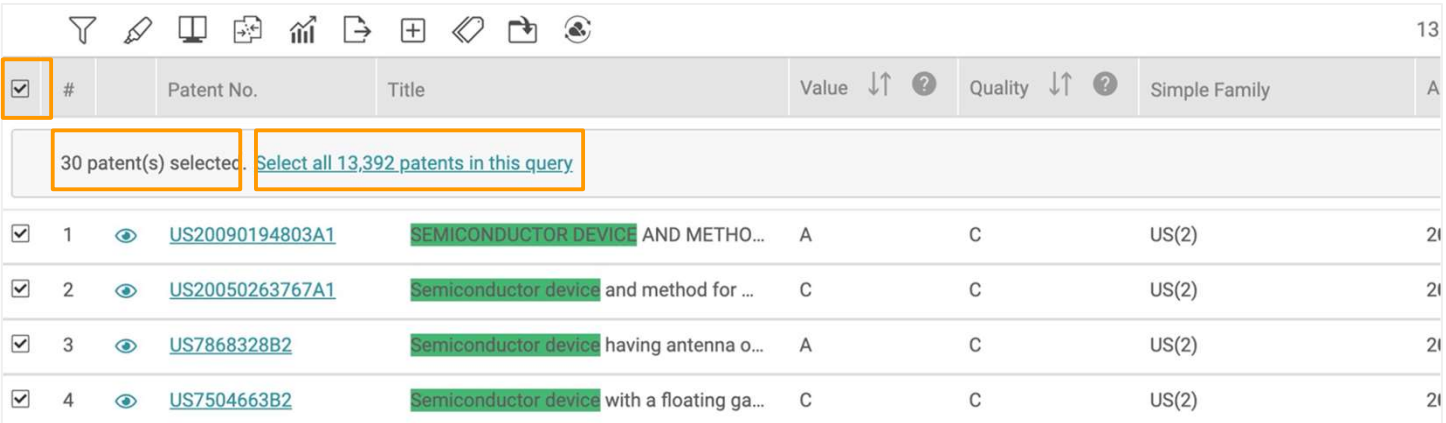

#### 選取檢索的所有檢索結果

在左上方全選匡打勾後,選取檢索結果中全部(數量)篇專利會出現,點擊此連結來選取檢索的所 有檢索結果。

設置調整預設每頁顯示專利數量,請參考檢索結果 - 個人化設定。

## 檢索結果 - 選取檢索結果/ 取消全選  $\frac{1}{2/3}$

#### 由不同結果頁個別選取檢索結果

勾選專利號左邊方框,然後,轉到下一頁,繼續選擇更多的專利。系統將自動顯示到目前為止所選 擇的專利數量。

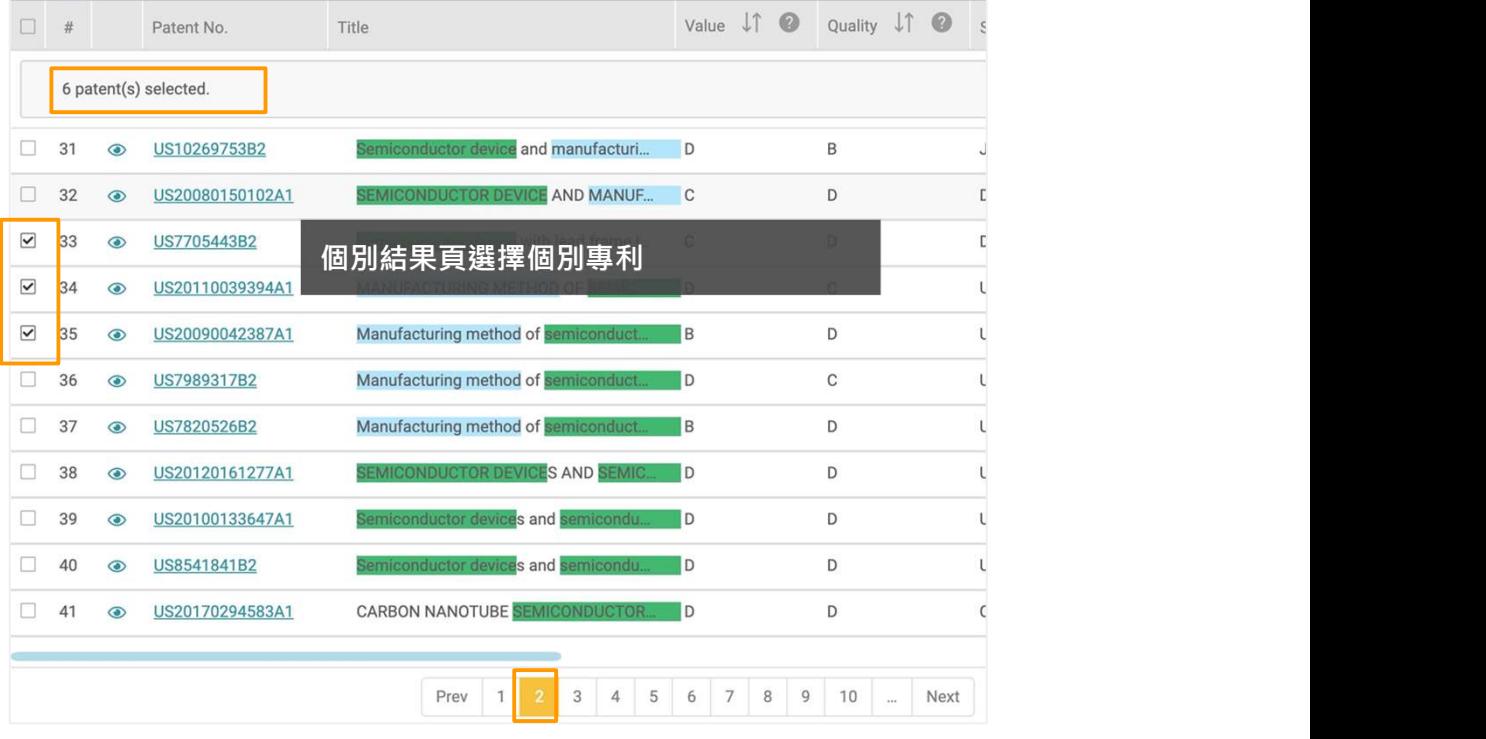

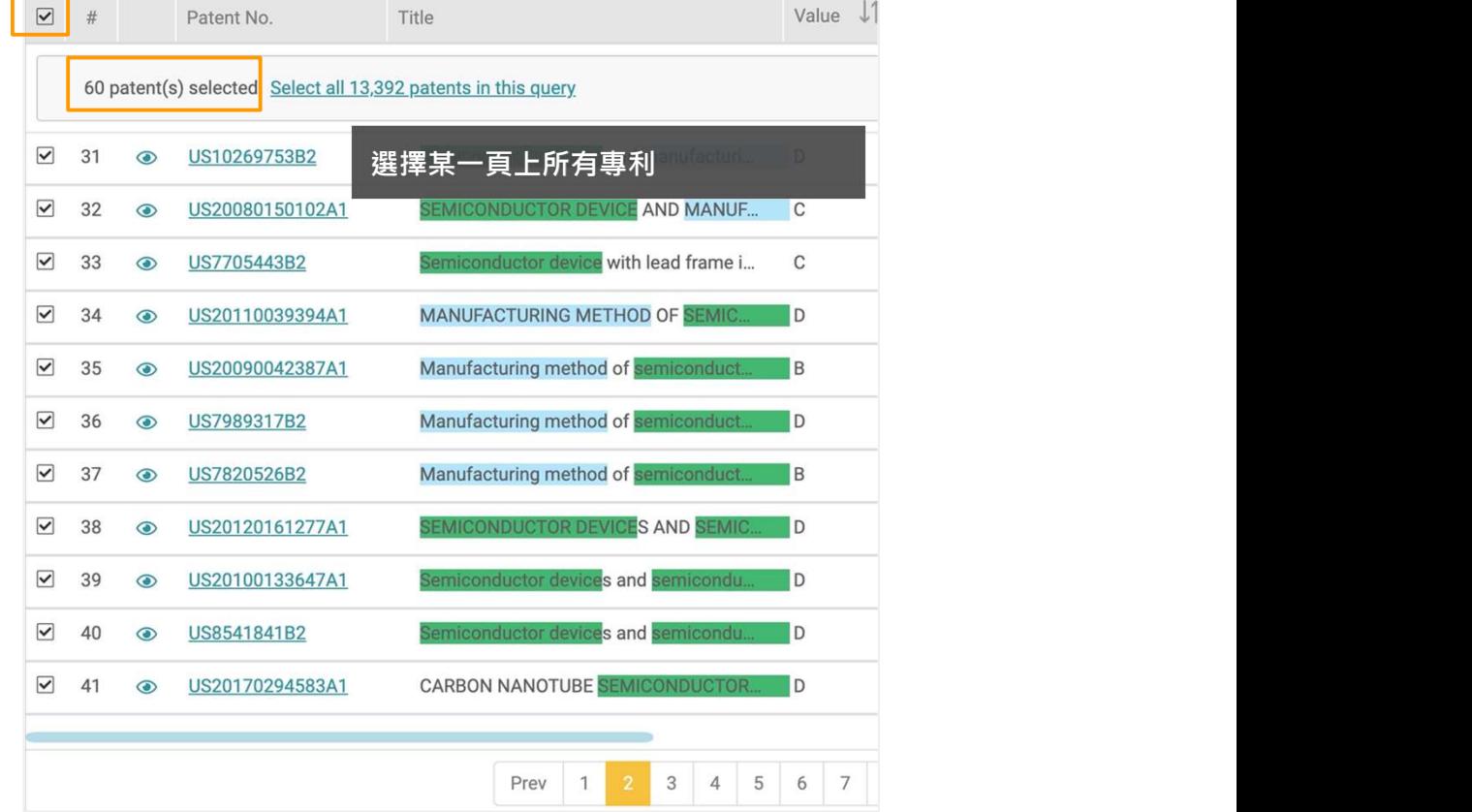

單頁顯示的專利數可以在檢索結果 - 個人化設定 。

 $\blacksquare$ 

## 檢索結果 - 選取檢索結果/ 取消全選

### 取消全選

 $\blacksquare$ 

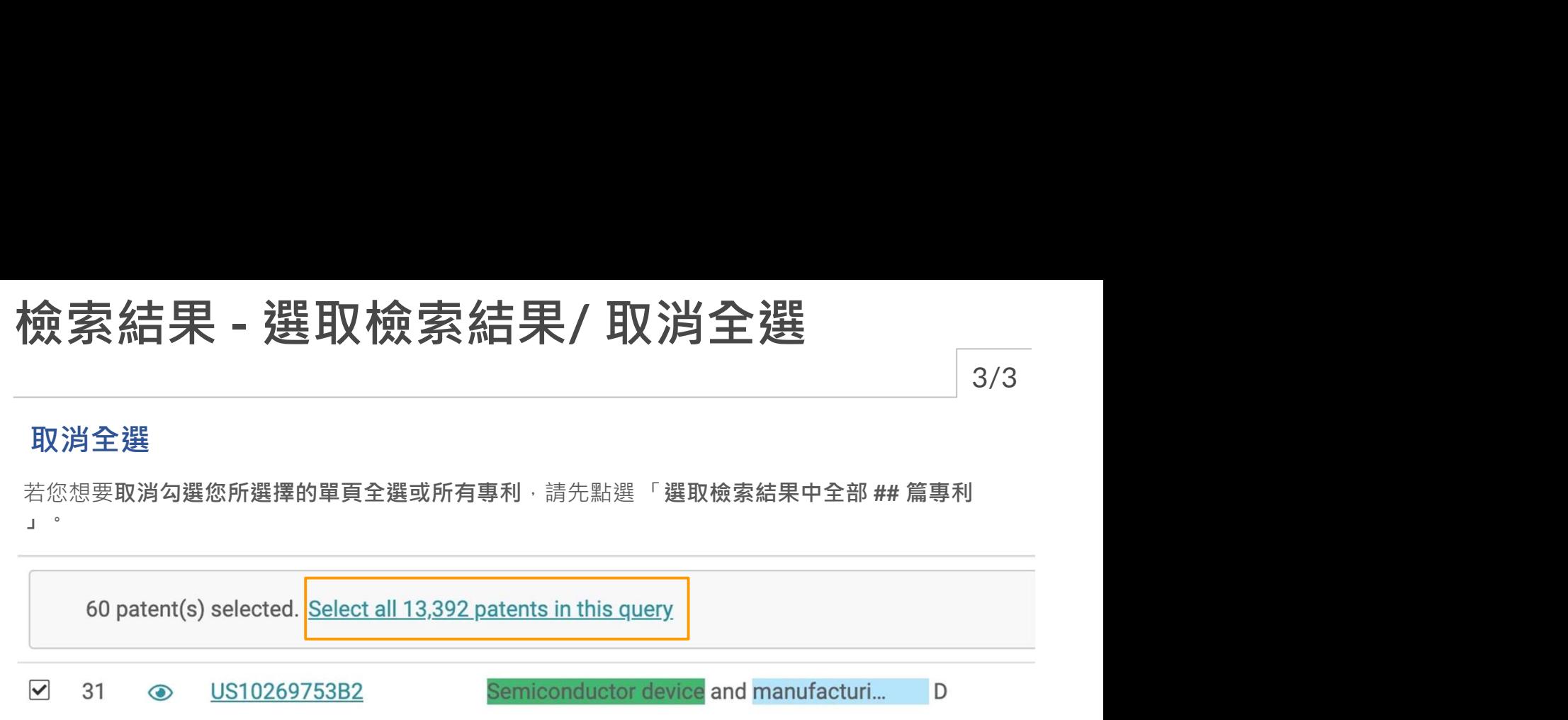

#### 然後點擊 清除所有選取.

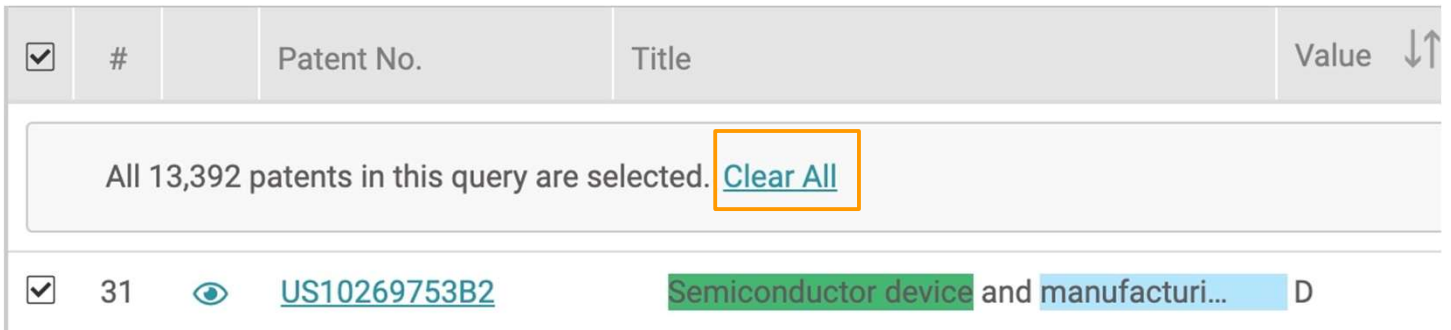

取消全選動作可以在任何結果頁完成。

3/3

## 檢索結果 - 工具 コンコンコンコン コンパクス 1/16

**食索結果 - 工具**<br>您可以使用左側的進階篩選列表 以及上方的工具列表幫助您優化檢索結果和分析專<br>利內容。 利內容。

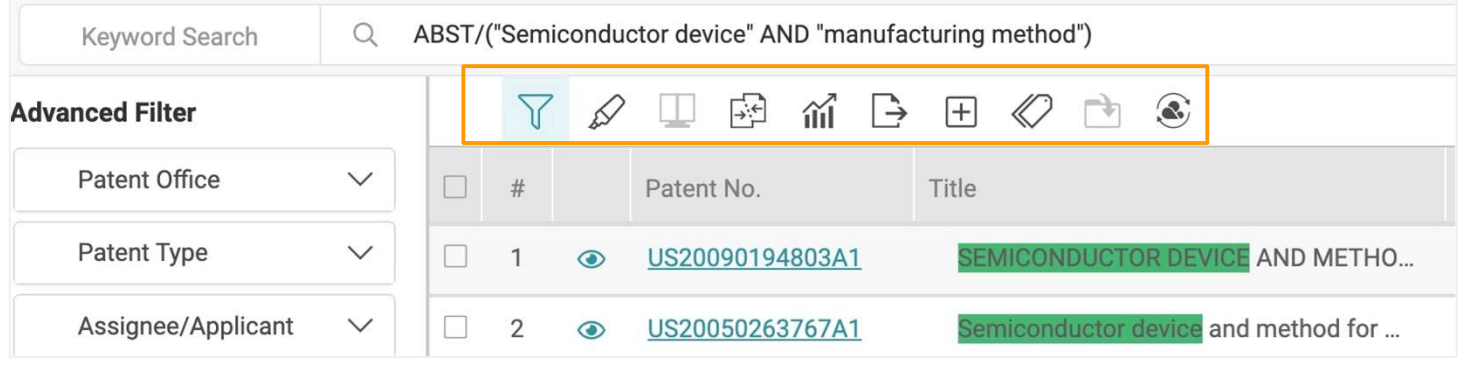

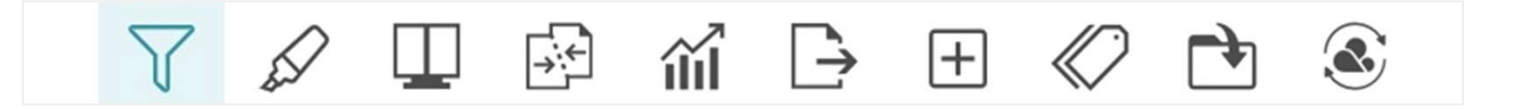

#### 檢索結果工具由左到右:

- 篩選 展開進階篩選列表
- 螢光筆 標記檢索結果內的關鍵字
- 比對 選取二項或多項的專利比對內容
- 合併 以家族號碼或申請號碼收合檢索結果
- 統計圖表 根據檢索結果統計基本圖表, 包括直條圖、脈絡圖、圓餅圖、以及比例圖
- 匯出– 匯出專利清單或是PDF全文
- 擴展 加入檢索結果的所有家族成員
- 標籤 可以使用自訂的標籤標記專利, 所有的自訂標籤都會被儲存在專案內的資料夾
- 加入專案— 將專利加入您的專案的資料夾中
- 轉送至— 將檢索結果直接轉至 Quality Insights 或是 Due Diligence分析報告

檢索結果 - 工具 2/16

您可以使用檢索結果頁左側的進階篩選功能進一步過濾檢索結果。 您可以通過「專利局」、「專 利類型」、「文件代碼」、「專利權人/ 申請人」、「發明人」、「代理人」、「公司」、「代理 機構」、「審查委員」、「USPC」、「IPC」、「Locarno」、「CPC」、「FI」,「專利價值」 和「專利品質」來篩選您的結果。

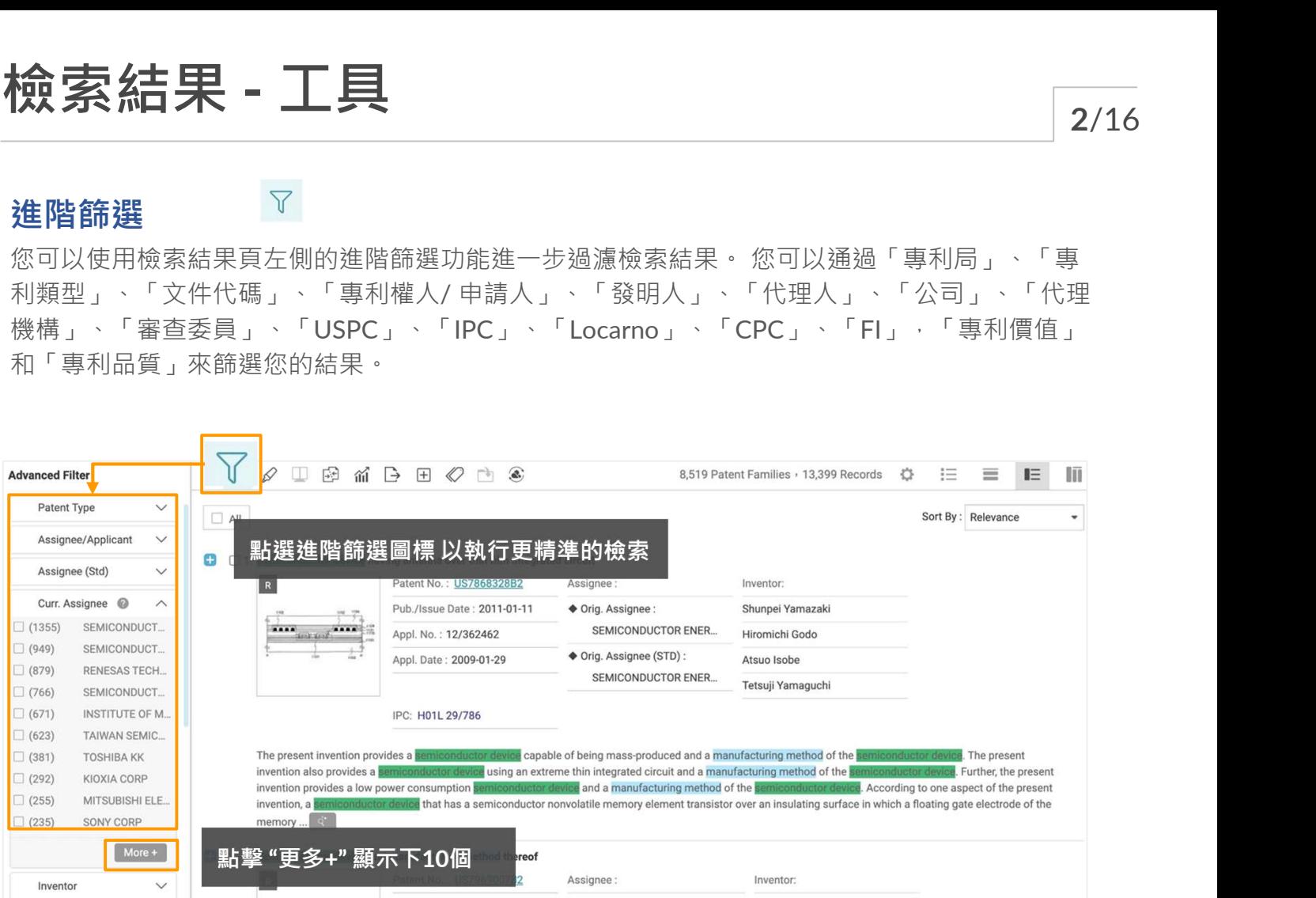

篩選欄位旁的數字為最初檢索結果下的統計數計,並不會依照二次篩選而調整數量,最新的統計 數量請按下篩選後參照右上角的檢索結果。

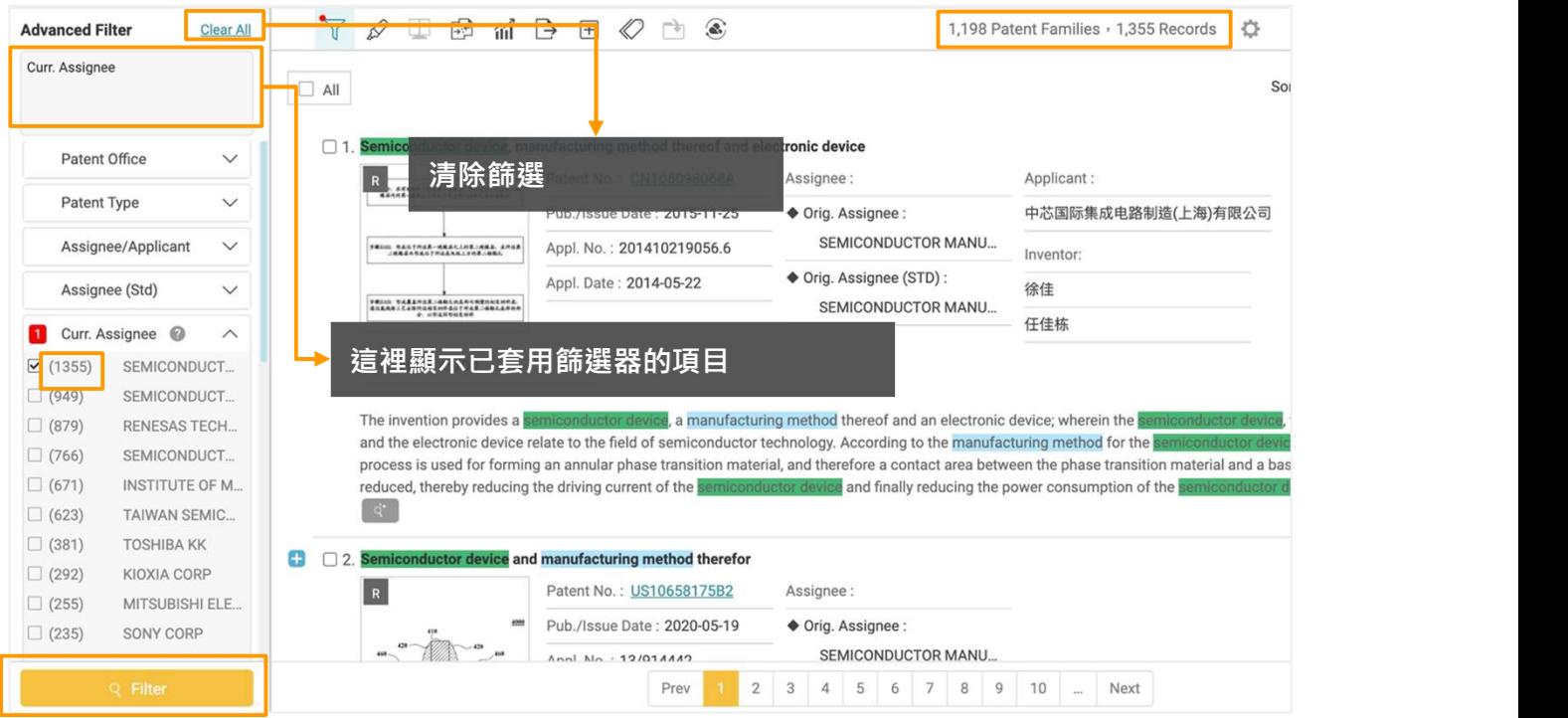

## 檢索結果 - 工具 インチング インタイム インタイム しょうかん しゅうしょう

## 螢光筆

檢索式內的關鍵字會在檢索結果頁面自動被螢光筆標記。

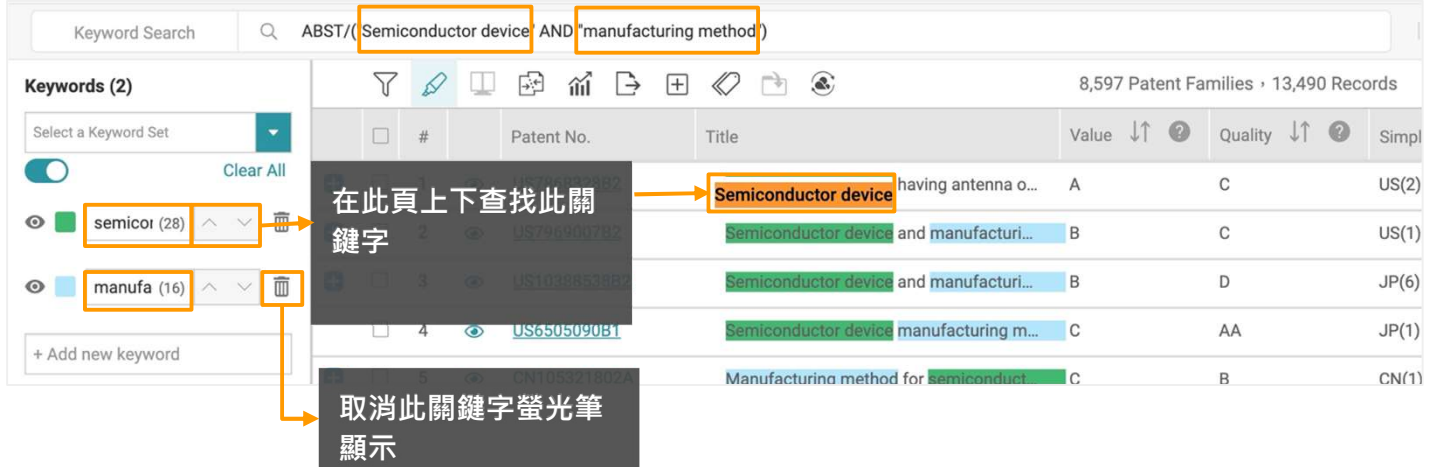

### 新增更多關鍵字:

- 1. 在工具列點選螢光筆的圖示開啟此功能
- 2. 關鍵字列表即會顯示在左側,點擊+新增關鍵字
- 3. 在關鍵字的欄位內打入您想要標記的關鍵字並且按下 Enter新的關鍵字則會以新的顏色在結果頁 上被標記起來

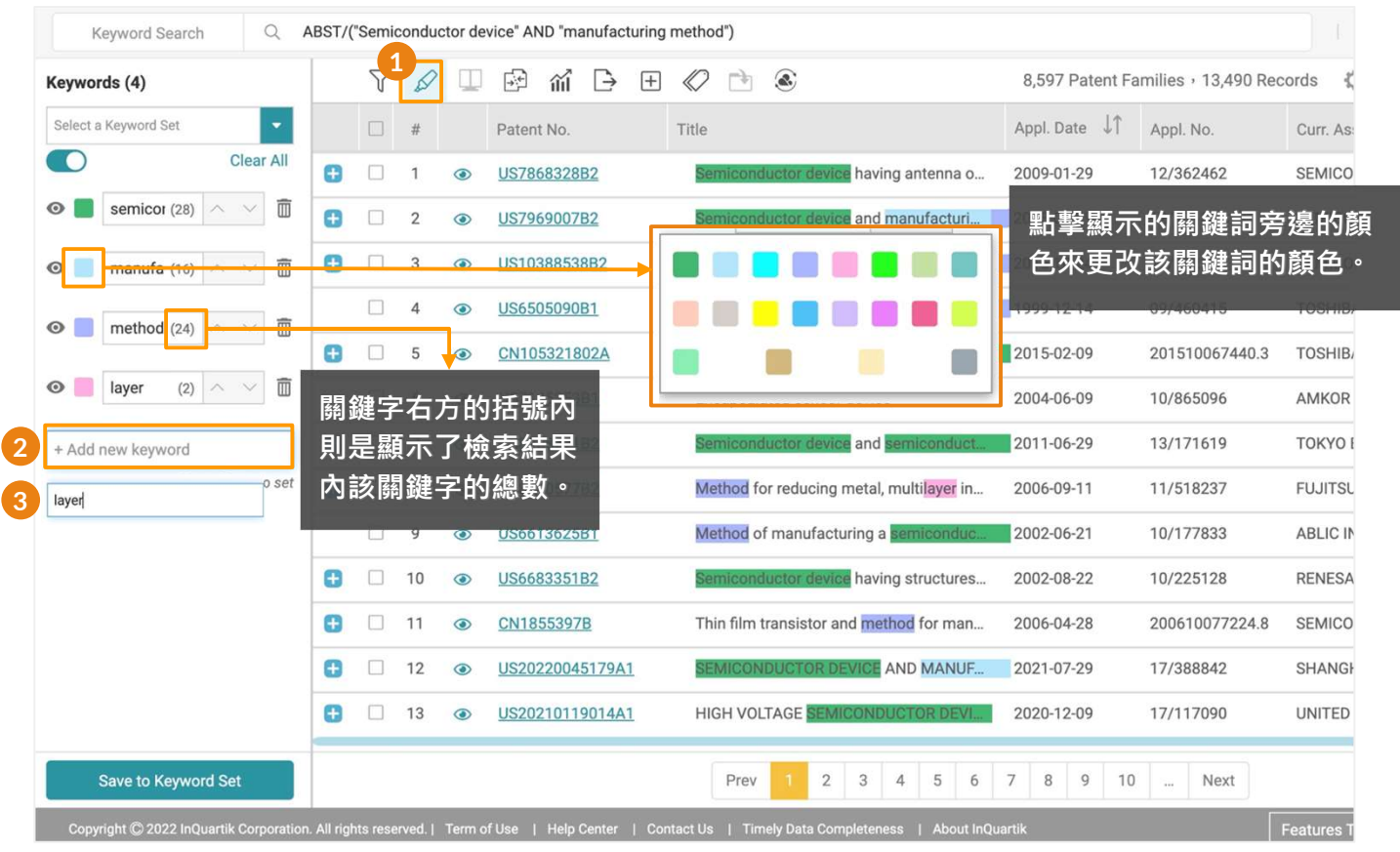

檢索結果 - 工具 3/16

### 儲存至關鍵字組合儲存您最常用得關鍵字方便日後檢索:

1. 點擊下拉選單儲存至關鍵字組合,您可以儲存至多10個列表,每個列表有40個關鍵字的容量。 您可以選擇任一選單開始儲存您最常用的關鍵字,並且更改選單的名稱。 2.選擇您想儲存關鍵字的空白組合選單,預設命名為Set 1 到 Set 10

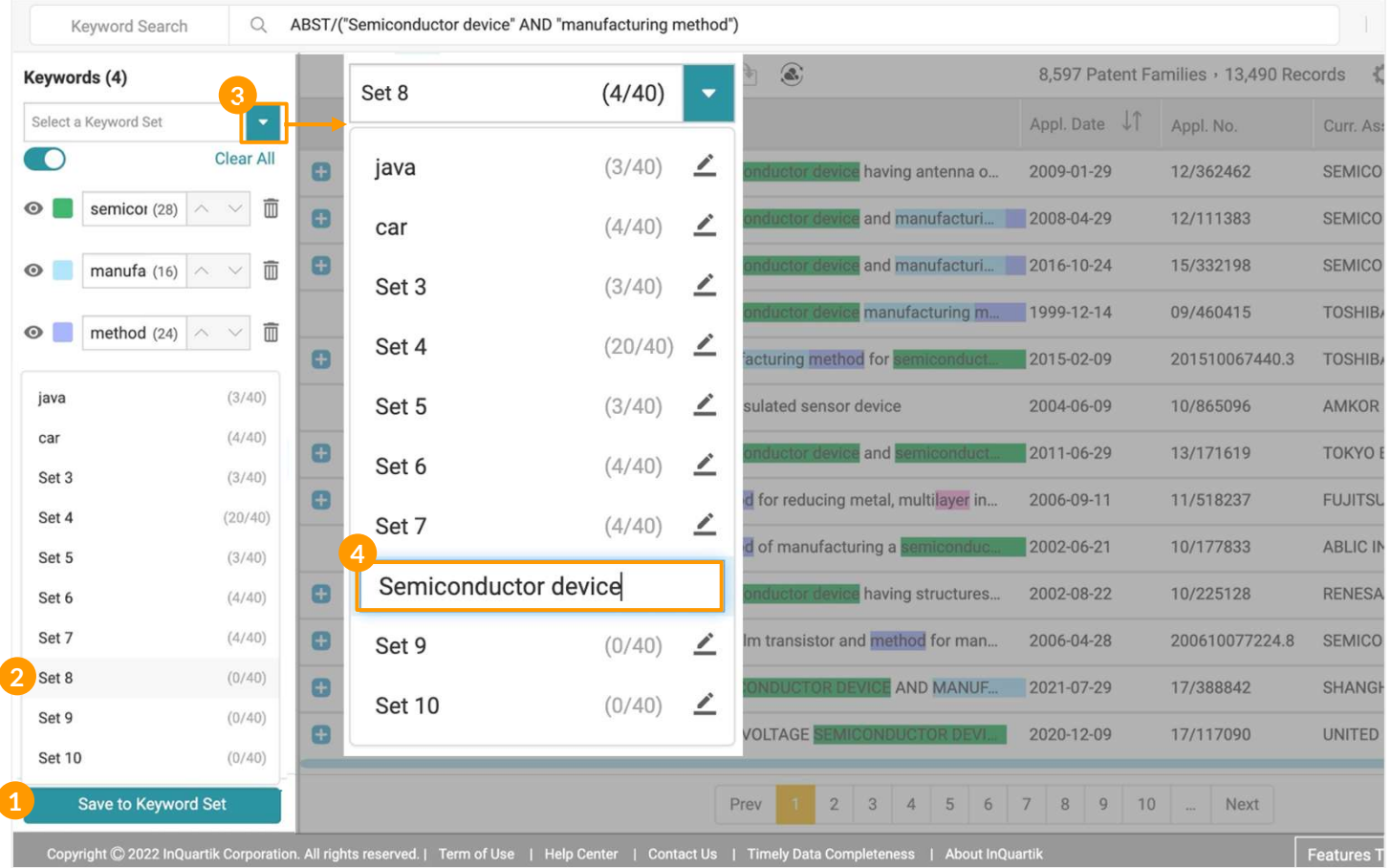

### 更改關鍵字組合的名稱:

- 3. 點擊下拉選單選擇欲更名的關鍵字組合
- 4. 點擊編輯圖示重新命名
# 檢索結果 - 工具 スタイム ファイル ファイル ファイル ファイル ファイル ファイル

螢光筆 ◎

# 更換顯示的關鍵字組合

- 1. 關鍵字列表上點擊下拉選單
- 2. 選擇要取代的已儲存的關鍵字組合即可替換

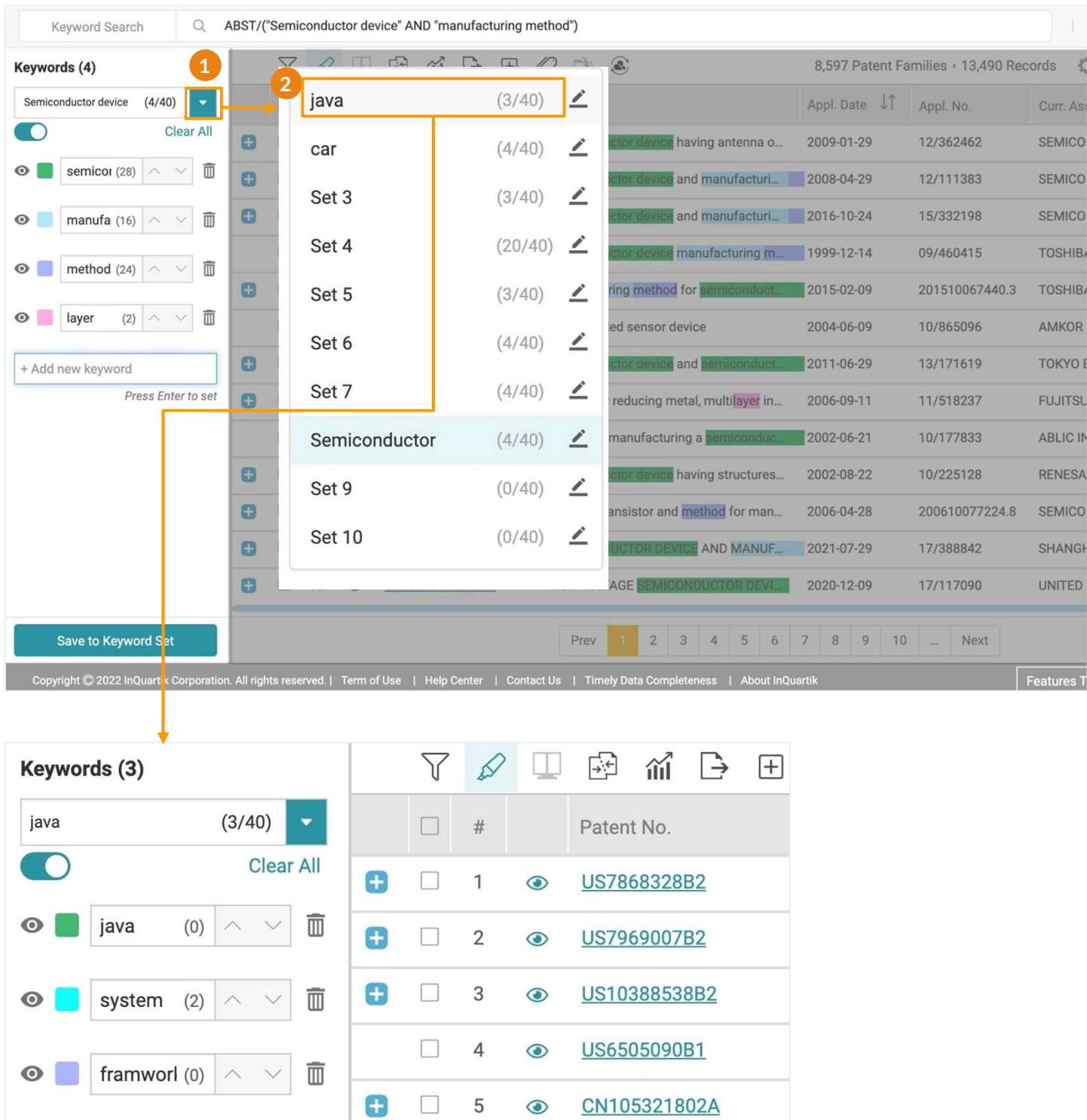

# 檢索結果 - 工具 インチング すいしゃ あいしゃ あいしゃ

# 比對

Patent Search 和 Patent Vault 均允許用戶快速且輕鬆地比較兩項專利。勾選兩項專利左側的框 檢索結果 - 工具<br>比對 ©<br>Patent Search 和 Patent Vault 均允許用戶快速且輕鬆地比較兩項專利。勾選兩項專利左側的框<br>·並點擊比對:您將進入比較頁面。兩個選定的專利將會被並排顯示。<br>專利比對:<br>1. 勾選一或多至二十個專利左側的框。

## 專利比對:

- 1. 勾選一或多至二十個專利左側的框。
- 2. 點擊比對圖示。將會開一個專利比對的新分頁 。
- 3. 將要比對的二個專利拖曳到任一閱讀匡中,您也可以拖曳同一個專利在在左右閱讀匡進行單 ㇐專利中比對不同的資訊。

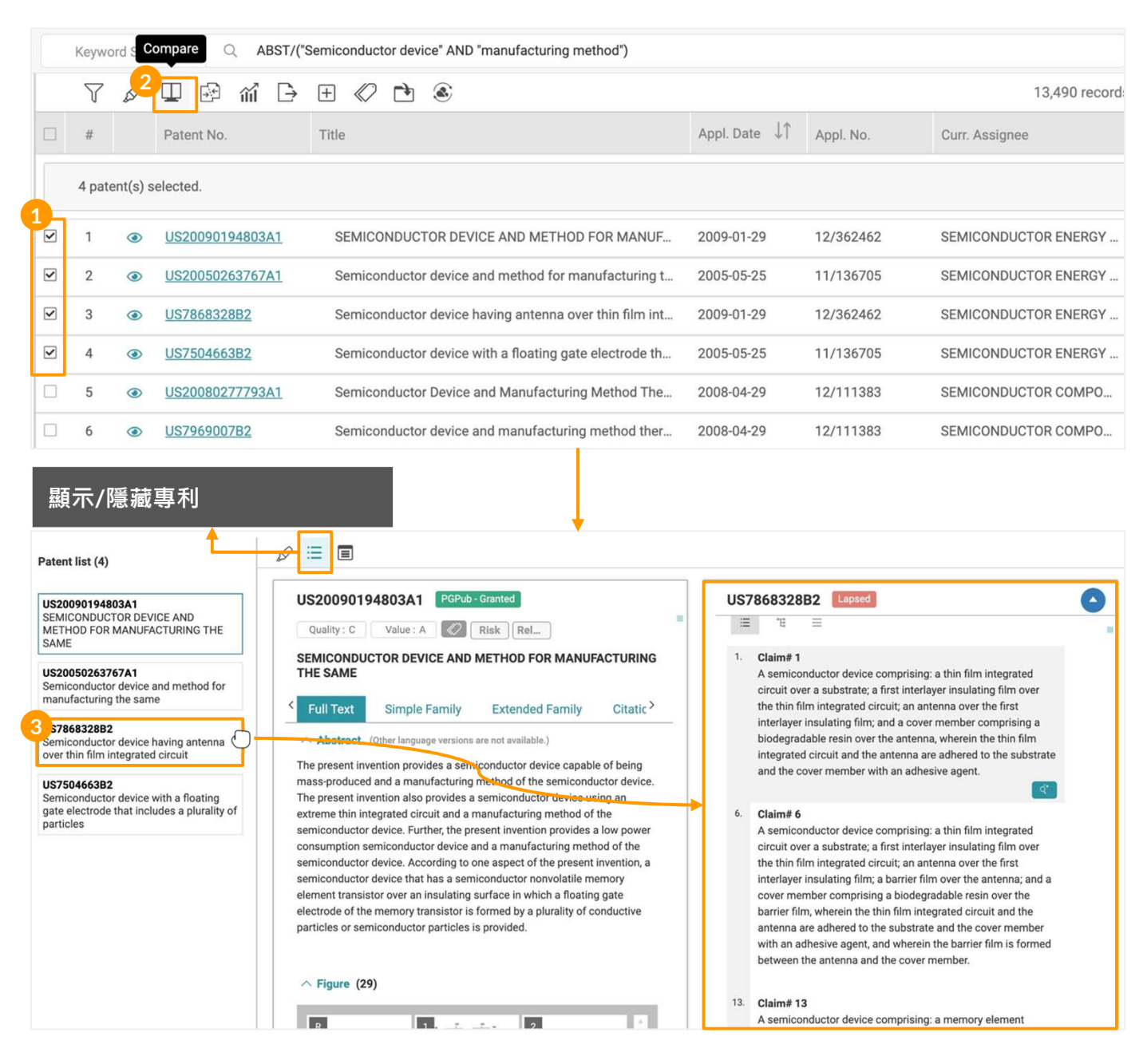

Patent Search 也提供 螢光筆 和 筆記工具在比對頁面。

# 檢索結果 - 工具 7/16

# 合併 こうしゅう しゅうしょう しんしゅう しんしゅう

以申請號或是專利家族合併專利。

# 合併專利:

- 1. 點選合併圖示
- 2. 選擇申請號或是專利家族合併專利。

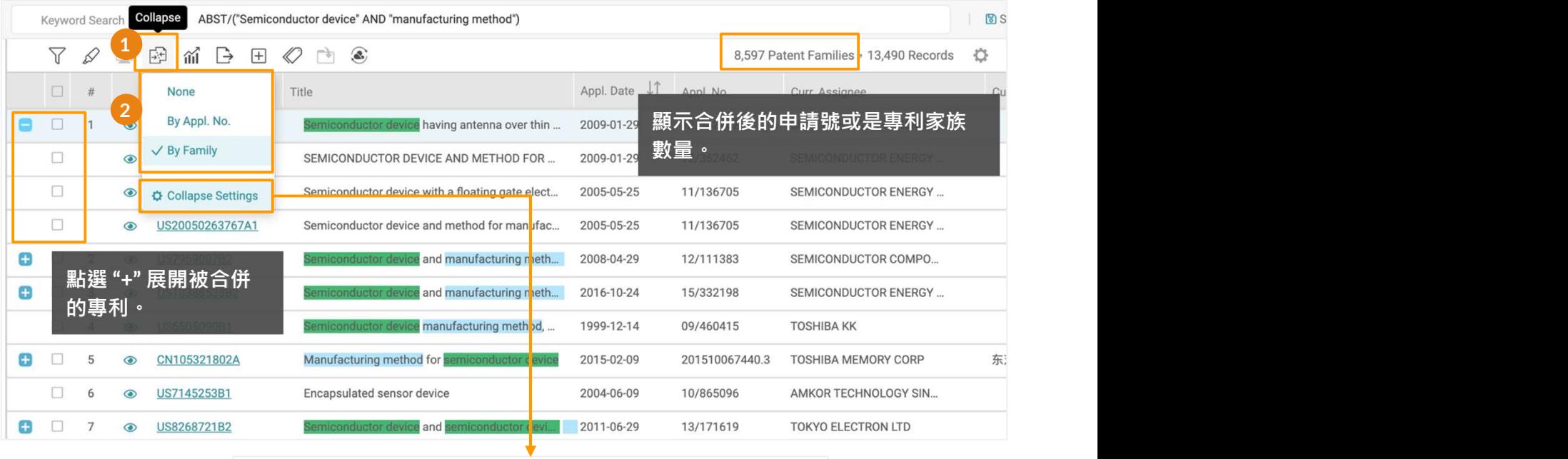

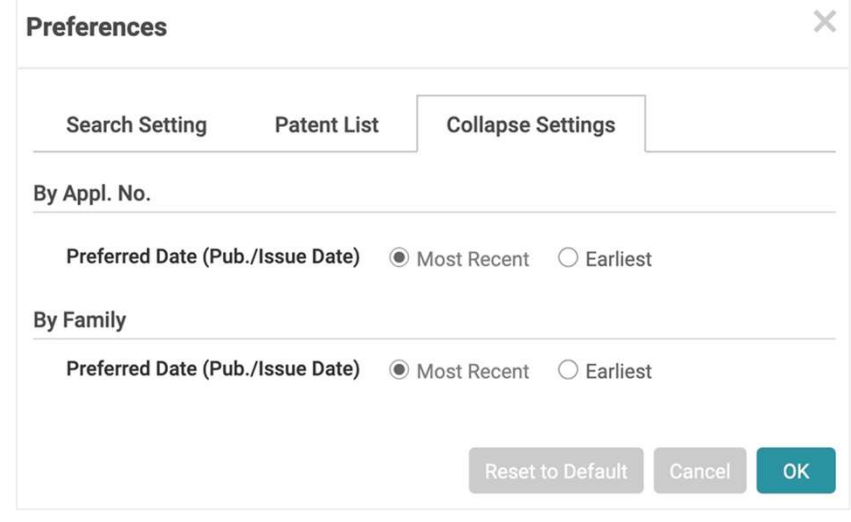

 $-\sum_{i=1}^{n}$ 

代表專利則為合併後排序第一的專利,在簡易檢索,進階檢索和號碼檢索結果中代表專 利與個人化設定的排序有關。若依"最近"排序且以專利家族合併,代表專利將是最新的 公開公告專利。

語意檢索則是以結果最相關的該專利家族成員為代表專利。

檢索結果 - 工具 スタイム 2016

# 統計圖表

Patent Search 提供在檢索後基於各種數據提供基本分析。

# 操作步驟:

1. 按下統計圖表圖示,您會被帶到統計功能的頁面。

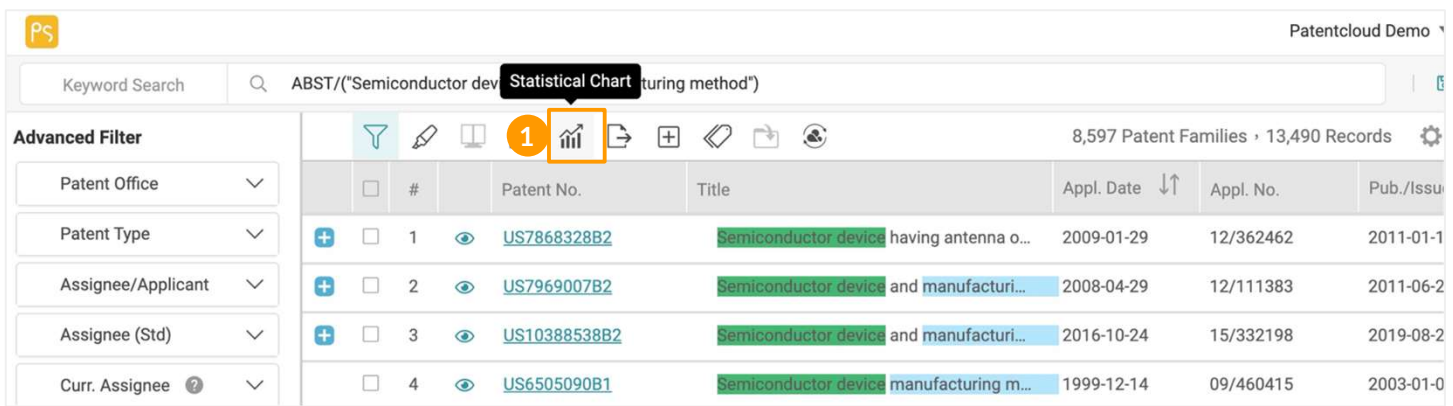

- 2. 在資料欄位您可以看到下拉目錄,
- 3. 使用此目錄選擇您想要包含在統計圖表的項目。
- 4. 選取資料後,統計圖表會顯示如下頁圖;以下例子中包含兩個資料欄。

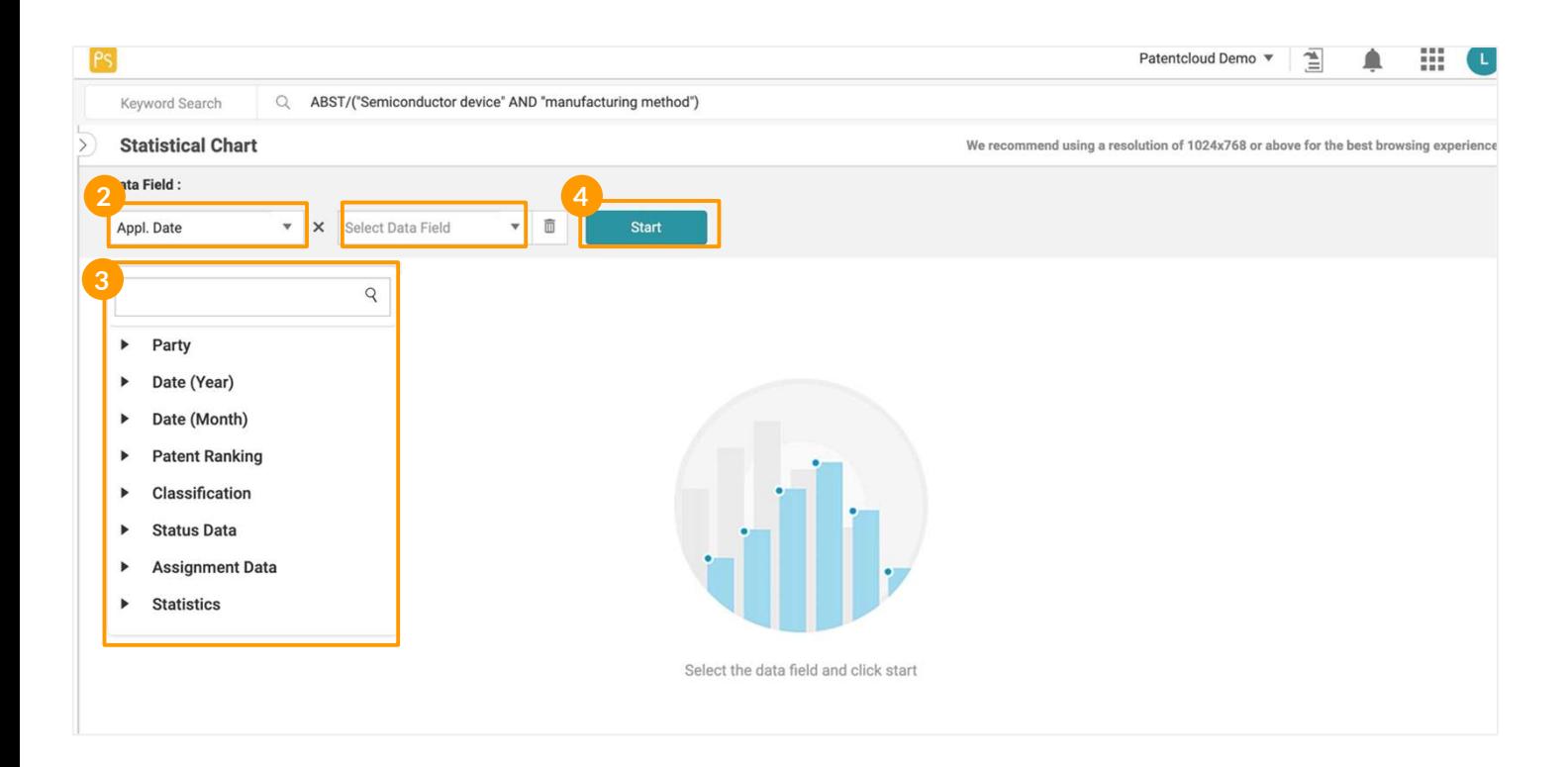

# 檢索結果 - 工具 2016

# 統計圖表

生成圖表後,你可以使用統計圖表頁面的各種工具來定製圖表中使用和顯示的數據。

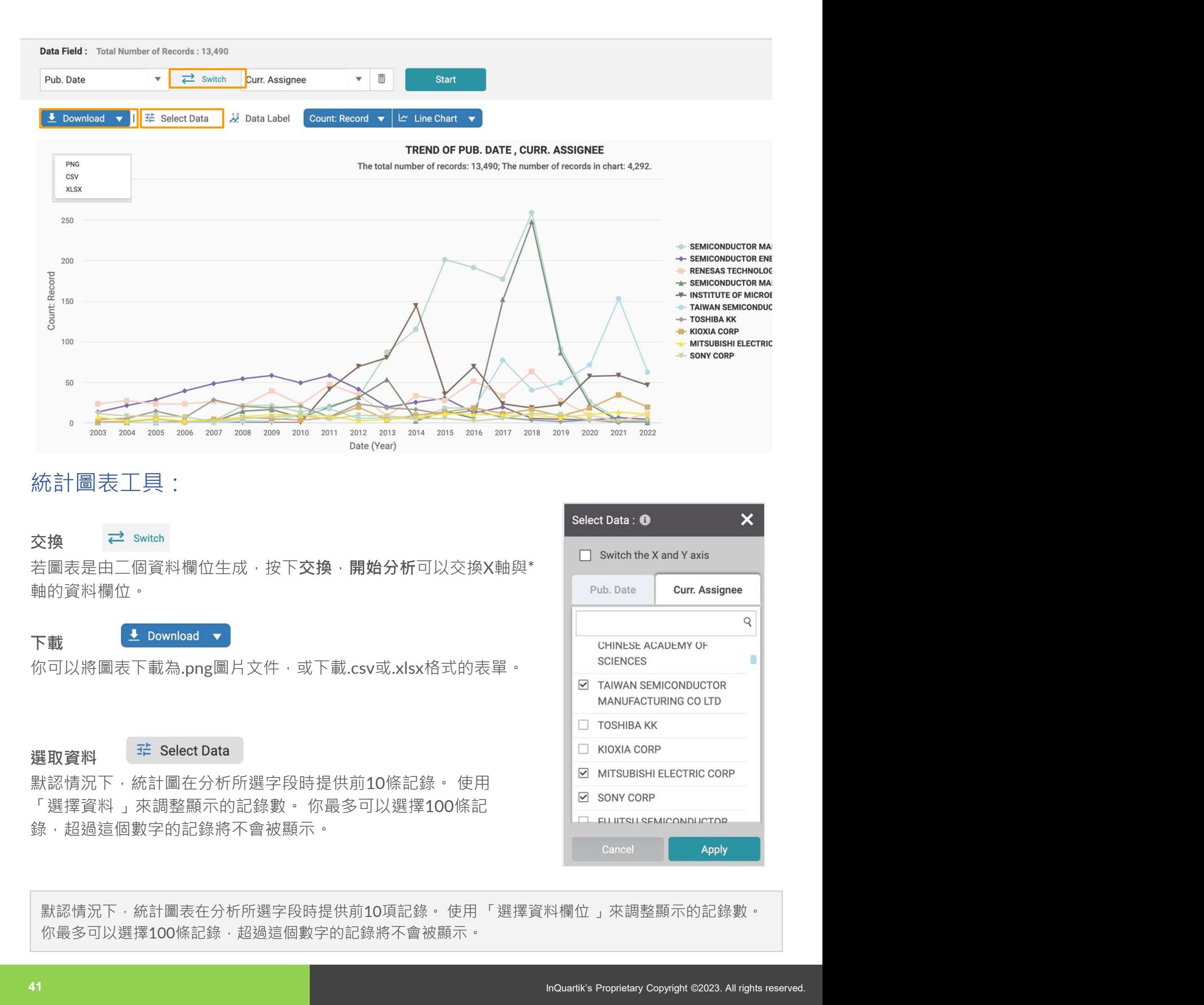

你最多可以選擇100條記錄,超過這個數字的記錄將不會被顯示。

# 檢索結果 - 工具 <sup>10</sup>/16

統計圖表

# 統計圖表工具:

### 資料標籤 & Data Label

點擊資料標籤 顯示圖表上的數值。

## 計數 Count: Family v

選擇顯要顯示的數字計數 - 依專利文件,依申請,依家族計數。

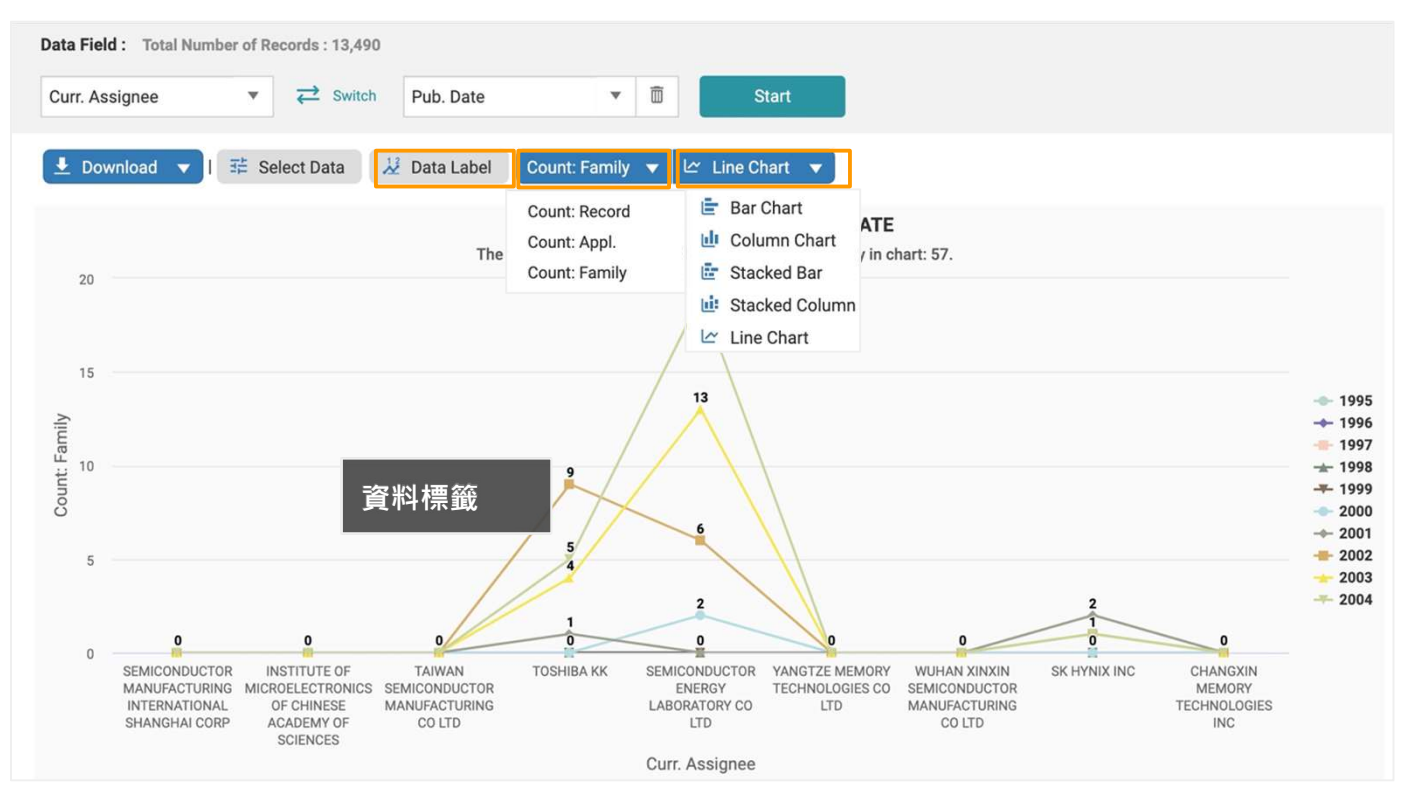

圖形 △ Line Chart ▼

您也可用其他形式做統計圖表 (例如直方圖等),但這些統計圖表無法使用在以時間為數據的資料。 點選直方圖的標誌,您亦可以選取其他相關圖表。

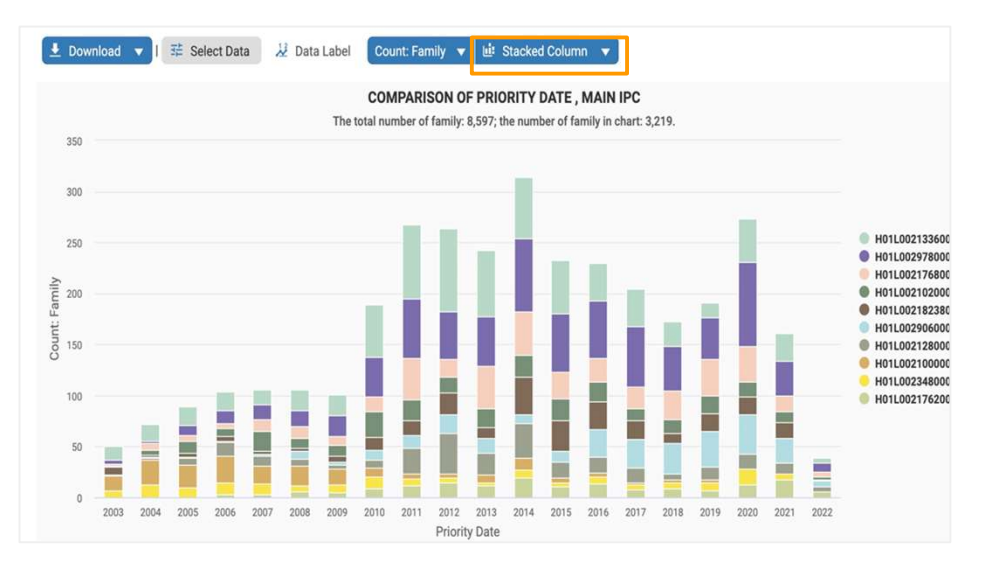

# 檢索結果 - 工具 2000 2000 2000 2000 2000 11/16

## 統計圖表 而

# 統計圖表工具:

### 篩選 しょうしょう しゅうしょう しょうしょく しゅうしょく

利用左側篩選選單得出更精準的結果,請點選您欲使用的參數,再按篩選即可。若您找不到篩選選 單,按左上方箭頭,選單即會顯現。

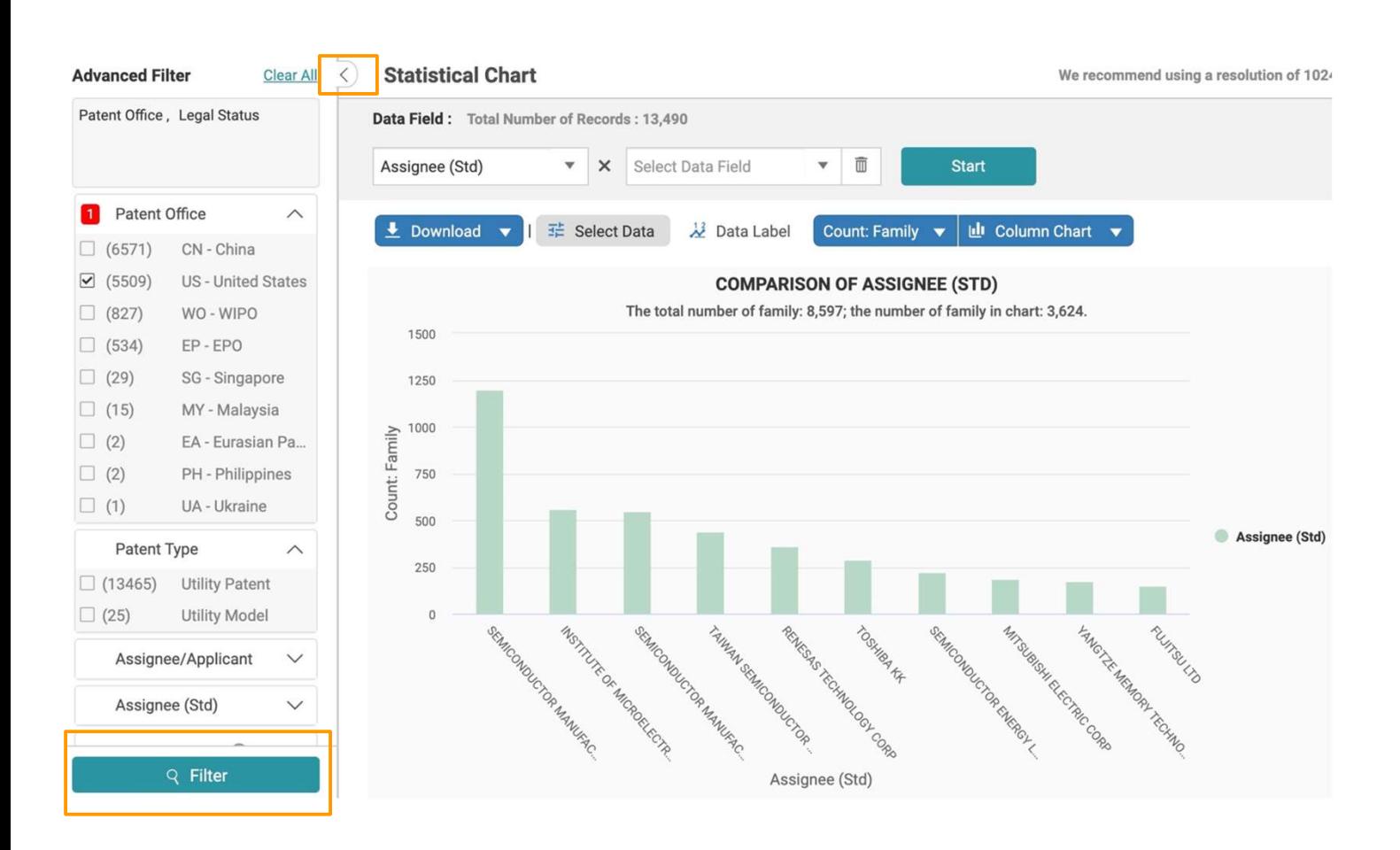

# 檢索結果 - 工具 <sup>12</sup>/16

# 医出口 医单位 医单位 医心脏 医心脏 医心脏 医心脏 医心脏 医心脏

將檢索結果導出為多種格式,包括專利清單 (.xls 格式),專利全文和專利主頁 (.pdf格式)。 **全大 法 年 12月 12/16<br>12. 日 日<br>後索結果導出為多種格式 · 包括專利清單(.xls 格式) · 專利全文和專利主頁(.pdf格式) ·<br>「18. 建澤要匯出的專利後點擊匯出圖示 ·<br>1. 選擇要匯出的專利後點擊匯出圖示 ·<br>3. 在禪出的第型、項目和欄位(注意每月匯出額度\*) ·<br>4. 命名匯出檔案的名稱 ·<br>5. 點擊匯出下載檔案 ·** 

### To export patents:

- 1. 選擇要匯出的專利後點擊匯出圖示。
- 2. 在彈出的視窗中選擇匯出檔案的類型。
- 
- 4. 命名匯出檔案的名稱。
- 5. 點擊匯出下載檔案。

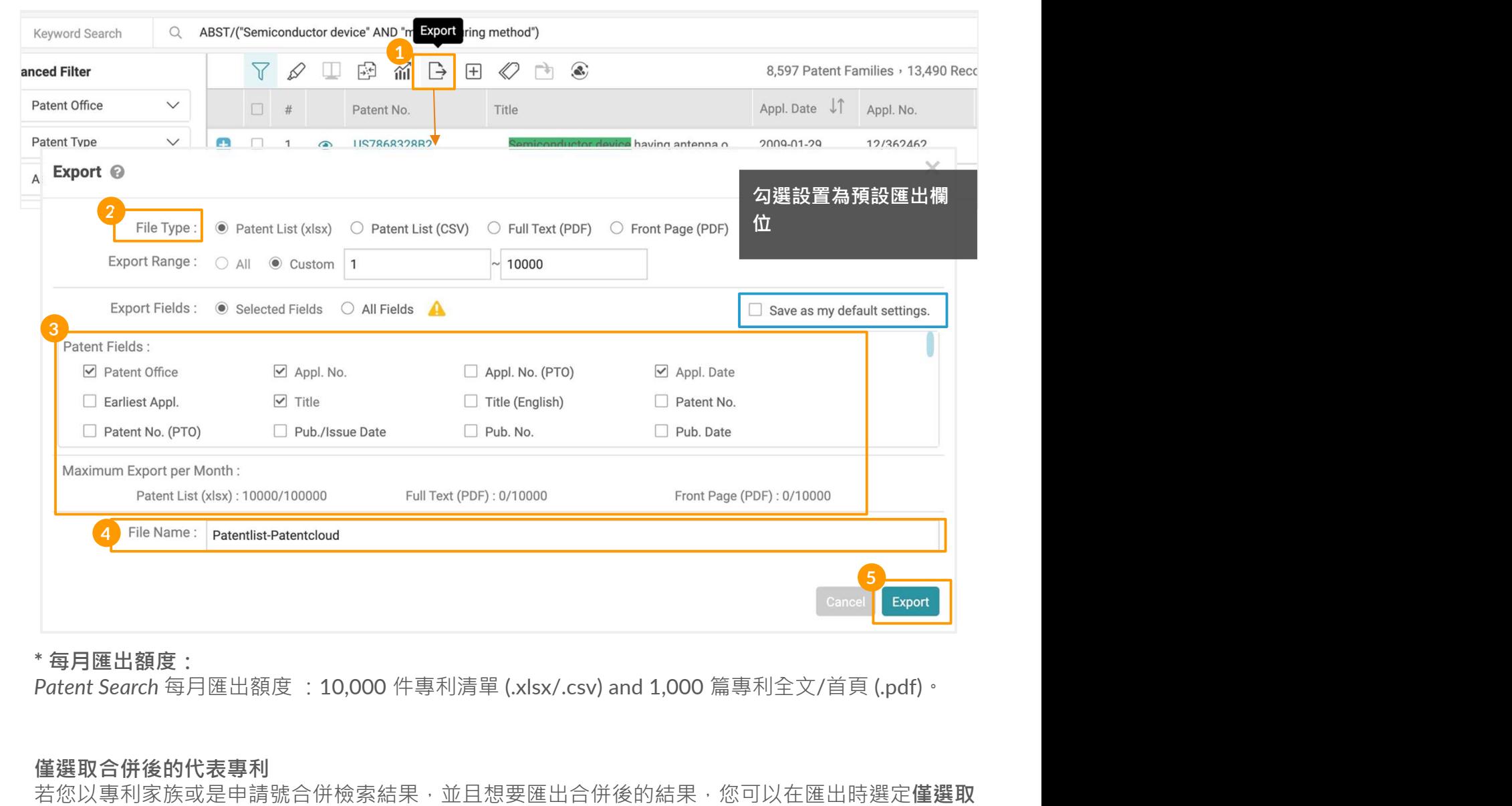

\* 每月匯出額度:

### 僅選取合併後的代表專利

若您以專利家族或是申請號合併檢索結果,並且想要匯出合併後的結果,您可以在匯出時選定僅選取 合併後的代表專利。

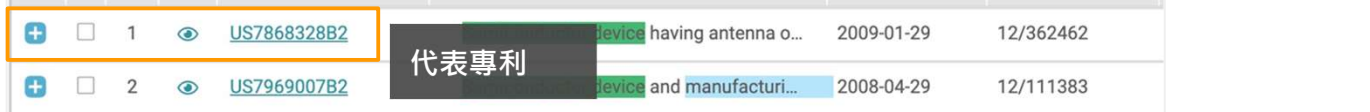

# 檢索結果 - 工具 <sup>13</sup>/16

# 擴展 こうしょう しょうしょう しょうしょく

擴展您的搜索結果專利的同家族ID成員。.

# 以專利家族擴展:

1. 選取你想要新增的專利家族的專利

BST/("Semiconductor device" AND "manufacturing method")

- 2. 點擊擴展圖示
- 3. 點擊以專利家族擴展 在新分頁打開擴展結果。

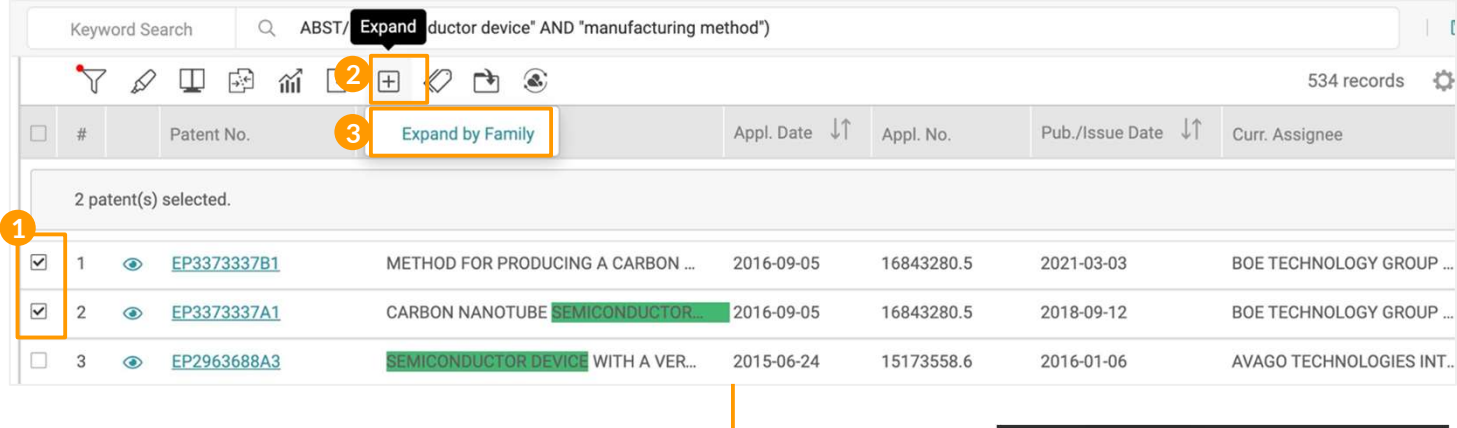

# EP3373337B1.EP3373337A1

 $\overline{\phantom{a}}$ 

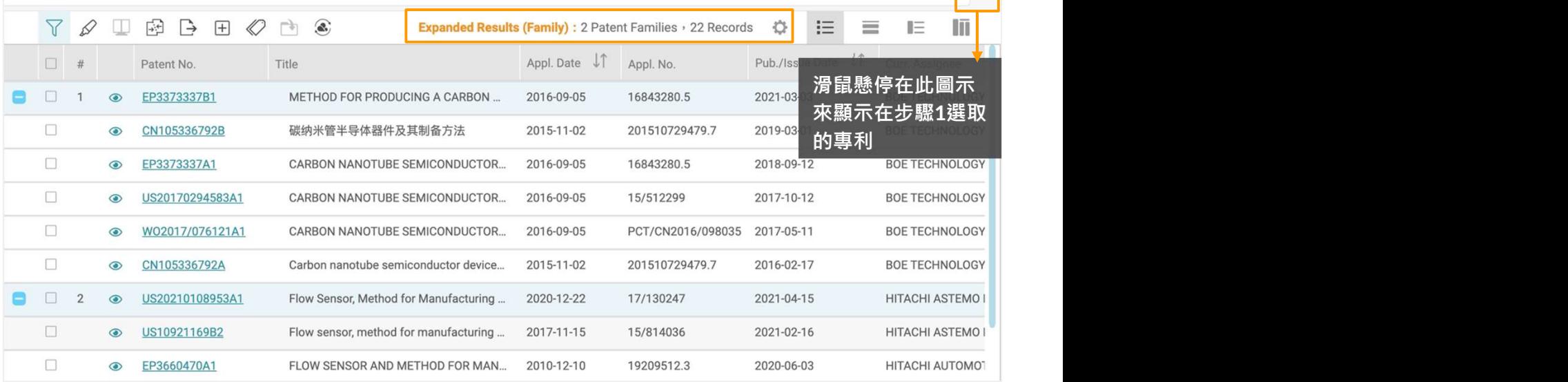

注意:擴展功能只能在檢索結果6,000筆專利以下啟動。若檢索結果超過6,000筆專利請修改檢索條件後來進 行擴展功能。

# 檢索結果 - 工具 <sup>14</sup>/16

# 標籤

在檢索結果頁上對選定的專利應用自定義的標籤。所有被標記的專利將被保存在你的Patent Vault的標籤資料夾中。

# 為專利標記標籤:

- 1. 選擇要上標籤的專利
- 2. 點選工具列的標籤圖示
- **僉 索結果 工具**<br>|**籤《 国連盟局 工具**<br>検索結果真上對選定的專利應用自定義的標籤・所有被標記的專利將被保存在你的Patent<br>ult的標識資料夾中。<br>|- 選擇要工標範的事利<br>2. 點彈工員列的標範<br>| 適当に携帯 2. 最後 (Risk) 和 關聯 (Relevance) 以及它們強弱程度高、中、低等三階。<br>| 意大使者所のの 2. 第2回 2. 第2回 2. 第2回 2. 第2回 2. 第2 你也可以自訂標記和相關程度。按確定完成標籤。
- 4. 這些標籤化的專利結果將顯現在 Patent Vault 資料夾中。

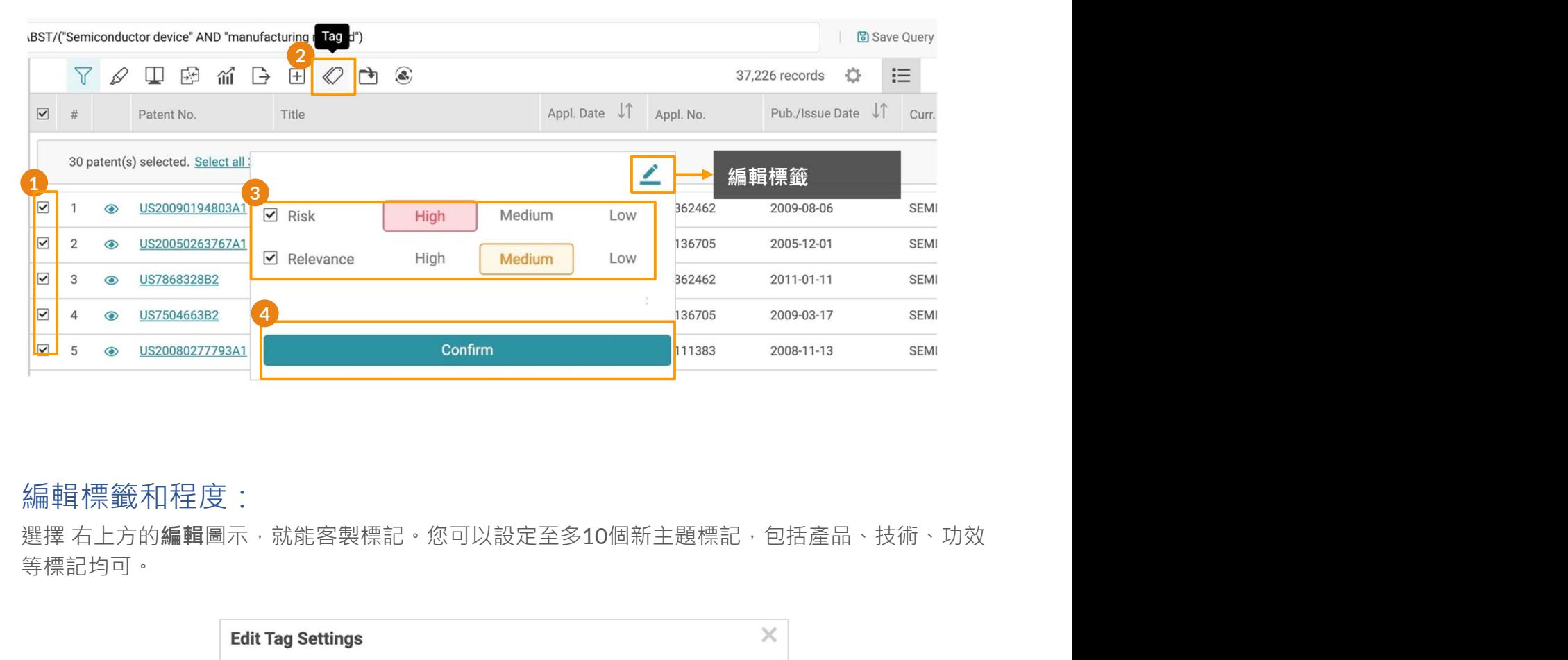

## 編輯標籤和程度:

等標記均可。

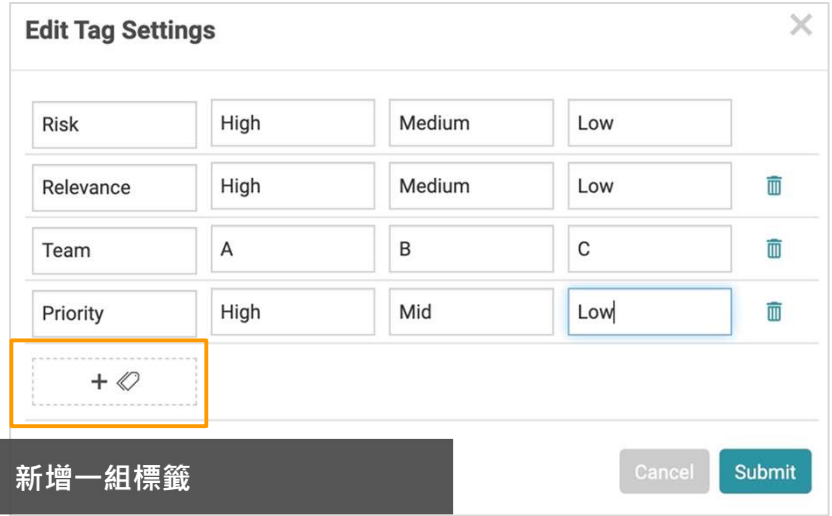

# 檢索結果 - 工具 15/16

# 加入專案

將選定的專利加入你的Patent Vault資料夾,以分享和分析你的檢索結果。

# 加入專利至 Patent Vault 專案:

- 1. 選擇要加入專案的專利
- 2. 點擊加入專案圖示後會顯示一個彈窗。
- 3. 選擇要儲存的專案,若要儲存在現有的資料夾中,點擊您欲儲存的資料夾名稱即可。
- 4. 若要新增資料夾來儲存您的專利,請點選專利資料夾並點擊右上方的新增資料夾圖示。點選重 新命名更改資料夾名稱,
- 5. 最後請點選確定。

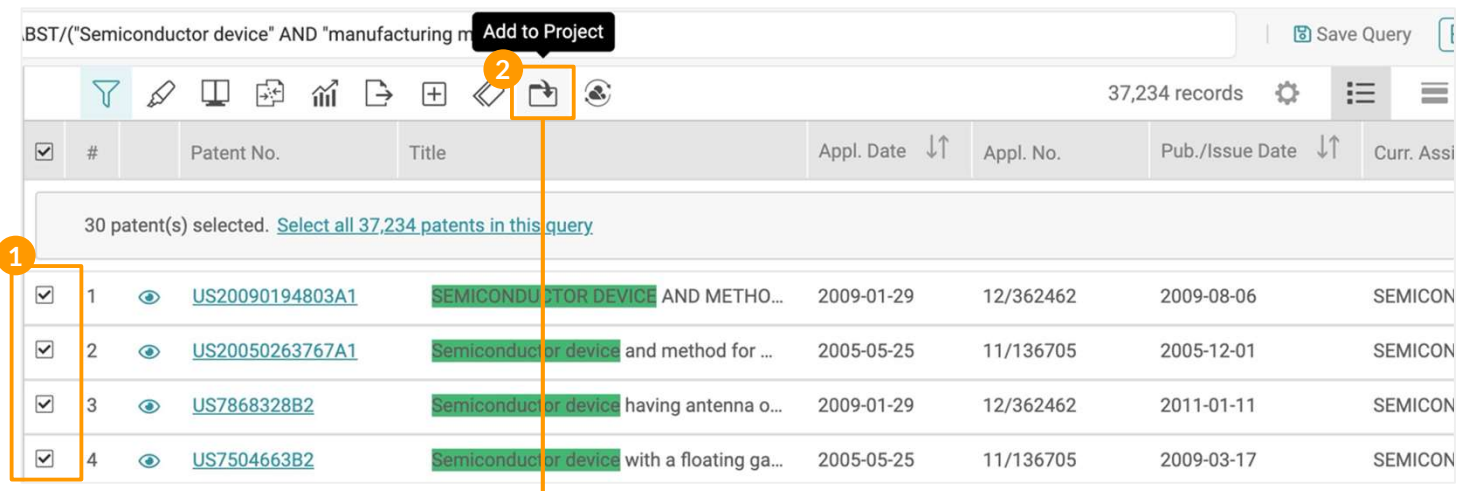

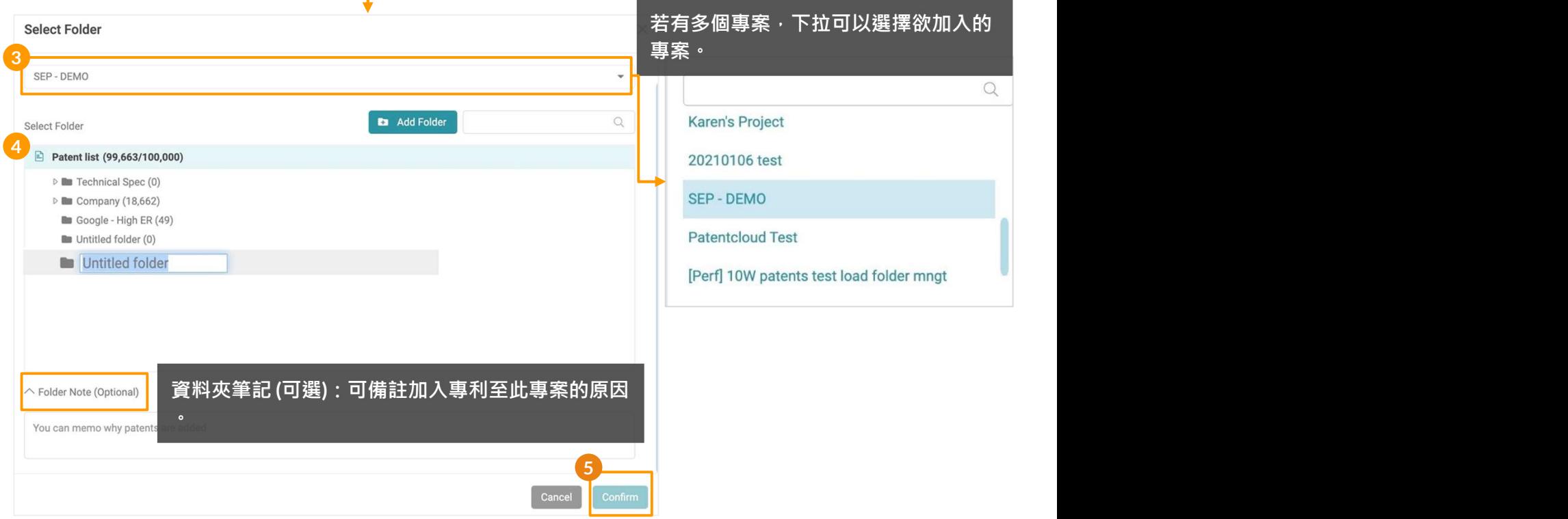

了解更多 選取檢索結果/ 取消全選使用方法。

# 檢索結果 - 工具 16/16

# 轉送至

將選定的專利轉送至Due Diligence (用於專利組合評估)和Quality Insights (用於專利有效性分 析)。

# 轉送專利:

- 1. 選擇你想轉發給Due Diligence或Quality Insights的專利\*。
- 2. 點擊轉送至標示。
- 3. 選擇 DD (Due Diligence) 或 QI (Quality Insights).
- 4. 在彈窗口中點擊確定 (當轉送專利到Quality Insights時, Quality Insights搜索摘要頁面將在新標 籤頁中打開)。
- 5. 在轉送專利時,點擊查看狀態,在工作總覽頁面上查看任務的進展。
- 6. 點擊工作總覽頁面上的眼睛圖示,打開轉送後的報告。

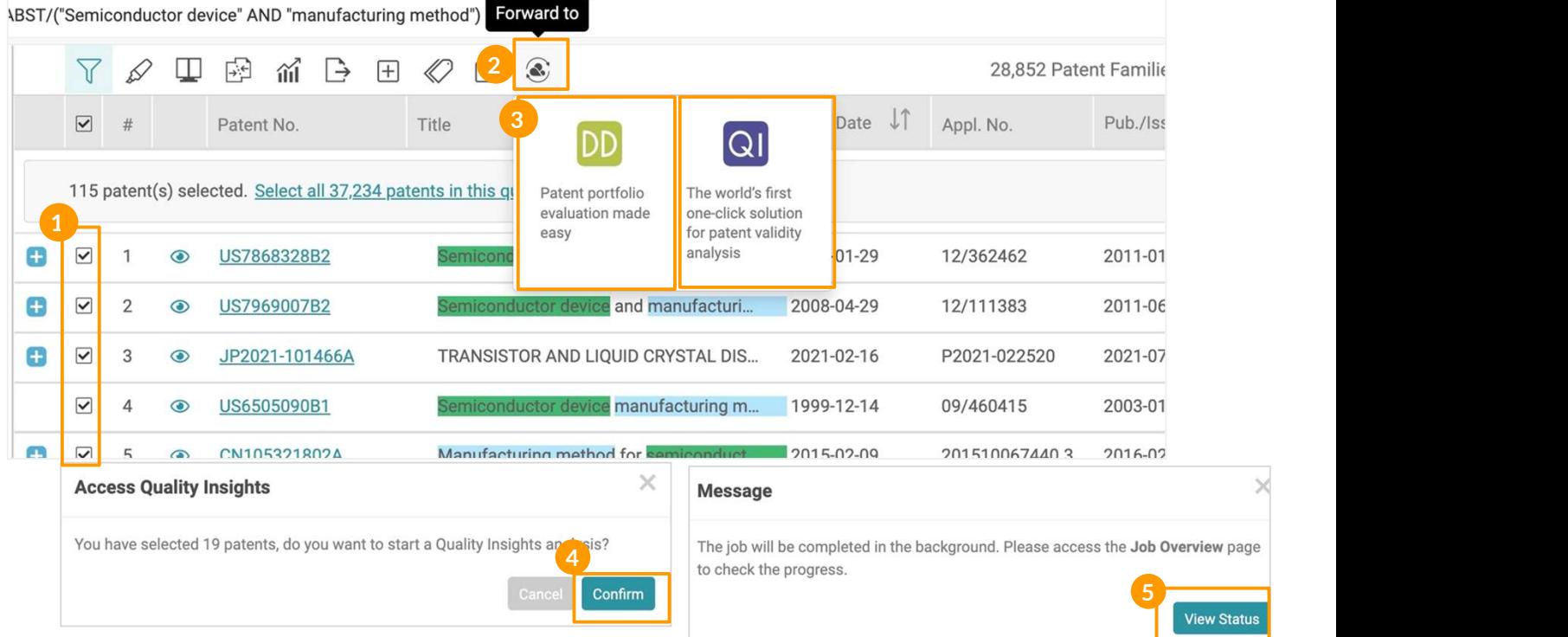

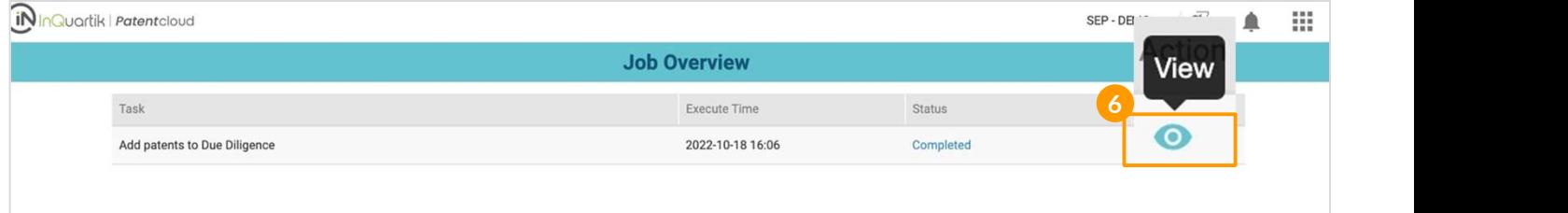

\* 一次最多可轉送100篇專利至Quality Insights.

# 更多專利管理的利器

- 查看詳細專利資訊
- 分析專利組合
- SEP必要性指標
- 專利有效性分析

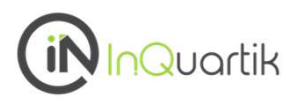

# 你所需要的專利的所有信息都在一個頁面上。

想查看專利的全文或標準必要專利的ETSI聲明?點擊任何專利列表中的任何專利號,就可以立即訪問 該專利資訊,包括:

- 全文
- 簡單專利家族
- 擴展專利家族
- 引證資訊
- 歷史
- 訴訟 マンディアン アイスト・プログラム しょうしょく
- 標準必要專利宣告
- 原始文件

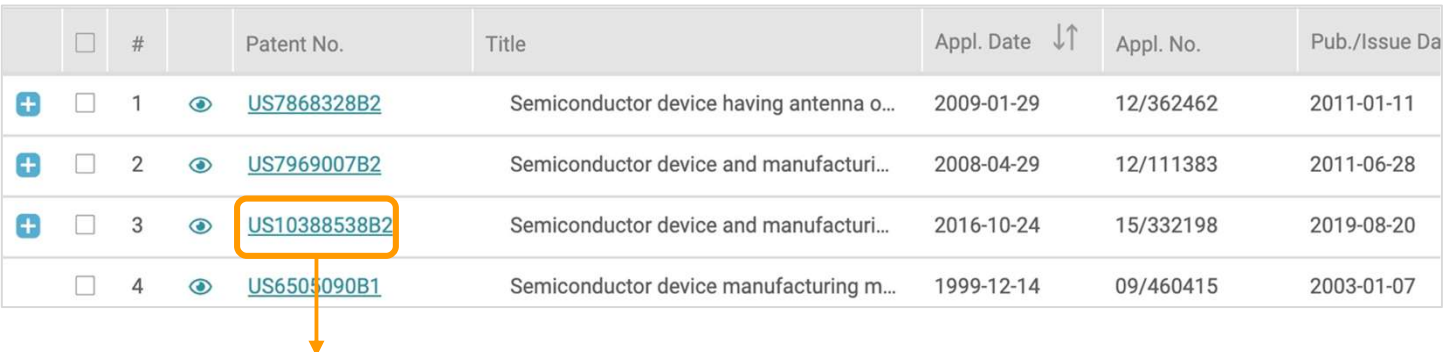

(iNInQuartik | Patentcloud

 $\oslash \quad \Box \quad \bot \quad \Box \quad \oslash \quad \Delta \quad \odot$ 

**US10388538B2** Active

Quality: D | Value : B | | Risk | Rel...

Semiconductor device and manufacturing method thereof

```
Simple Family
                                         Extended Family
                                                                  Citations
                                                                                                 Original Document
  Full Text
                                                                                   History
 \land Abstract (Other language versions are not available.)
                                                                                                      \wedge Figure (23)
An object of the present invention to provide a highly reliable semiconductor device. Another
object is to provide a manufacturing method of a highly reliable semiconductor device. Still
                                                                                                          \mathbf R\vert 1
another object is to provide a semiconductor device having low power consumption. Yet
another object is to provide a manufacturing method of a semiconductor device having low
power consumption. Furthermore, another object is to provide a semiconductor device which
can be manufactured with high mass productivity. Another object is to provide a
manufacturing method of a semiconductor device which can be manufactured with high
                                                                                                                     والمراطراطيا
mass productivity. An impurity remaining in an oxide semiconductor layer is removed so that
the oxide semiconductor layer is purified to have an extremely high purity. Specifically, after
adding a halogen element into the oxide semiconductor layer, heat treatment is performed to
                                                                                                         \boxed{3}\vert 4
                                                                                                                                                                \boxed{5}remove an impurity from the oxide semiconductor layer. The halogen element is preferably
                                                                                                                                            m + \frac{m}{2} + \frac{m}{2}fluorine
                                                                                                                                            m = \frac{1}{2}rac{equation}{\cdots}\land Bibliography
                                                                                                                                                 \frac{1}{2}Earliest Priority:
                              2010-03-05
Earliest Appl.:
                              2011-02-25
Legal Status :
                              Estimated Exp. Date: 2031-02-25. 20 years from filing date
                                                                                                         6\boxed{7}\boxed{8}2011-02-25 of 13/034726 Last Updated On 2022-03-09
Curr. Assignee :
                              SEMICONDUCTOR ENERGY LABORATORY CO LTD 2019-09
                              23
                              SEMICONDUCTOR ENERGY LABORATORY CO LTD
Assignee (Std):
                                [+Orig, Assignee]
Patent Family:
                              15 Members (Family ID: 44530525)
                                                                                                                                           9-891-
```
更多專利資訊頁的工具使用說明:螢光筆,比對,筆記,標籤,加入專案,轉送至。

Project\_20220330\_1 ▼ 全

₩.

 $\triangle$ 

# 專利資訊頁

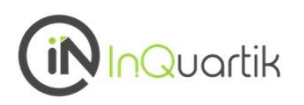

# 全文 しゅうしょう しゅうしょう しんしょう しんしょう

查看專利的基本信息,如標題、摘要、法律狀態、說明書、質量和價值指標、書目、圖示和權利項  $\bullet$  and  $\bullet$  and  $\bullet$ 

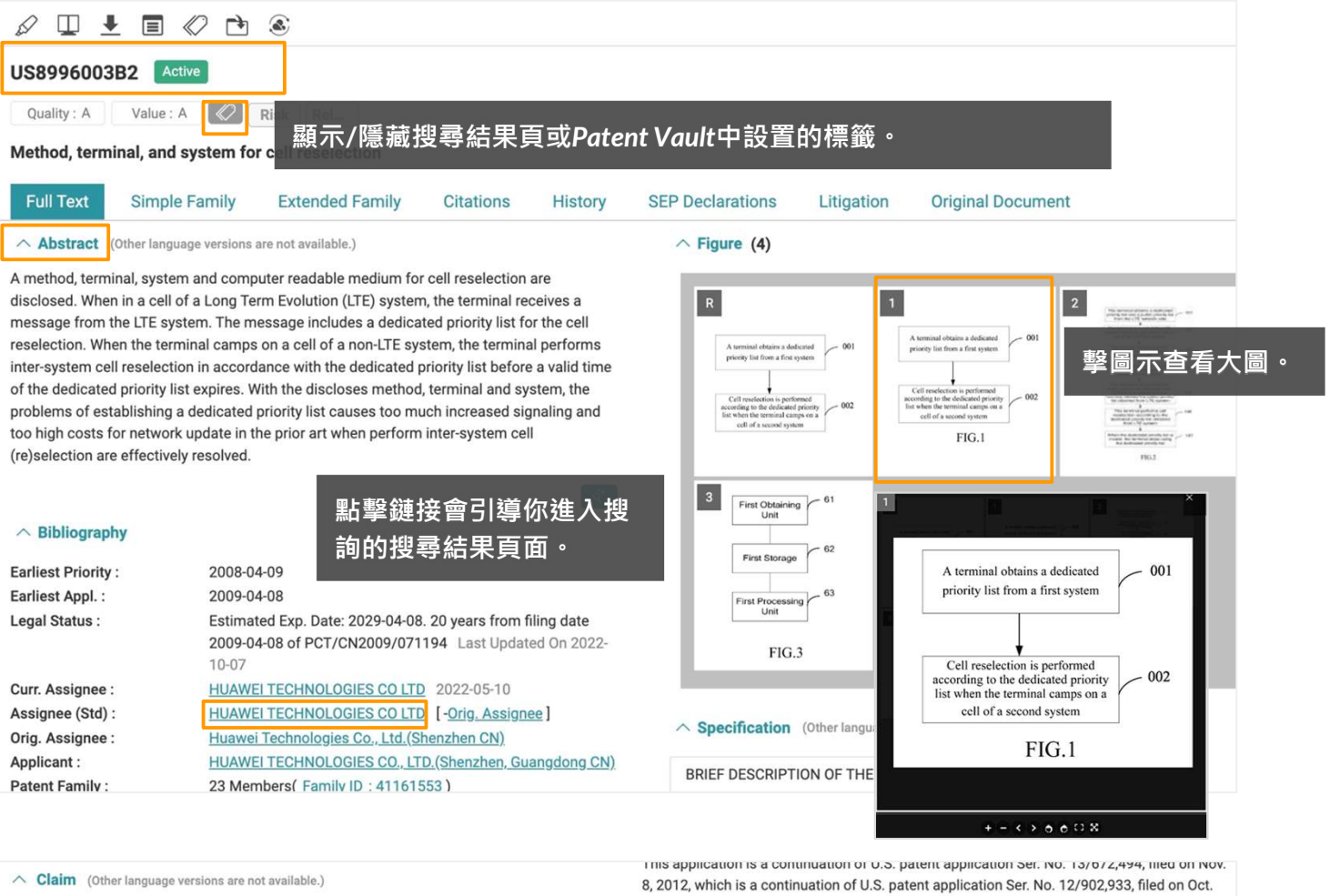

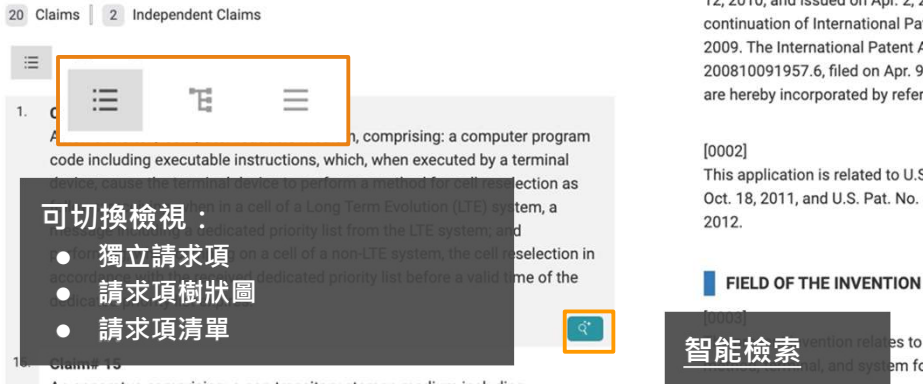

An apparatus comprising: a non-transitory storage medium including executable instructions; and a processor; wherein the executable instructions when executed by the processor, cause the apparatus to: receive, when in a cell of a Long Term Evolution (LTE) system, a message including a dedicated priority list from the LTE system; and perform, when camping on a cell of a non-

12, 2010, and issued on Apr. 2, 2013 as U.S. Pat. No. 8,412,197, which in turn is a continuation of International Patent Application No. PCT/CN2009/071194, filed on Apr. 8, 2009. The International Patent Application claims priority to Chinese Patent Application No. 200810091957 6 filed on Apr 9, 2008. The aforementioned patent applications and patent are hereby incorporated by reference in their entireties

### $[0002]$

This application is related to U.S. Pat. No. 8,041,355, filed on Nov. 29, 2010, and issued on Oct. 18, 2011, and U.S. Pat. No. 8.185.111, filed on Oct. 10, 2011, and issued on May 22.

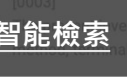

Sand Triangle and the less to a field of mobile communications, and more particularly, to a set of  $\hat{\mathbb{R}}$ 

### BACKGROUND

 $[0004]$ 

With developments in the mobile communication field, various mobile communication

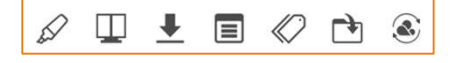

更多專利資訊頁的工具使用說明:螢光筆,比對, 筆記, 標籤, 加入專案, 轉送至。

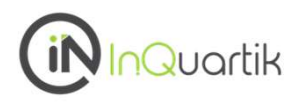

# 簡單專利家族

該專利的簡單家族\*成員清單。成員之專利申請優先權均相同 (同一專利, 不同申請國家)。

使用清單模式的搜尋欄篩選和家族 ID、專利號、名稱、申請號、申請日、最早優先權日、法律狀 態相關的資訊。

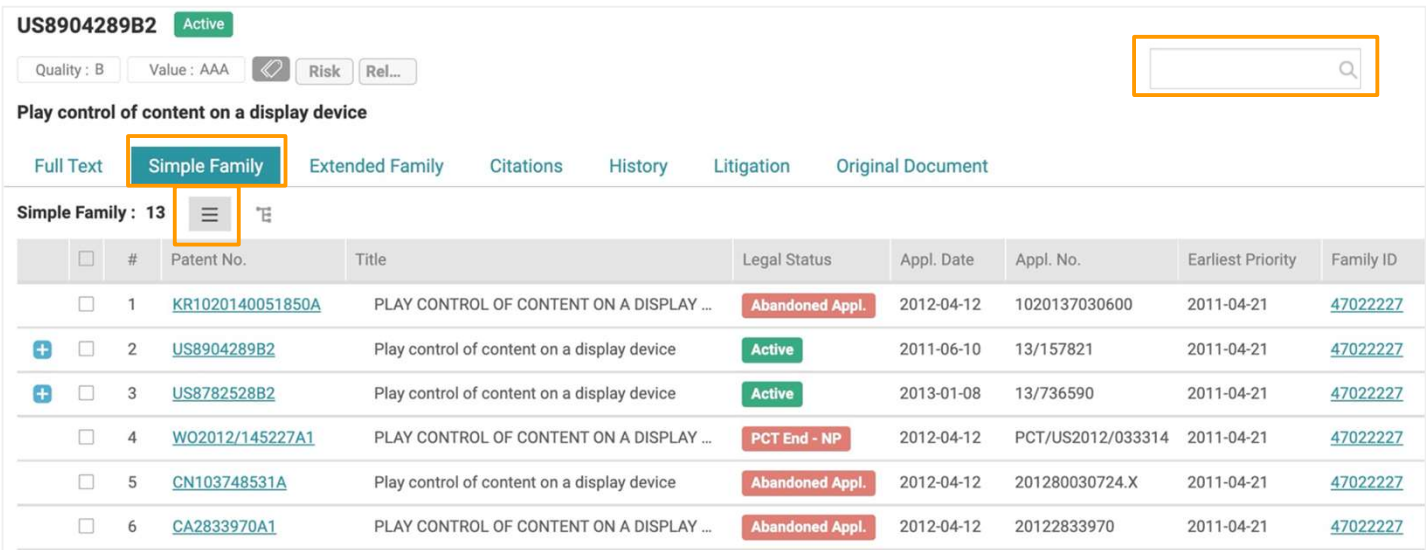

家族樹狀圖模式提供視覺化的圖表讓您在瀏覽專利局和申請的時間進程時一目瞭然。

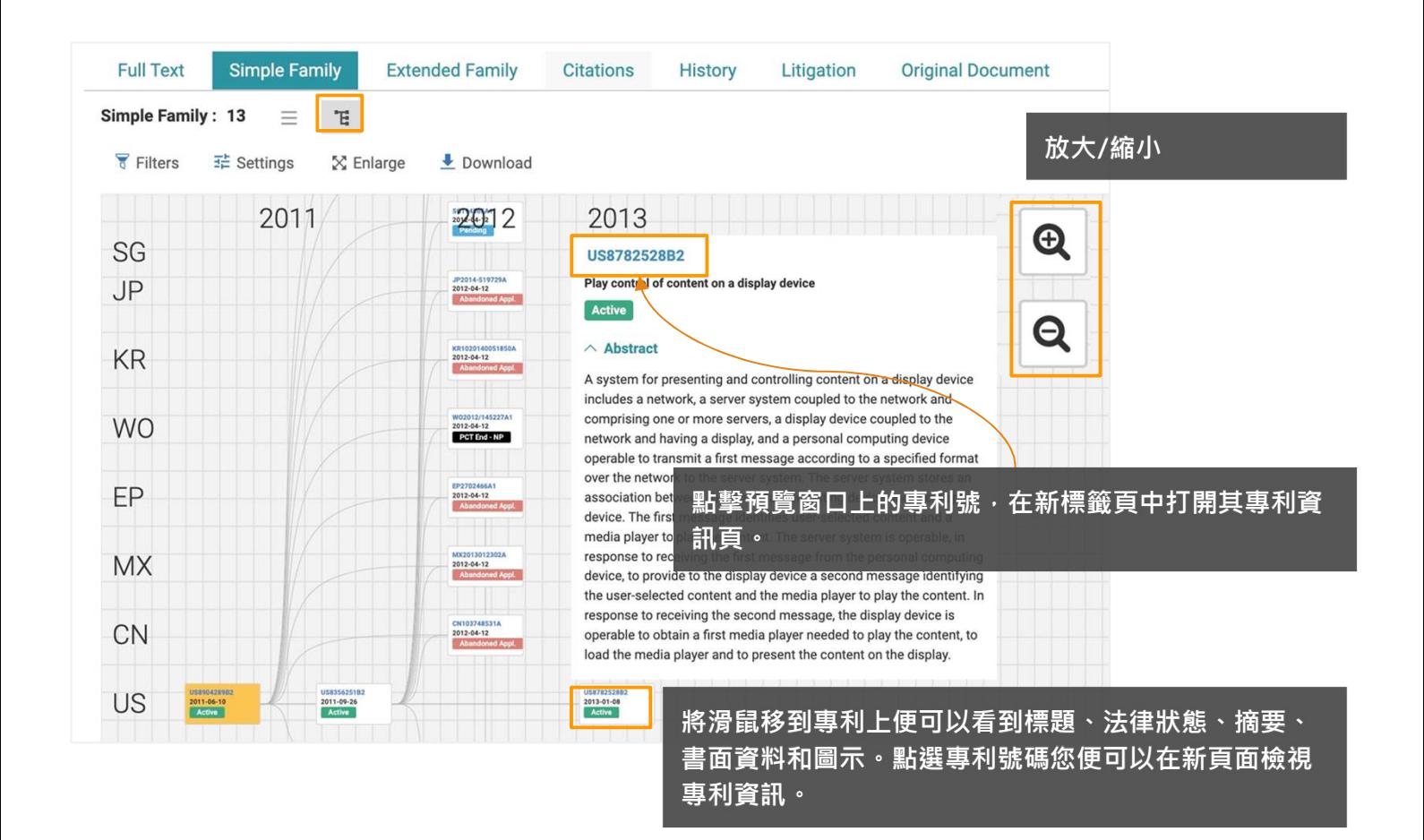

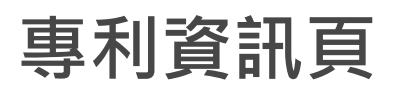

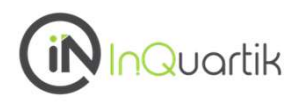

# 簡單專利家族 - 家族樹狀圖模式

家族樹狀圖模式 工具

點擊 篩選器 以縮小按專利局和申請日期計算的結果。

點擊設定選擇欲顯示的欄位。

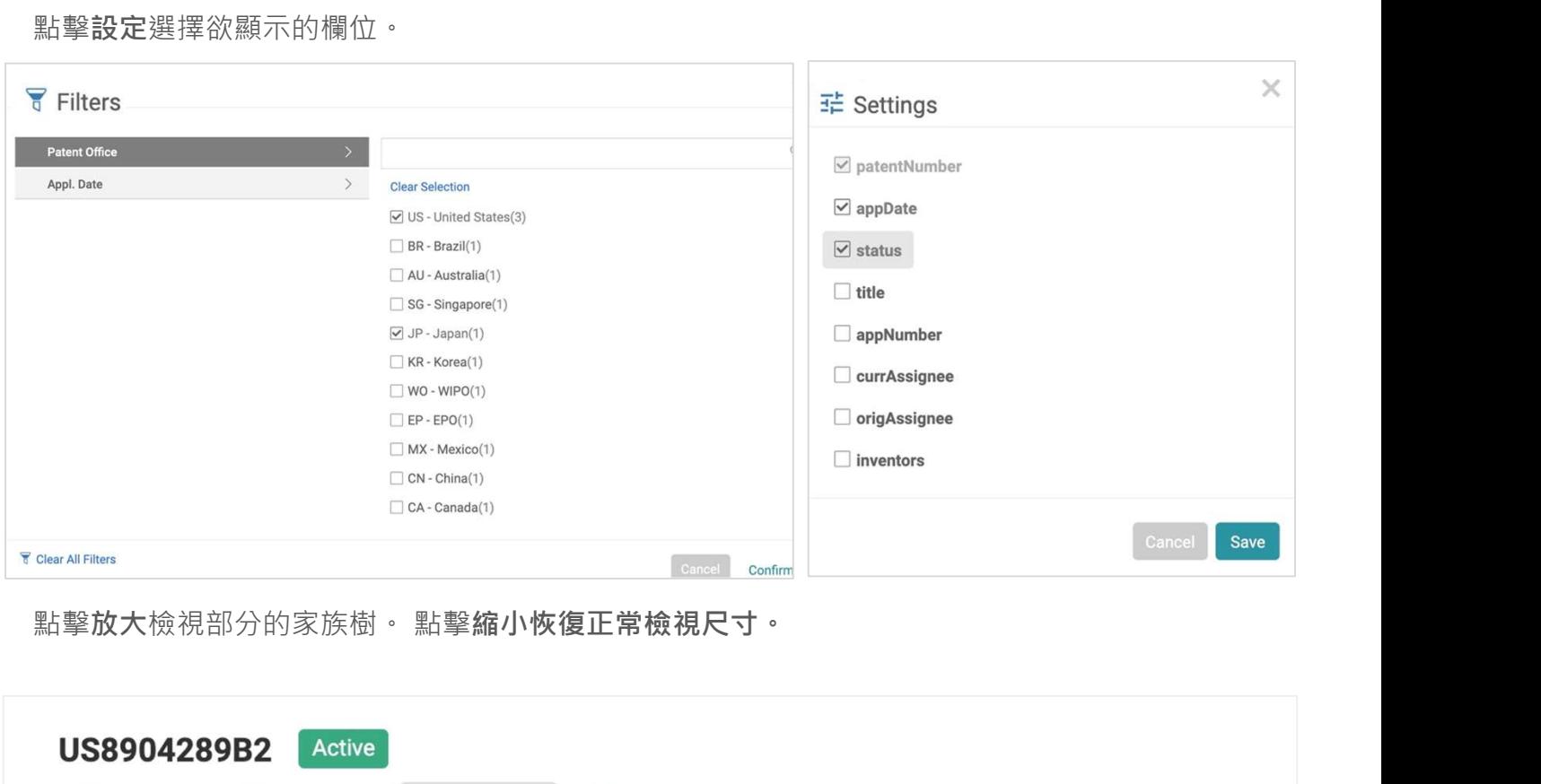

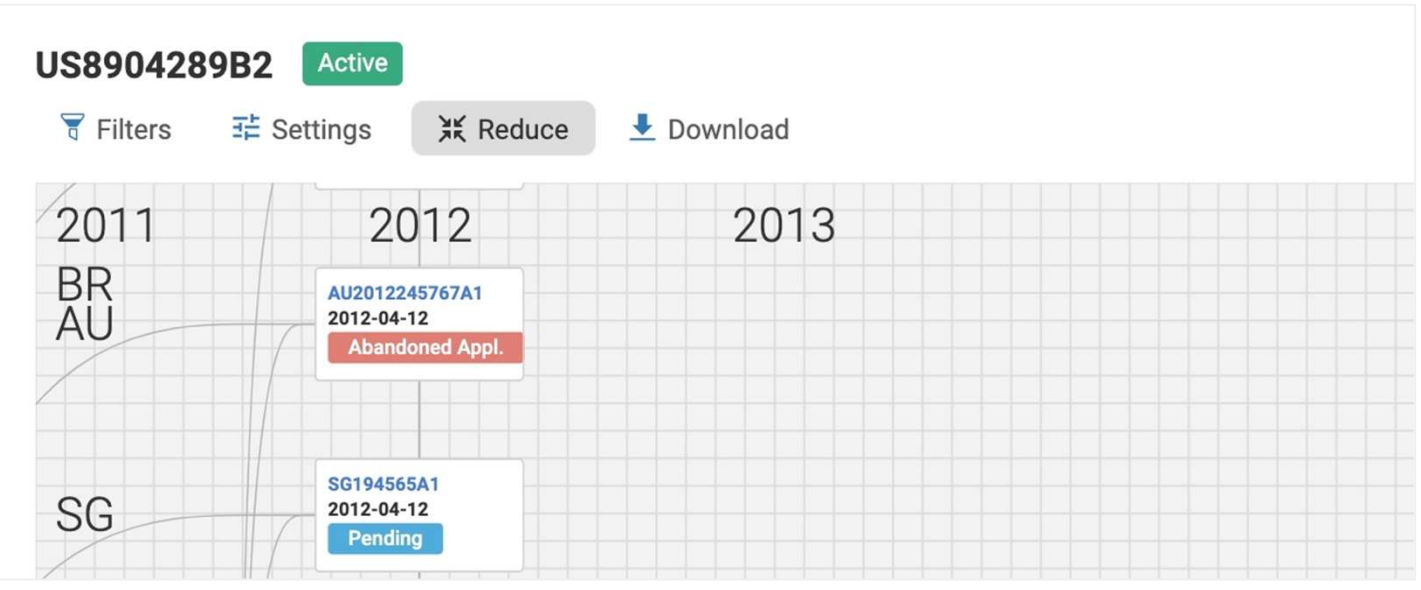

欲下載圖表為 JPG 檔,請先將圖表放大或縮小至您欲包含的資訊內容再點選下載。 Patent Search 會下載您顯示在書面上的區域,您可以使用右上角的放大和縮小鍵或是您的電腦的 快捷鍵控制您想要擷取的畫面。

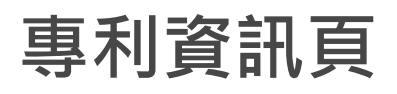

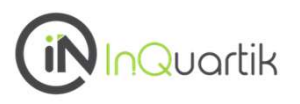

# 簡單專利家族 - 家族樹狀圖模式

專利家族樹狀圖標記出最早優先權日讓您可以馬上辨認出家族專利間的關係,下面例圖中,當您點 下 HRP20040945A2 則會顯示出藍色箭頭連結 WO2003/086364A1 (最早優先權)和 US7125563B2 (PCT 申請)。關聯性箭頭也會顯示在您所下載的 JPG 影像中。

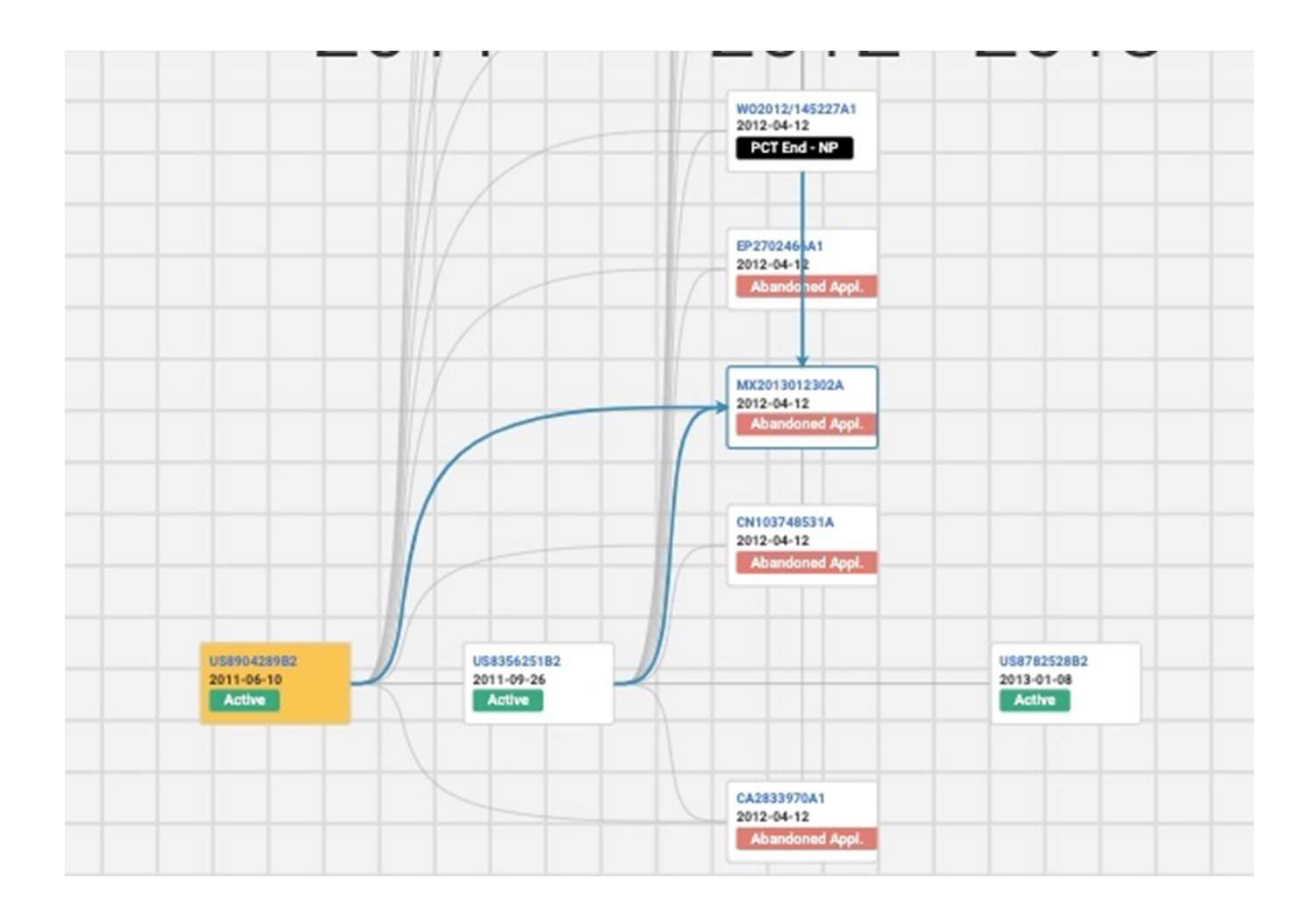

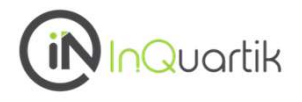

擴展專利家族

擴展專利家族包含與 簡單專利家族 相同工具。

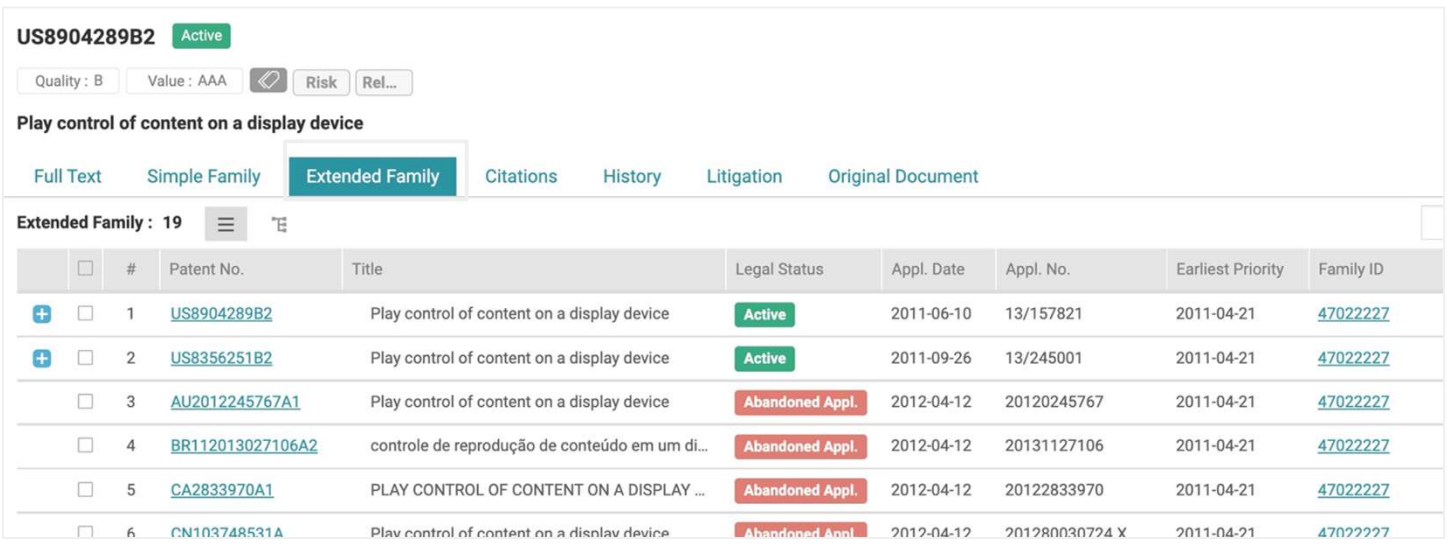

\* 擴展專利家族是使用來自EPO IPADOC的擴展家族號。

若專利權人申請的專利技術相似,即會歸類為擴展家族成員,所以擴展家族成員可能會有不同的優先權日。

1/3

# 專利資訊頁

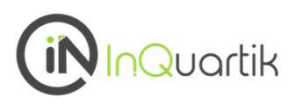

# 引證資訊

有利資訊頁<br>引證資訊<br><sub>指與當前專利申請相關的先前專利 (或前案) 的參考。 有兩種不同類型引證 : 「被引證 (forward)」和<br>「引證 (backward)」。 「引證」是此專利申請審查所引用的專利 · 而「被引證」則是引用此專利的後來專利 ·<br>US8904289B2</sub> 有利資訊頁<br>日證資訊<br><sub>指與當前專利申請相關的先前專利(或前案)的參考·有兩種不同類型引證:「被引證 (forward)」和<br>「引證 (backward)」。「引證」是此專利申請審查所引用的專利,而「被引證」則是引用此專利的<br>後來專利。<br><sub>Omagy</sub>, a || war.xxx || @ || Risk || Risk || Risk || Risk || |</sub> 後來專利。

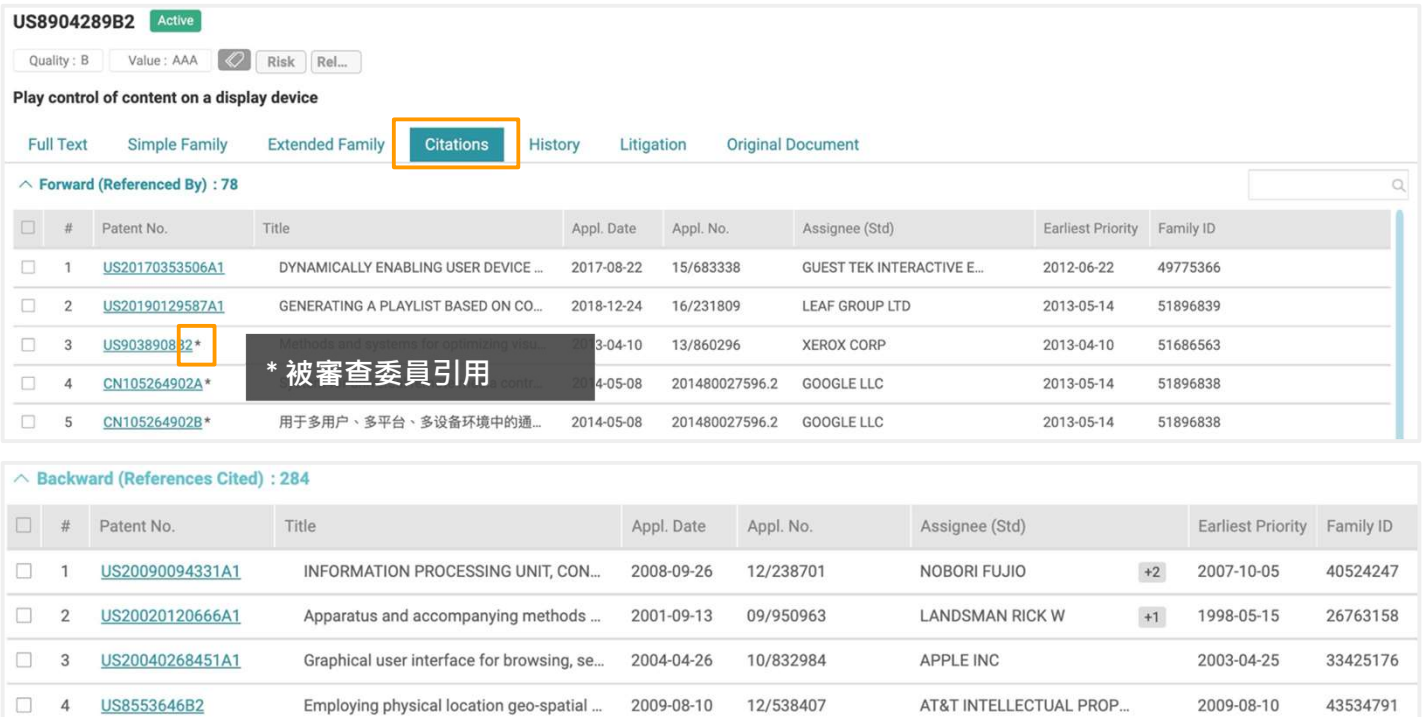

2005-05-13

11/129675

MICROSOFT CORP

### $\land$  Non-Patent Literature : 25

US7835505B2

 $\Box$ 5

- . \*Bing search q=mobile+server+television+control&q Jun. 26, 2014. cited by examiner.
- . \*Bing search q=phone+server+television+control&qs Jun. 26, 2014. cited by examiner.
- . \*Bing search q=phone+server+television+control+me Jun. 26, 2014. cited by examiner.
- . \*Bing search q=mobile+server+television+control+m Jun. 26, 2014. cited by examiner.
- . Ask Search Internet Search, session identifier random, printed on Nov. 19, 2011. cited by applicant.

Phone-to-monitor connection device

- . Webopedia computer dictionary, session cookie, printed on Nov. 19, 2011. cited by applicant.
- Webopedia computer dictinary, web identifier, printed on Nov. 19, 2011. cited by applicant.
- . Webopedia computer dictionary, user session, printed on Nov. 19, 2011. cited by applicant.
- www.vbulletin.com, Best way to generate Random, Unique ID's, printed on Nov. 19, 2011. cited by applica

• No Available Data

\*Cited by Examiner

### 在搜索匡輸入"\*" 查詢被審查委員引用的引證。

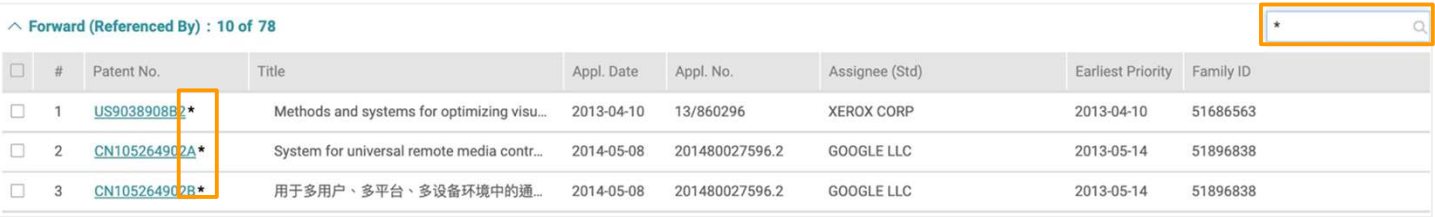

2005-05-13

37420694

# 專利資訊頁

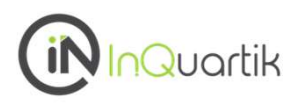

## 歷史

專利「申請 (Pair)」、「轉讓數據」、「繳費記錄」、「期限調整 (PAIR)」、「審查歷程」和「 INPADOC 法律狀態」等訊息。

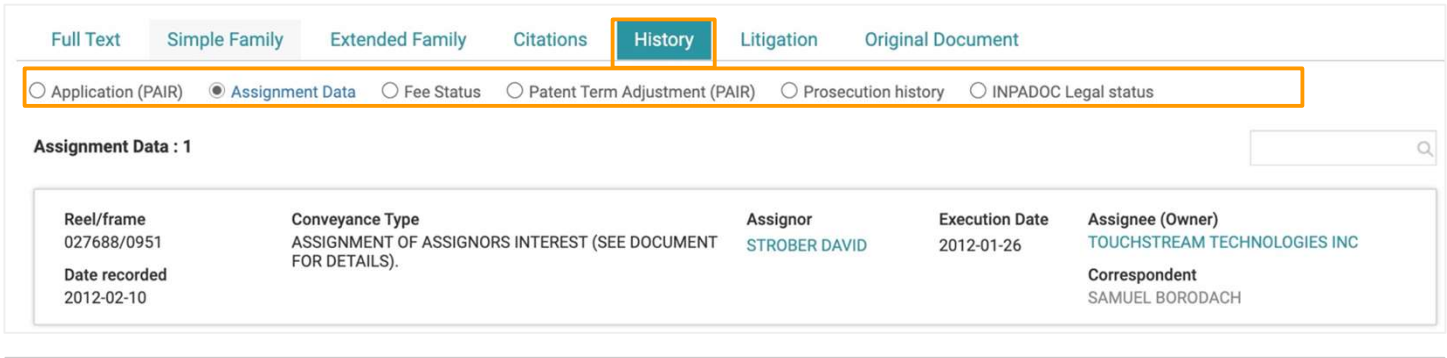

\* 轉讓數據分頁只列 US 和 CN 轉讓資訊。

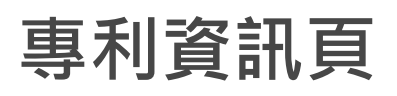

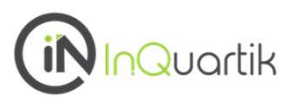

# 標準必要專利宣告

經由 3GPP 認證並由 ETSI 公開的標準必要專利 (SEPs) 在全文頁面上會顯示「標準必要專利宣告」

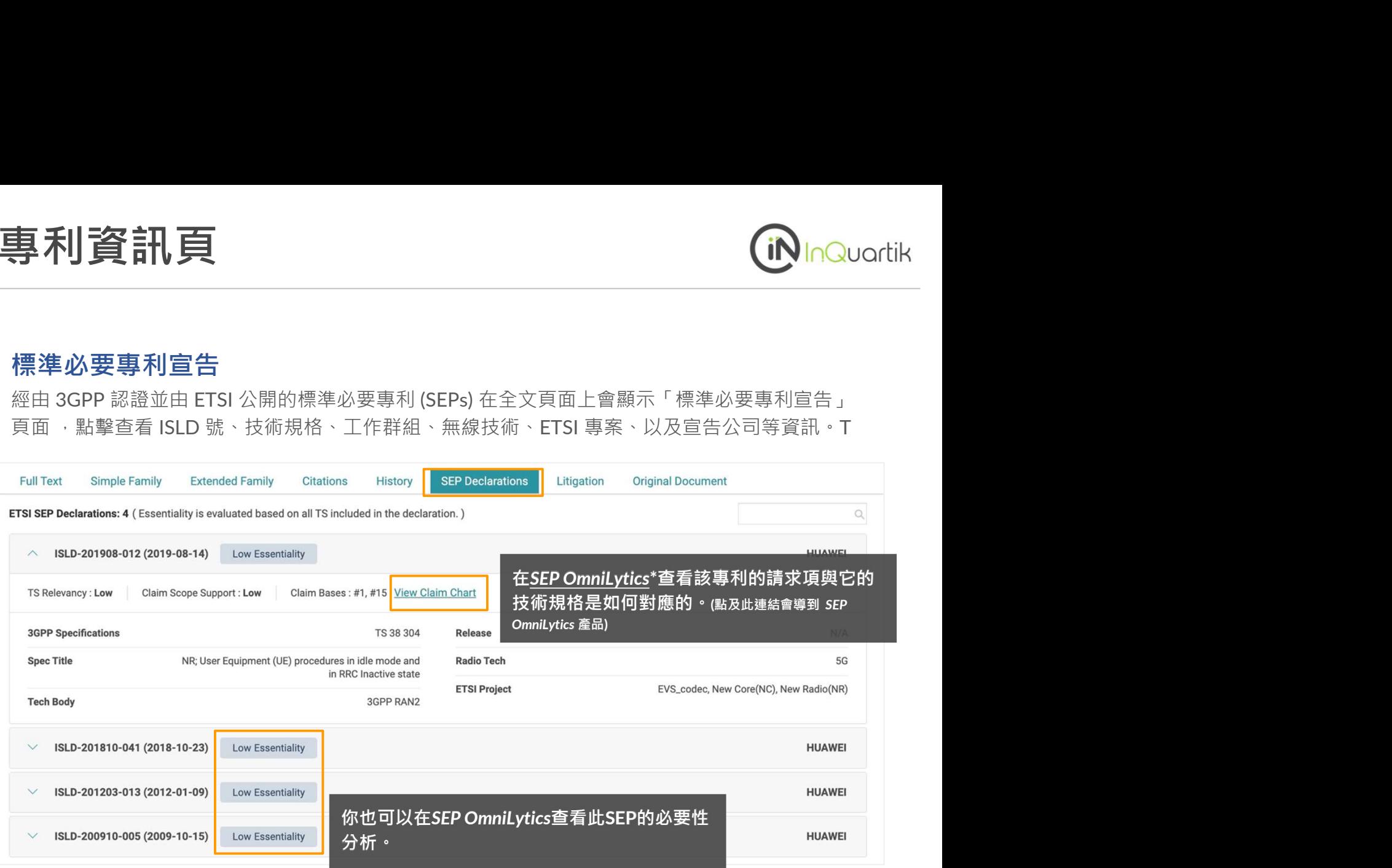

\*關於 SEP OmniLytics.

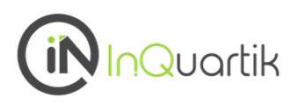

# 訴訟 アメリカ アクセス しょうしょく しょうしょく

查看該專利是否有涉及訴訟,以及訴訟數量、案件、原告、被告、法官、以及涉訟專利等數據。

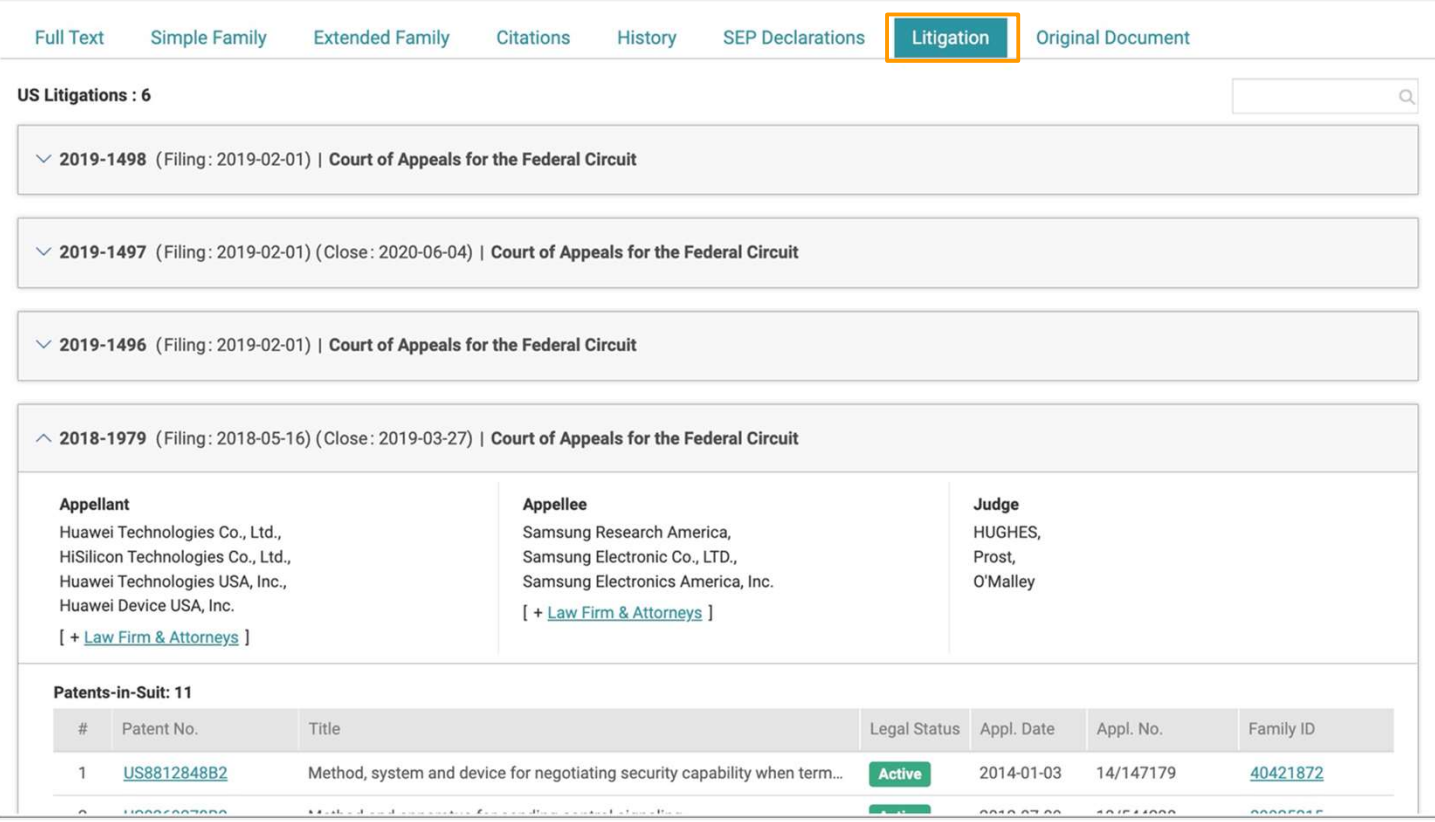

### 訴訟資訊的資料來源為 PTAB 官方數據,請見以下數據涵蓋範圍:

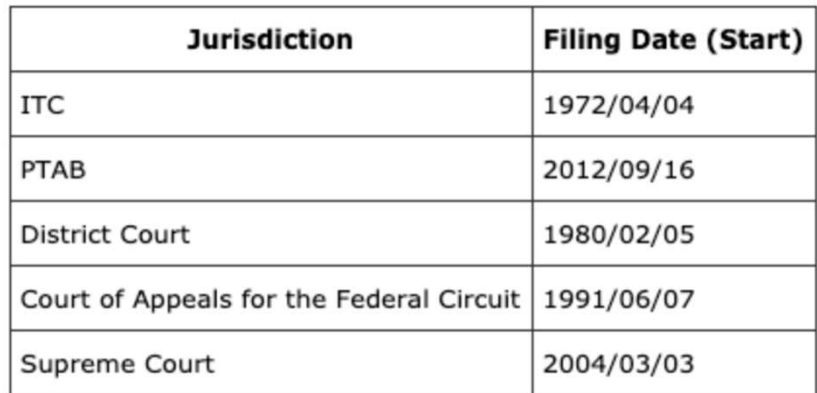

用 Quality Insights做專利有效性分析 \*沒有訴訟紀錄的專利此頁會顯示為無資料。

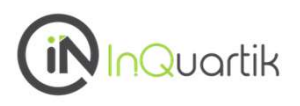

# 原始文件

本專利原始PTO文件以PDF檔供檢視,下載及列印。

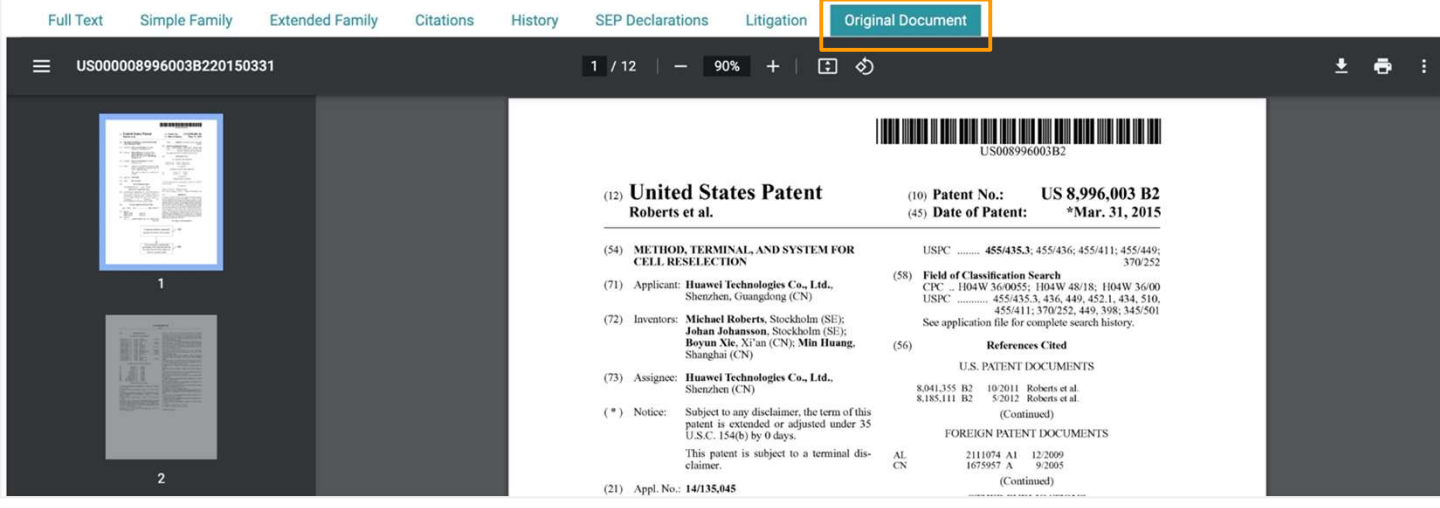

# 筆記 (專利資訊頁)<br><sub>筆記 国</sub><br>Patentcloud的專利資訊頁與 Patent Vault 提供強大的筆記管理功能 · 利用撰寫及編輯筆記幫助您更

# **筆記 国 マンス かんしょう しょうしょう**

Patentcloud的專利資訊頁與 Patent Vault 提供強大的筆記管理功能,利用撰寫及編輯筆記幫助您更 有效率的管理專案。 **筆記(專利資訊頁)**<br>第記 国<br>Patentcloud的專利資訊頁與 Patent Vault 提供強大的筆記管理功能 · 利用撰寫及編輯筆記幫助您更<br>有效率的管理專案 ·<br>第記的類型分別為專利全篇 · 段落或圖式 ·<br>新增段落筆記:

# 新增**段落**筆記:

從工具列啟用筆記, 在頁面左邊會出現管理面板。

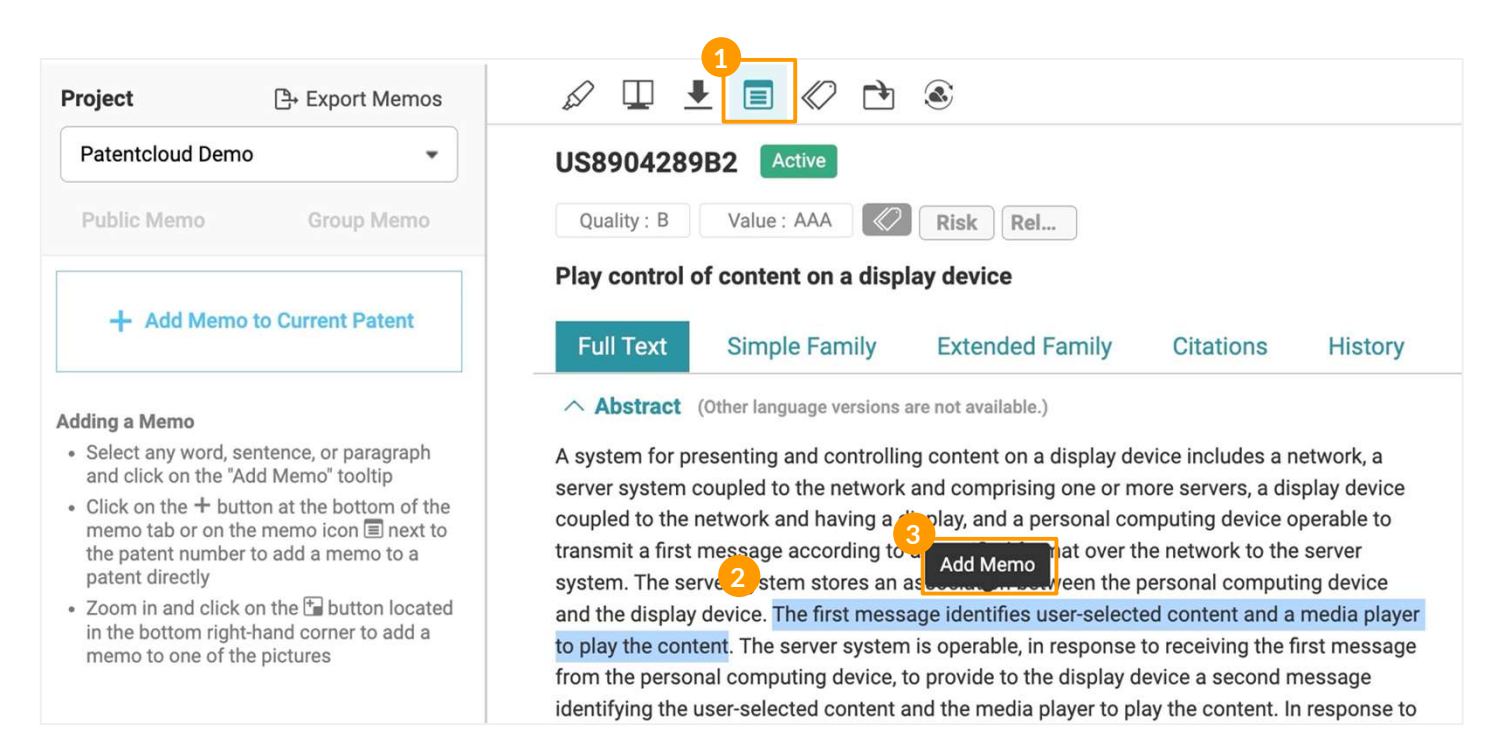

- 2. 選擇專利文中的任何單字、句子或段落
- 3. 點擊新增筆記
- 4. 彈出"筆記設定"視窗後,您可以選擇 共享筆記或是群組筆記。
- 5. 由下拉選單選擇儲存筆記的專案。
- 6. 點擊繼續。.

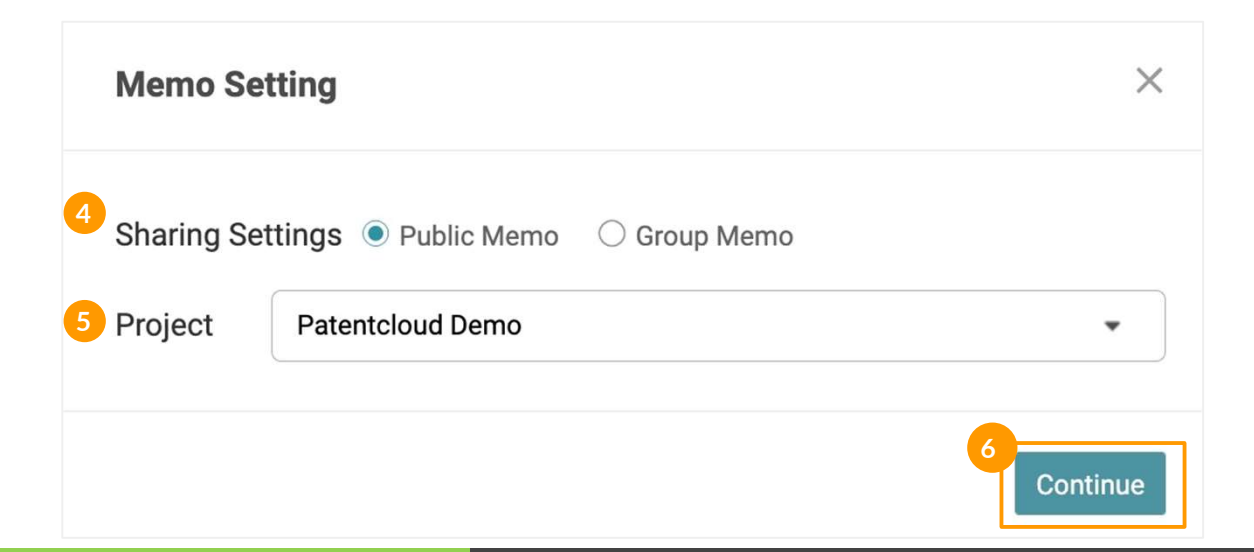

# 筆記 (專利資訊頁)<br> $\begin{array}{c} \text{if} \ \mathbb{E} \ \text{if} \ \mathbb{E} \ \text{if} \$

# まちゃく おおや かいしょう かいしん かいしん かいしん かいしん かいしん しゅうしょく

- 7. 如果您選擇共享筆記即可直接留下筆記。 (最多 10,000 字元)
- 8. 點擊儲存後,新筆記即顯示在左側的筆記欄。

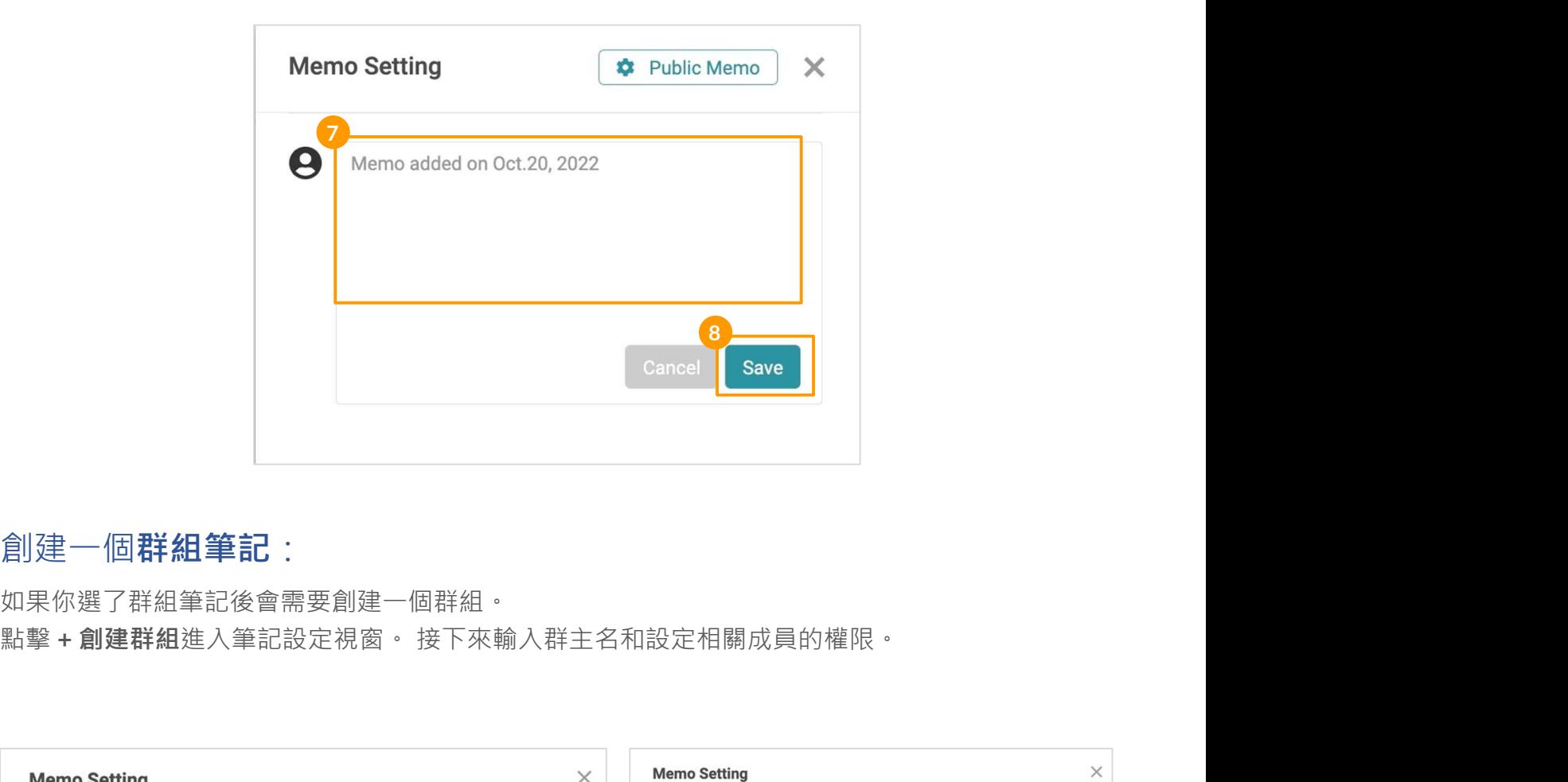

# 創建一個群組筆記:

如果你選了群組筆記後會需要創建一個群組。

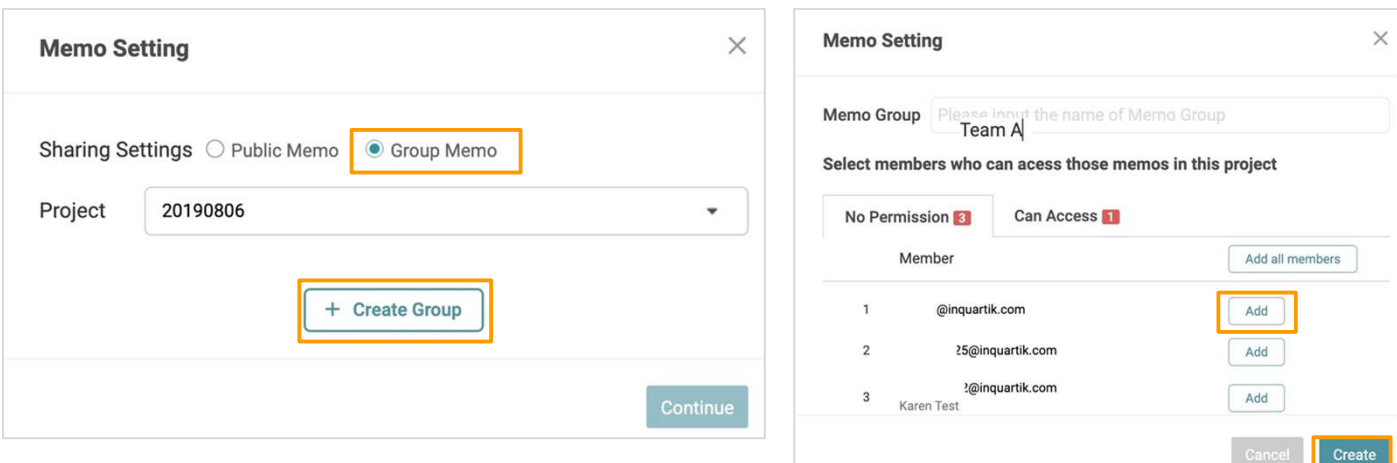

設定完成後就可以直接選取建立好的群組來儲存筆記。已成功的儲存筆記都會出現在右手邊排序。

# 筆記 (專利資訊頁) $\frac{1}{3}$ <sup>1/3</sup>

# **筆記 目 こうしん おおおお かいしん かいしん**

# 建立專利全篇筆記:

專利資訊頁面左邊管理面板點擊 +為此專利新增筆記, 按照 步驟 4, 5, 6, 7 建立筆記後, 在全文專利 號右邊會出現一個筆記的標示。

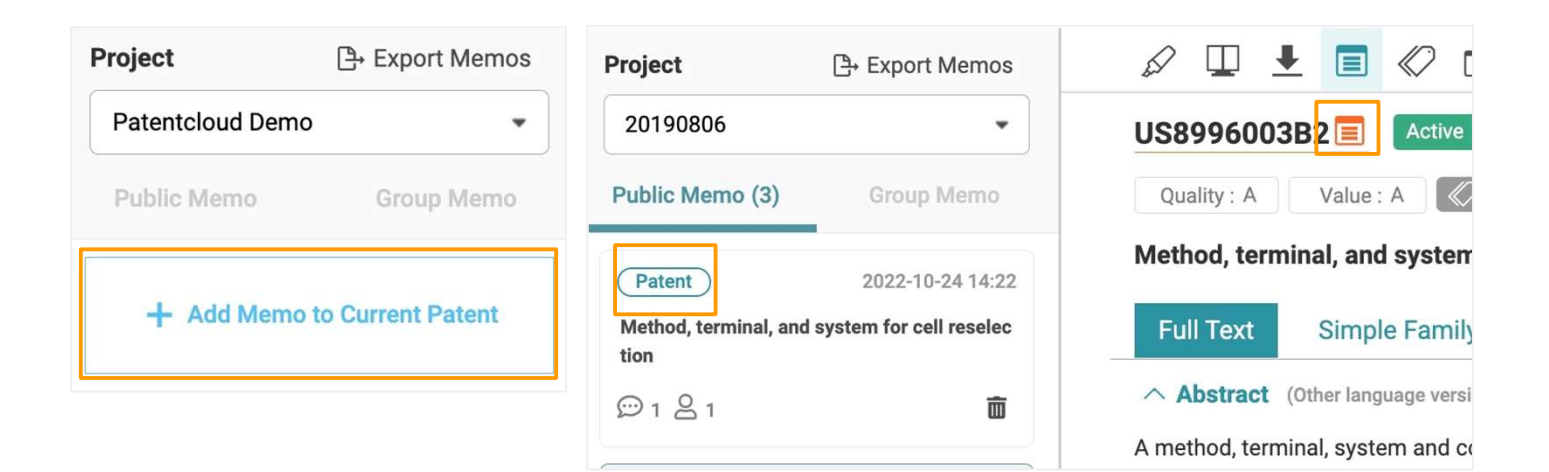

# 建立圖式筆記:

To add a memo to one of the figures, 只需點擊要做筆記的圖示後在點右下角的 +圖標, 按照 步驟 4, 5, 6, 7 來建立筆記。圖示右下出現筆記圖標表示此圖式有筆記。

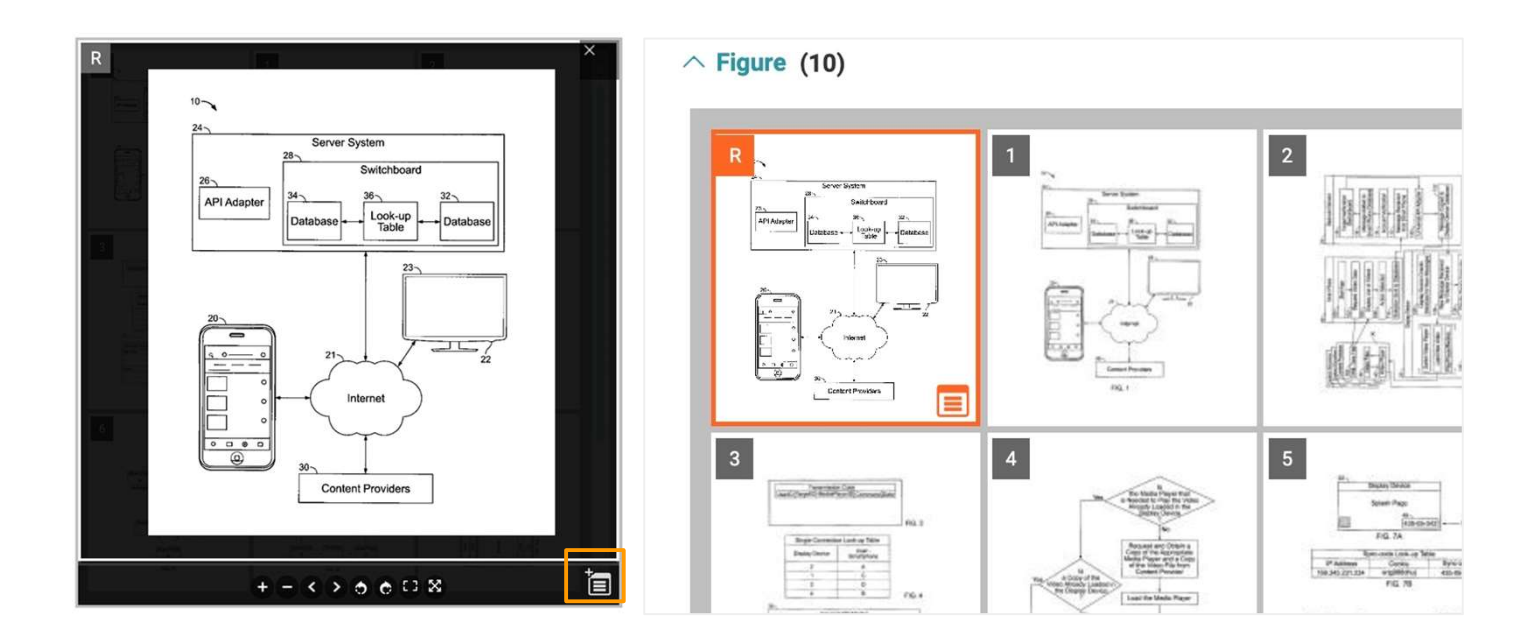

# 筆記 (專利資訊頁) $\frac{1}{3}$ 第三章

# 筆記 国

# 檢視你的筆記:

已成功的儲存筆記都會出現在頁面左手邊管理面板排序。每個筆記都會標示筆記類型 — 分別為專利 全篇、段落或圖式。

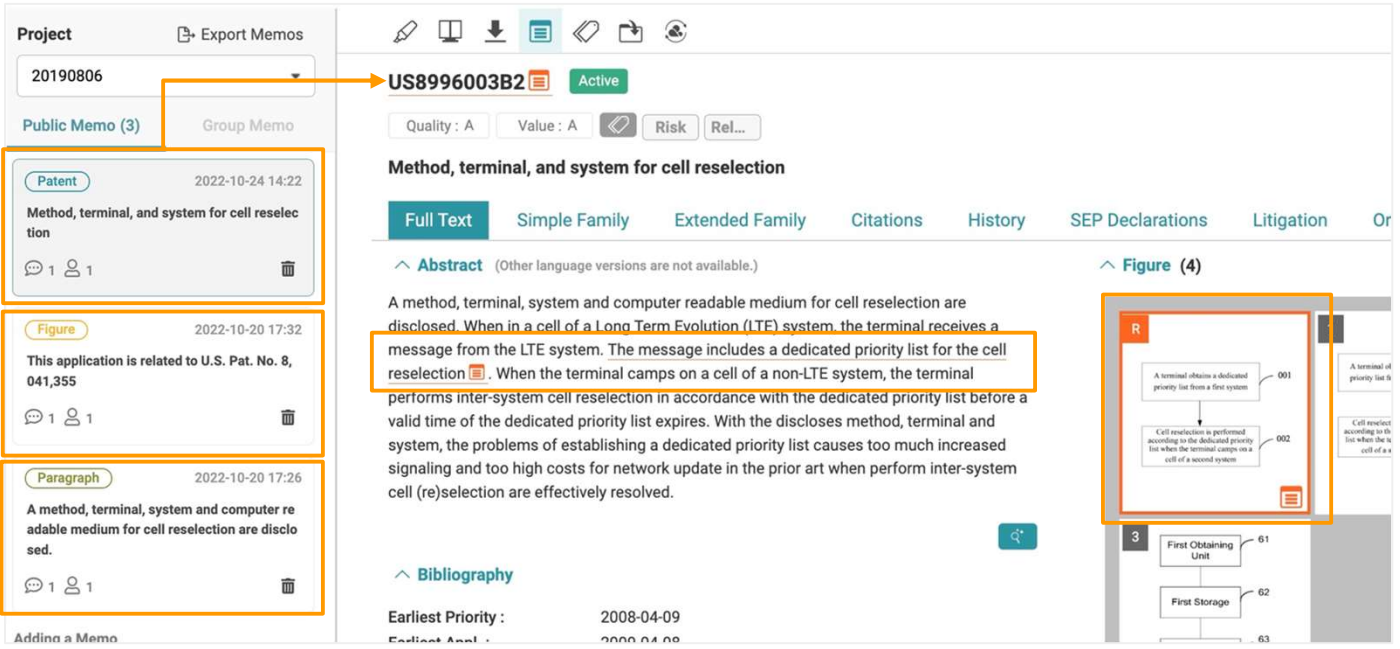

### 在管理面板上點擊一個筆記區塊就會定位到全文中被螢光筆標註處並會顯示筆記內容。

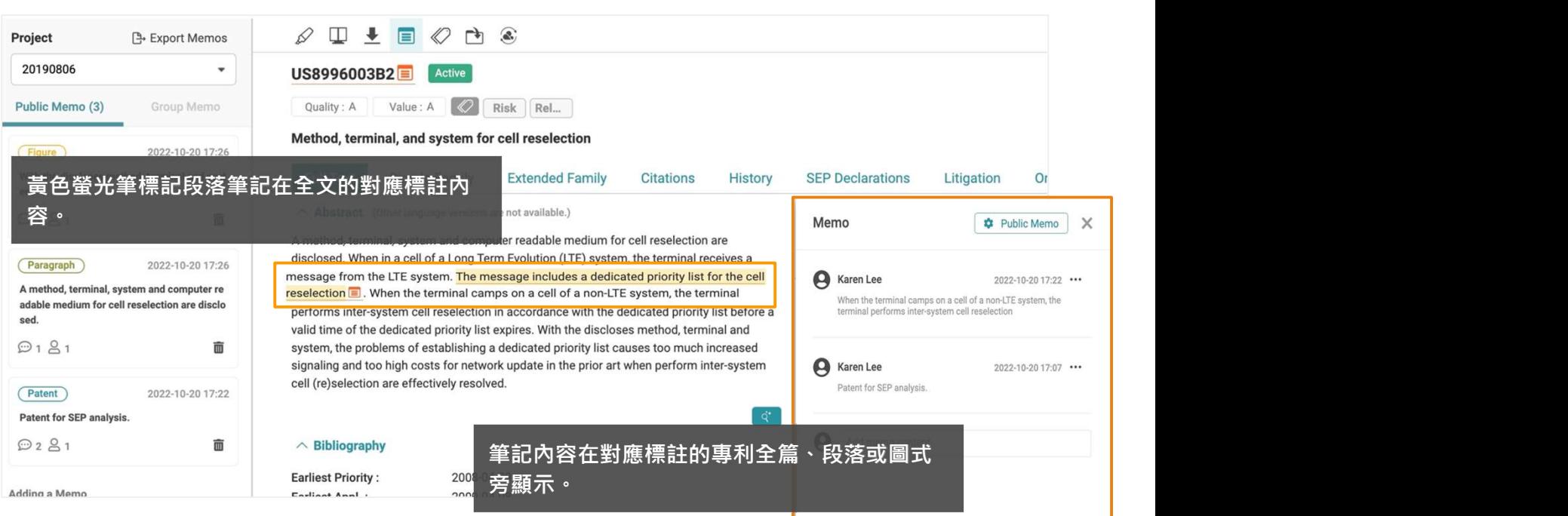

# 筆記 (專利資訊頁) <sup>1</sup>/3

# **筆記 目 こうしょう こうしょう おおおお しょう** しょうし

# 在 Patent Vault中管理你的筆記:

在 Patent Vault 的專案內,您可以在共享專案的總覽中,利用筆記頁以管理和獲取最近訊息。

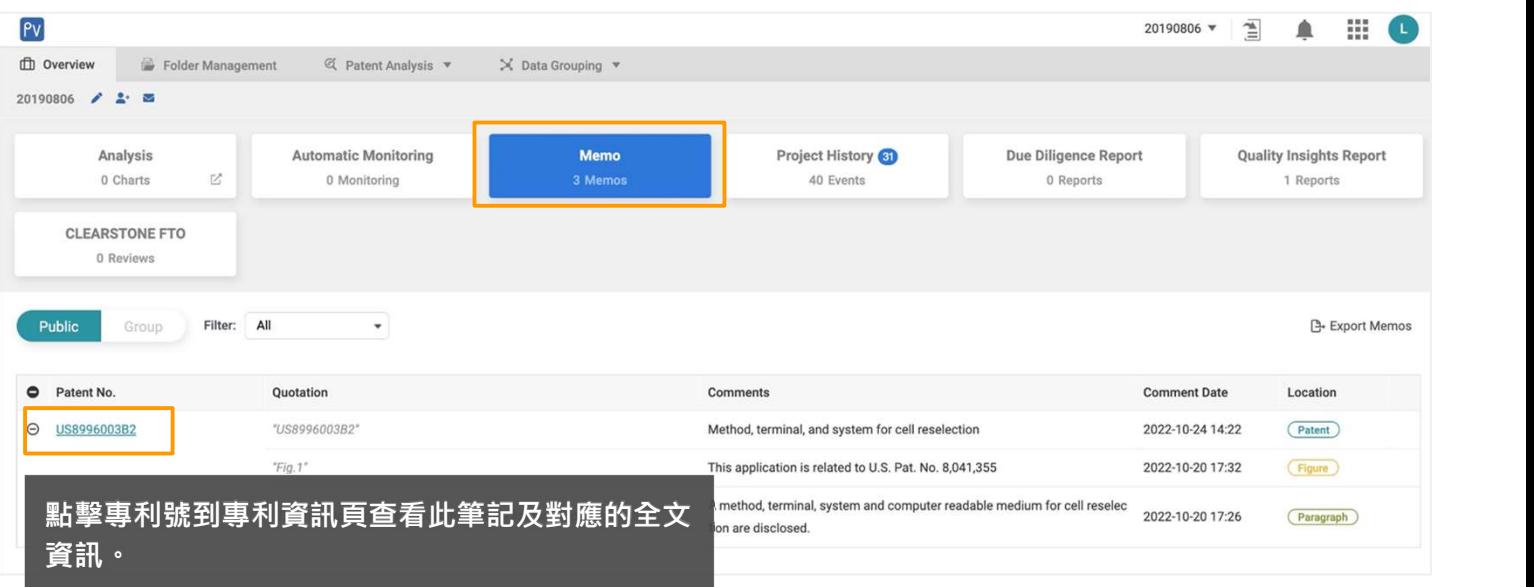

### 在Patent Vault 中,您可以:

a. 在共享或群組筆記之間切換以查看相應的內容

b. 查看每個專利的筆記數量

c. 識別筆記類型(專利全篇、段落、圖式)以及存儲在其中的特定文字或圖式

d. 共享筆記可依照您建立或留言的筆記做篩選

e. 輕鬆刪除不需要的筆記

# Due Diligence — 專利組合分析

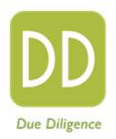

# 使用 Due Diligence, 洞悉您的專利組合:

- 全球佈局 、法律狀態、專利所有權狀態
- 交易與訴訟歷史
- 技術領域分佈
- 品質價值評估
- 潛在貨幣化與訴訟對象

### Quality of High-Value Patents (WIPO, US, CN, EP, JP, KR, TW Patents Only.) @

An indication of the tendency to be practiced and how difficult invalidation may be

(i) About This Chart

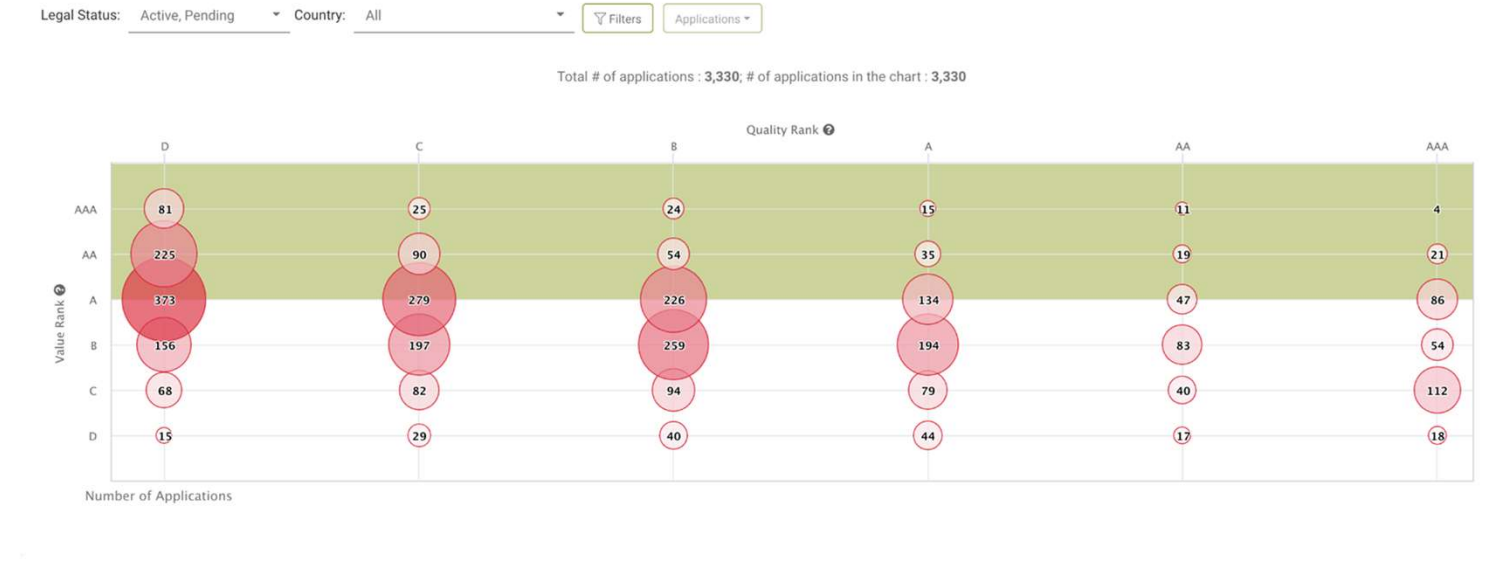

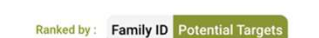

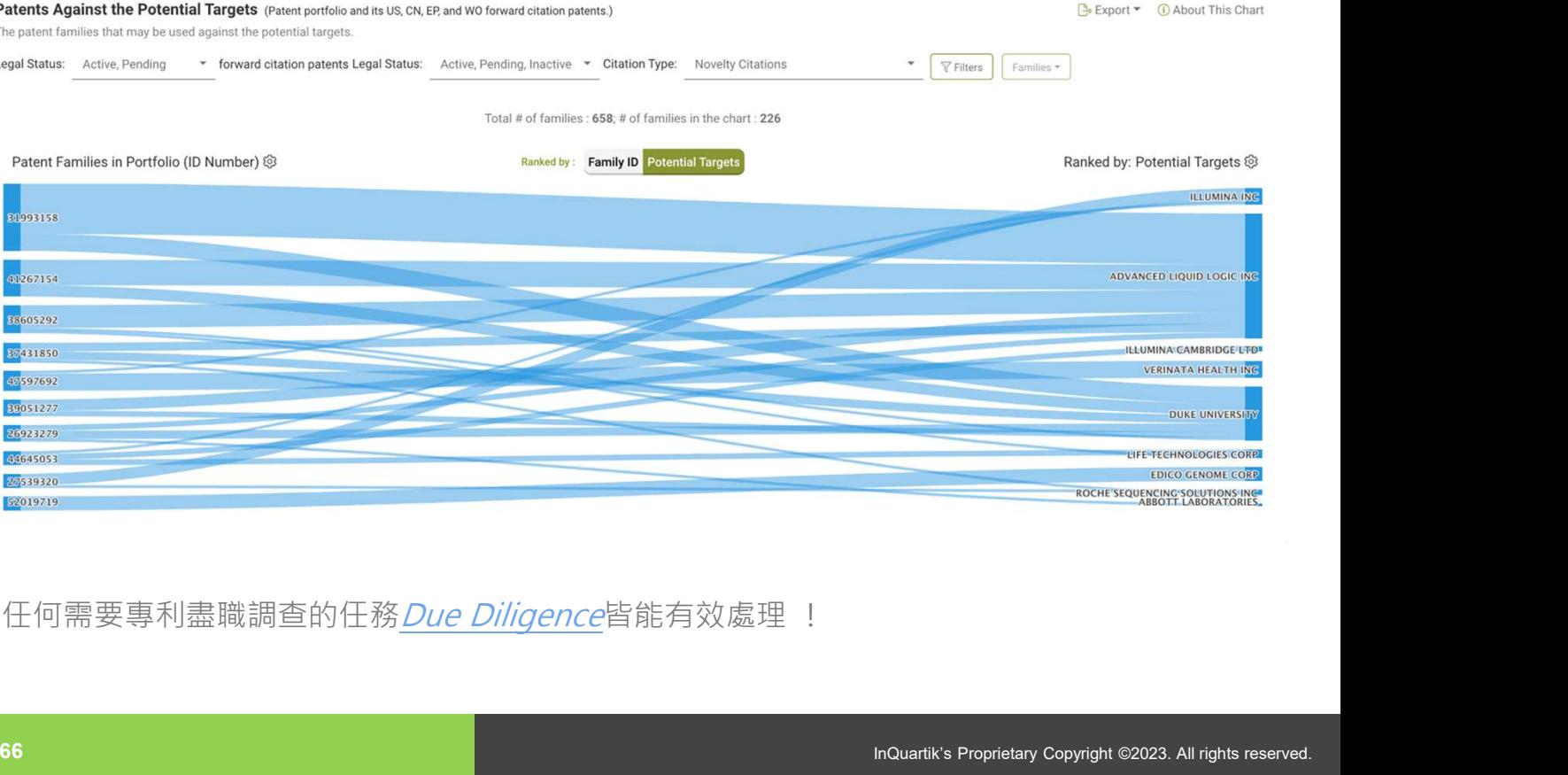

# 解析標準必要專利本質 — SEP OmniLytics

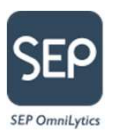

# 評估標準必要專利的必要性

### SEP OmniLytics 提供針對 ETSI 標準必要專利宣告資訊帶給你豐富洞察和珍貴情報的 5G 標準必要專

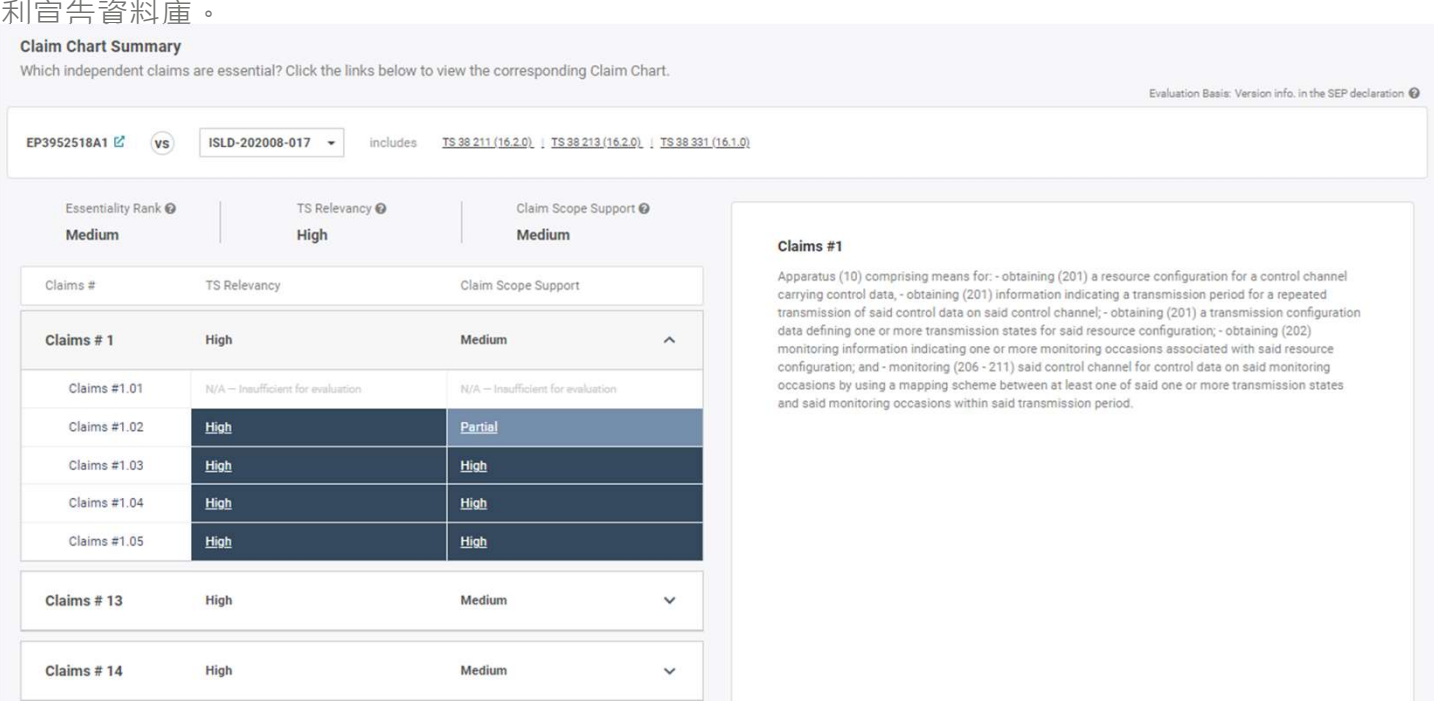

SEP OmniLytics 的自動化請求項對照表只需一次點擊,就能直接看到請求項與 3GPP 技術規格的對應 關係以迅速了解 SEP 組合或特定 SEP 的整體必要性,以解讀那些需要進一步專家分析的標準必要專 利。

# Quality Insights — 專利有效性分析

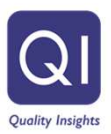

# 洞察專利有效性

Quality Insights 可一鍵式洞察專利品質、專案審查紀錄和多方複審 (IPR) 細節,請求項範圍和 潛在前案來進行有效性分析洞察專利品質。

只要從專利清單頁上方選擇傳送至 Quality Insights 即可開啟專利 Quality Insights 報告。

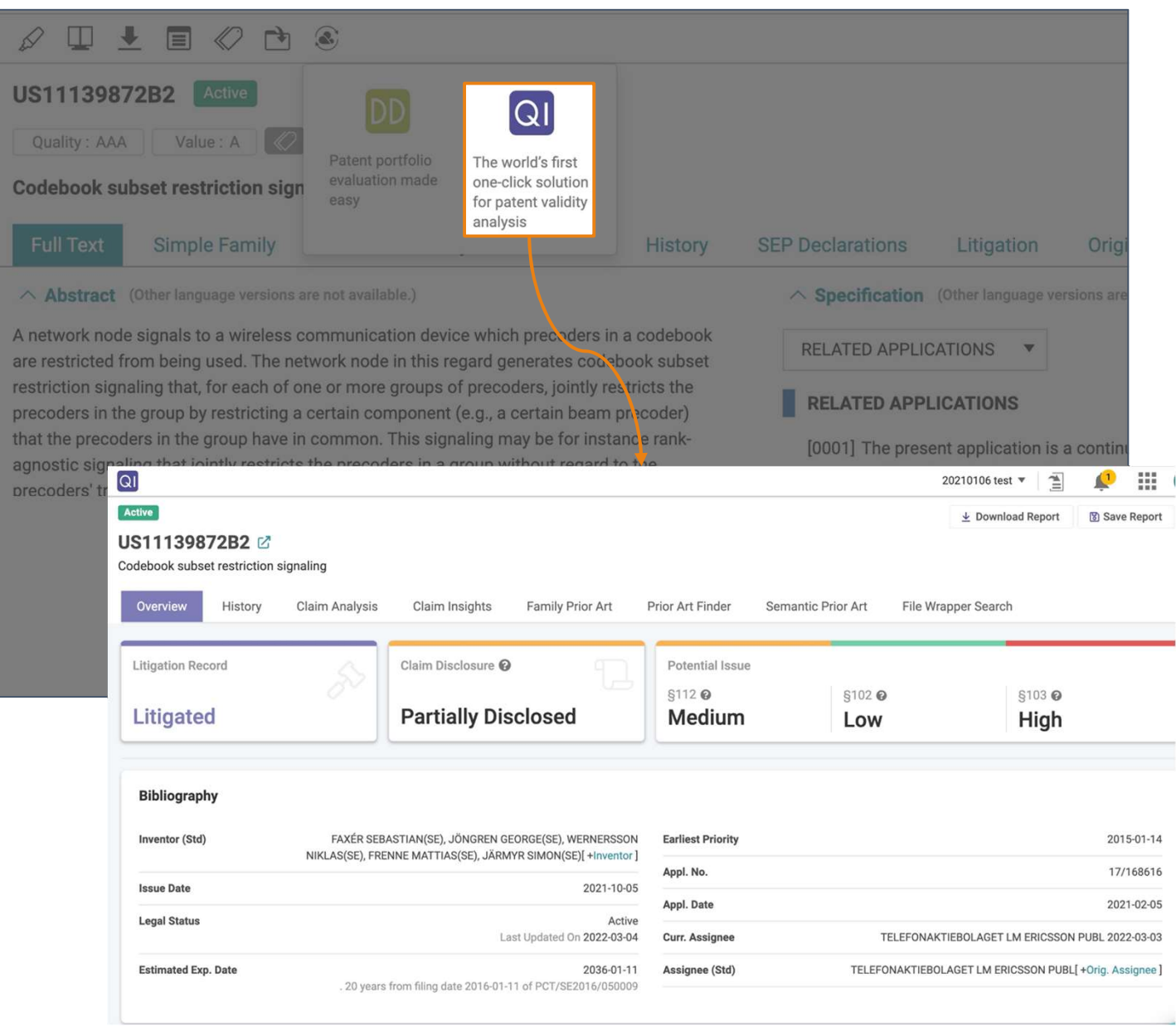

# Thank You!

If you have any questions, please contact us!

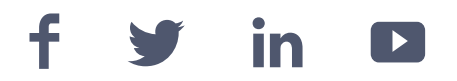

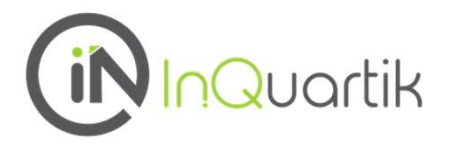

69 InQuartik's Proprietary Copyright ©2023. All rights reserved.

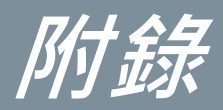

- 關鍵詞擴展
- 法律資料狀態
- 品質與價值指標

關聯詞擴展 ×

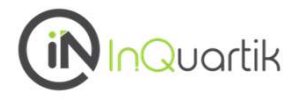

公開和公告專利內文中常見使用同義詞·所以,為了執行更完整的專利檢索,必須將關鍵字搜索範 圍包括的其他語言或相同語言的相似字詞,這即是關鍵詞擴展功能。 347 开始,1979年第12次<br>公開和公告專利内文中常見使用同義詞。所以,為了執行更完整的專利檢索,必須將關鍵字搜索<br>圍包括的其他語言或相同語言的相似字詞,這即是關鍵詞擴展功能。<br>請參考以下步驟以利使用該功能 :<br>2符號。<br>2符號。

1. 在簡易檢索和進階檢索中,選擇需要關鍵字條件選單後,在檢索框內輸入一個關鍵字並點擊 X 之符號。

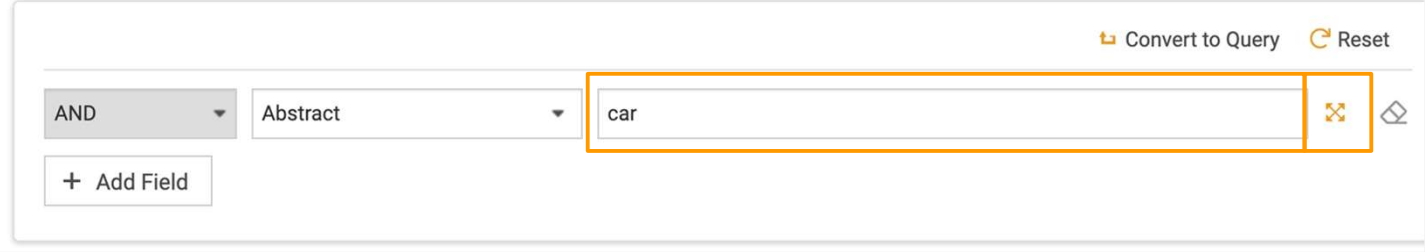

在關鍵詞擴展的視窗跳出後,您可以勾選不同語言後點擊擴展,並在下方勾選您欲檢索的關鍵字和 同義詞,再點選確認。

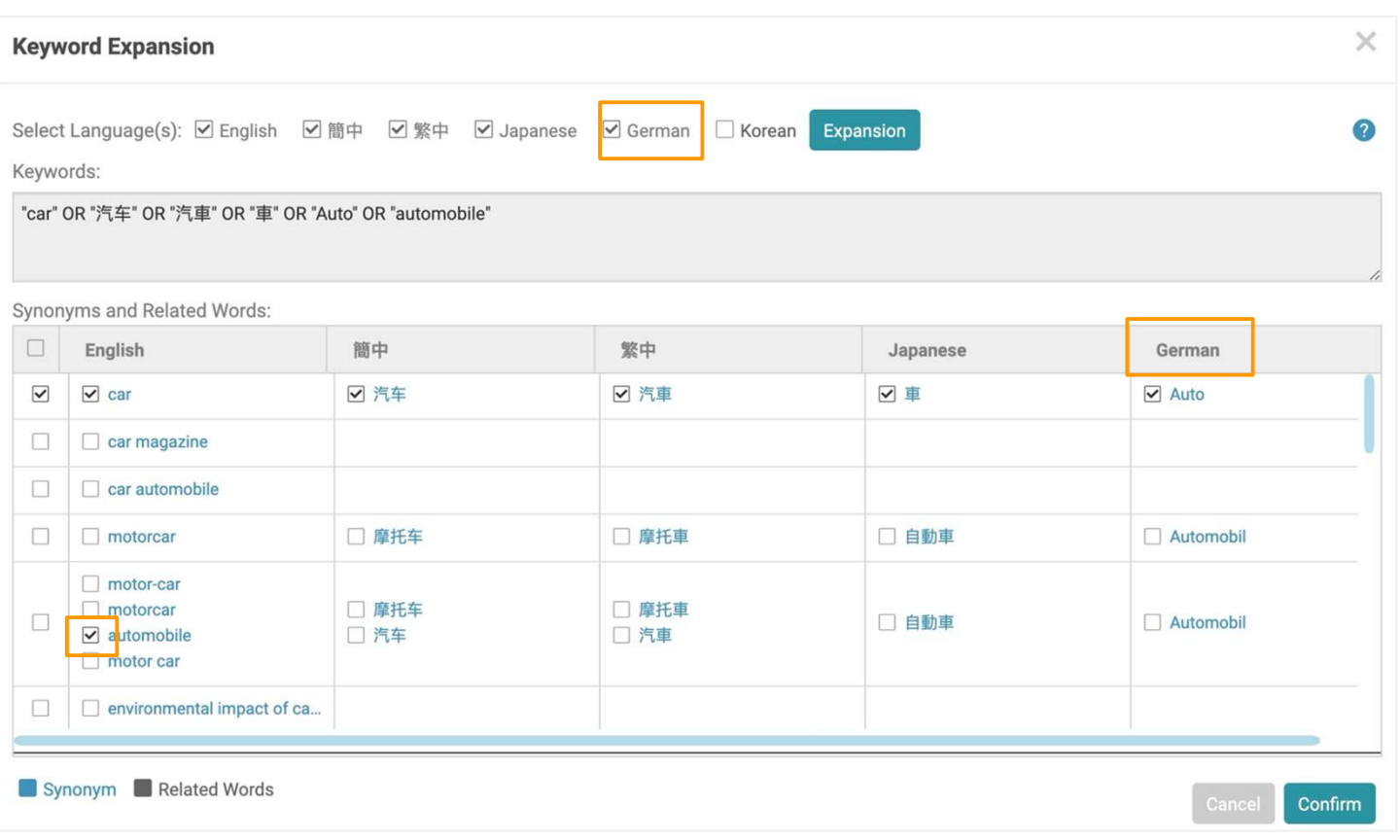

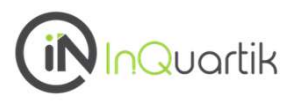

# 法律狀態

法律狀態涵蓋區域(65個區域)

CN, JP, US, EP, KR\*, WO\*, AE, AM, AP, AT\*, AU\*, BE\*, BG, BR\*, BY, CA\*, CH, CZ\*, DE\*, DK\*, DZ, EC, EG, EM, ES\*, FI\*, FR\*, GB\*, GC, GR\*, HK\*, HN, HU\*, ID, IL\*, IN, IT\*,KE, MC\*,MN, MO, MT, MW, MX\*, MY, NL\*, NO\*, NZ\*, OA, PA, PH\*, PL\*, PT\*, RU\*, SA, SE\*, SG, SM, TH, TJ, TW\*, UA, VN, ZM, ZW

● 來自當地專利局 (11) **\*** \* \* **\* \* \* ampression** (31)

# 當前專利權人

當前專利權人 (24個區域)

CN, JP, US, EP, WO, AT, AU, BE, BR, CH, DE, ES, FI, FR, GB, HK, HU, IL, MX, NL, NO, NZ, PL, PT, TW

來自當地專利局 (5 )

Patentcloud如何解析當前專利權人的數據 對於每個不同的司法管轄區,當前所有者資訊的收集和確定方法如下:

US - 從USPTO的轉讓資料庫收集數據,然後與不同轉讓類型(如轉讓、合併和更名)的原始專利權 人數據合併。

CN - 原始專利權人數據從CNIPA的法律狀態資料庫中收集並合併,以考慮轉讓、合併和更名事件。

JP/TW- 從JPO/TIPO收集和整合。

EP和其他--從INPADOC事件中收集與轉讓、合併和改名資訊合併。

關於Patentcloud的資料涵蓋範圍、法律狀態和專利交易的更多細節,請查看資料完整性與即時性頁面。
品質與價值 — 定義 いっという いっとう (in Quartik

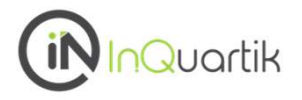

#### 從宏觀上瞭解專利組合的質量和價值,並以技術領域的頂級專利所有人為基準。

# 什麼是Patentcloud的專利品質和價值指標?

# 專利品質指標

品質排名指標表明為一項專利找到現有技術參考文獻的相對可能性,這可能會威脅到其有效性。 該指標考慮了以下因素(基於獲證前的資訊):

- 律師和審查委員的資格和特點
- 潛在前案參考
- 獨立和從屬請求項的結構

# 專利價值指標

價值指標反映了一項專利在發佈后被實踐或貨幣化的相對趨勢。

該指標考慮了以下因素(基於獲證前的資訊):

- 發明人及申請人資歷、研究領域集中程度
- 技術生命週期相較於相同技術領域是否位於早期
- 專利引證資料
- 公開/公告前的轉讓及授權記錄

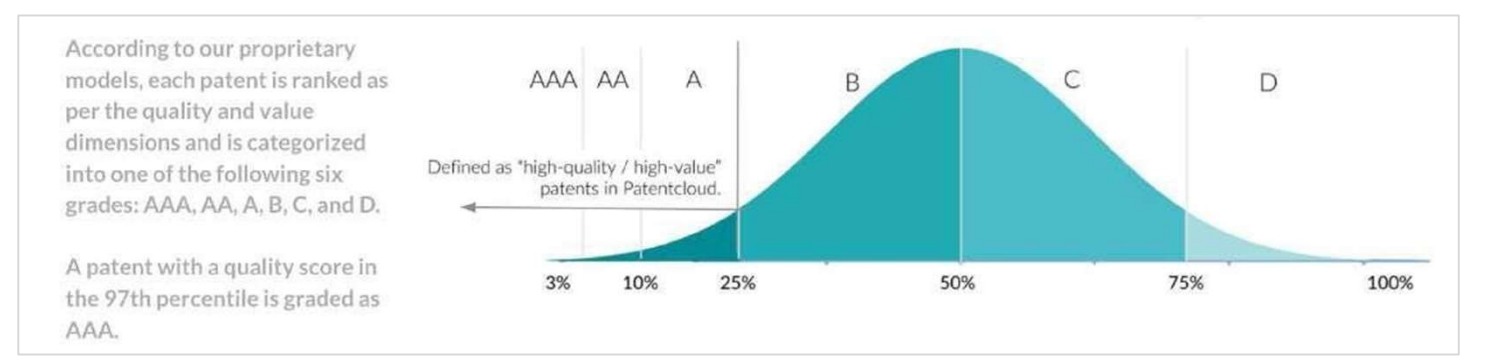

在品質/價值排名前25%的專利被認為是高品質或高價值的專利。

註:專利品量和價值指標不適用於設計專利。

在《專利品質和價值指標》白皮書中閱讀更多內容。

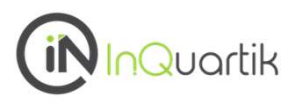

## 驗證專利品質和價值指標

為了持續跟蹤模型和它們試圖預測的事件之間的相關性的重要性,我們建立了兩個監測系統--一個 是專利侵權案件以驗證價值,另一個是被放棄的美國專利以驗證品質。

## 驗證價值指標 - 專利侵權案件

我們使用自 2000 年至今涉及侵權案件的 88,340 項美國專利來驗證價值模型。 在不知道這些專利涉及侵權案件的情況下,專利價值排名模型將這些專利中的 76.62% 評為A級以上 價值排名,證明瞭該模型預測潛在貨幣化活動的能力。

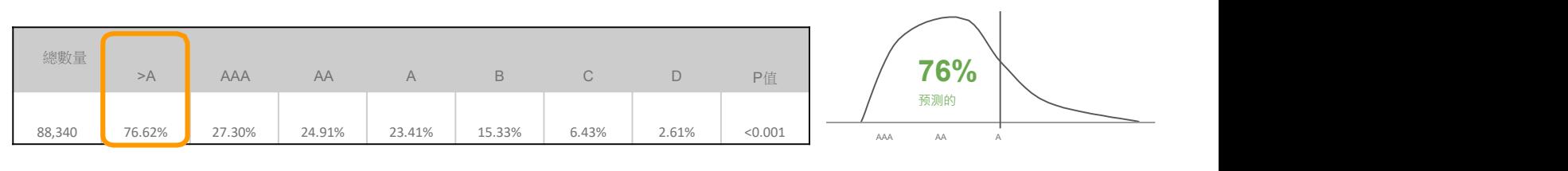

註:侵權案件數據收集於 2000-01-01 ~ 2023-01-06之 間。

# 驗證品質指標 - 被放棄的美國專利商標局專利申請

我們用使用自 2001 年至今在起訴期間放棄的 1,701,228 件美國專利申請來驗證質量模型。

雖然不知道這些申請被放棄了,但專利品質排名模型將這些專利中的 83.68% 評為品質排名低於C 的專利,證明該模型預測潛在放棄和無效事件的能力。

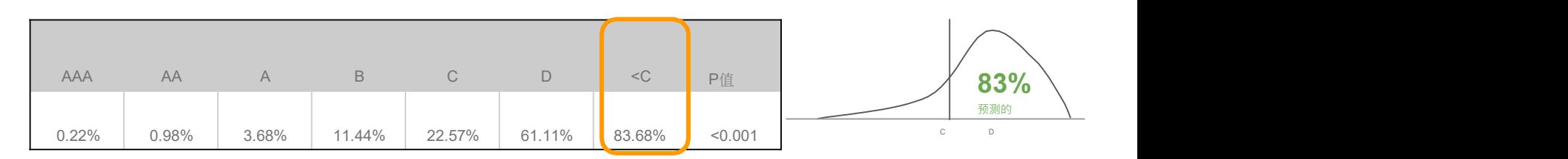

註:在 2001-03-15 ~ 2023-01-06 期間收集的美國專利申請在申請期間放棄申請的數據

。

在《專利品質和價值指標》白皮書中閱讀更多內容。